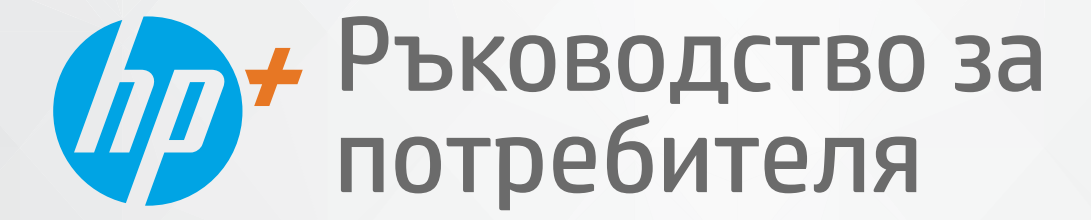

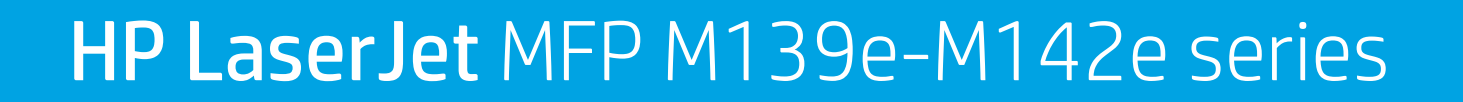

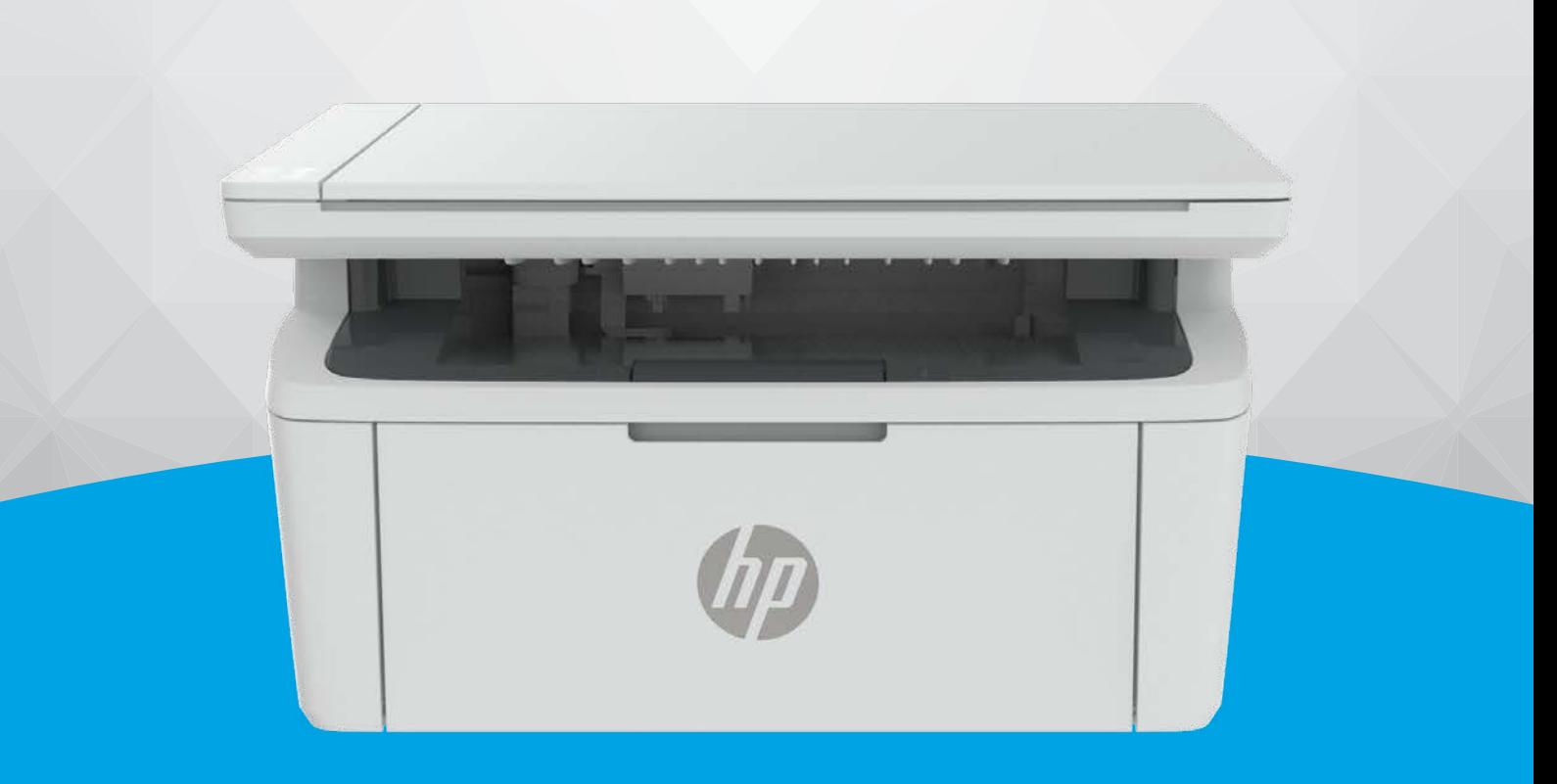

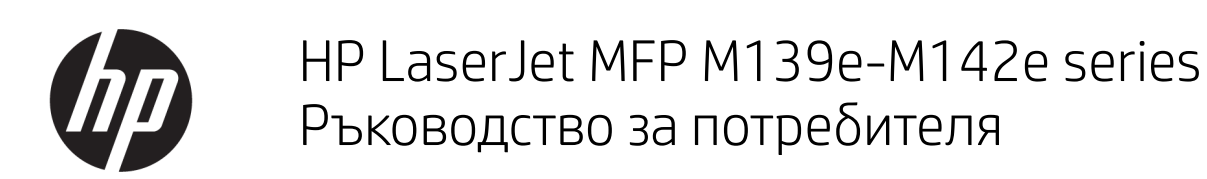

#### РЕЗЮМЕ

Това ръководство предоставя информация за конфигурацията, употребата, гаранцията, безопасността и околната среда.

### Фирмени бележки на HP

#### Авторско право и лиценз

ИНФОРМАЦИЯТА, СЪДЪРЖАЩА СЕ В ТОЗИ ДОКУМЕНТ, ПОДЛЕЖИ НА ПРОМЯНА БЕЗ ПРЕДИЗВЕСТИЕ.

ВСИЧКИ ПРАВА ЗАПАЗЕНИ. ВЪЗПРОИЗВЕЖДАНЕТО, АДАПТИРАНЕТО ИЛИ ПРЕВОДЪТ НА ТОЗИ МАТЕРИАЛ СА ЗАБРАНЕНИ БЕЗ ПРЕДВАРИТЕЛНО ПИСМЕНО РАЗРЕШЕНИЕ ОТ HP, ОСВЕН ПО НАЧИН, РАЗРЕШЕН ОТ ЗАКОНИТЕ ЗА АВТОРСКОТО ПРАВО. ЕДИНСТВЕНИТЕ ГАРАНЦИИ ЗА ПРОДУКТИТЕ И УСЛУГИТЕ НА HP СА ПОСОЧЕНИ В ИЗРИЧНИТЕ ДЕКЛАРАЦИИ ЗА ГАРАНЦИЯ, ПРИДРУЖАВАЩИ ТЕЗИ ПРОДУКТИ И УСЛУГИ. НИЩО В НАСТОЯЩИЯ ДОКУМЕНТ НЕ СЛЕДВА ДА СЕ ТЪЛКУВА КАТО ПРЕДСТАВЛЯВАЩО ДОПЪЛНИТЕЛНА ГАРАНЦИЯ. HP НЕ НОСИ ОТГОВОРНОСТ ЗА ТЕХНИЧЕСКИ ИЛИ РЕДАКТОРСКИ ГРЕШКИ ИЛИ ПРОПУСКИ В НАСТОЯЩИЯ ДОКУМЕНТ.

© Copyright 2021 HP Development Company, L.P.

#### Използвани търговски марки

Microsoft® и Windows® са регистрирани търговски марки или търговски марки на Microsoft Corporation в САЩ и/или в други държави.

Mac, macOS и iPadOS и AirPrint са търговски марки на Apple Inc., регистрирани в САЩ и други държави.

Google Play е търговска марка на Google LLC.

ENERGY STAR® и маркировката ENERGY STAR® са регистрирани търговски марки, притежавани от U.S. Environmental Protection Agency.

#### Информация за безопасността

Когато използвате този продукт, винаги спазвайте основните мерки за безопасност, за да намалите риска от нараняване от пожар или електрически удар.

Прочетете и разберете всички инструкции в документацията, придружаваща принтера.

Спазвайте всички предупреждения и указания, означени върху продукта.

Преди почистване изключвайте този продукт от стенния контакт.

Не инсталирайте и не използвайте този продукт в близост до вода или когато сте мокри.

Инсталирайте продукта надеждно върху стабилна повърхност.

Инсталирайте продукта на защитено място, където никой не може да настъпи или да се спъне в захранващия кабел и на което захранващият кабел няма да се повреди.

– Ако продуктът не работи нормално, вижте [Разрешаване на проблеми](#page-48-0) в това ръководство.

В продукта няма части, които да се подменят от потребителя. За сервиз се обръщайте към квалифициран сервизен техник.

# Съдържание

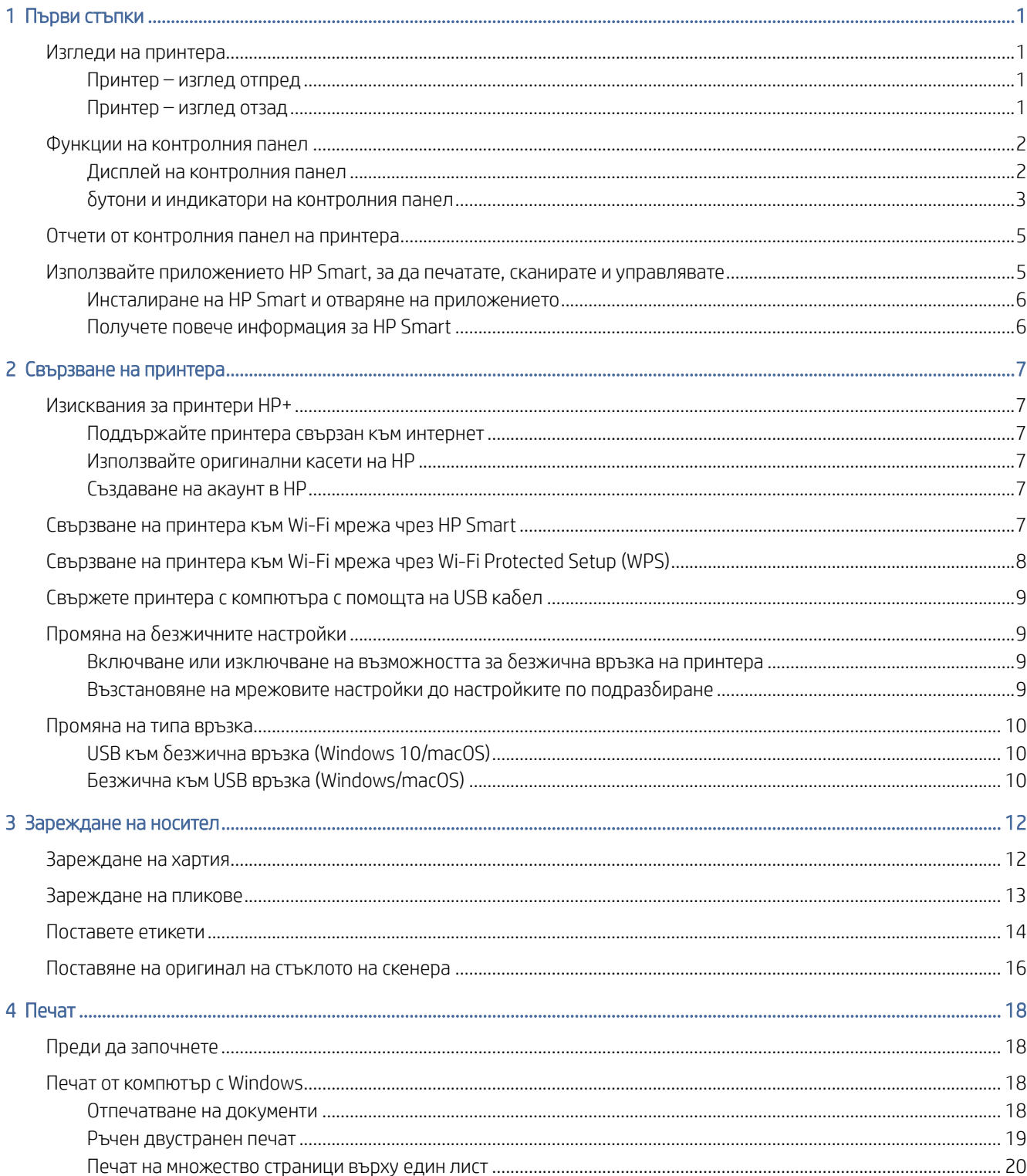

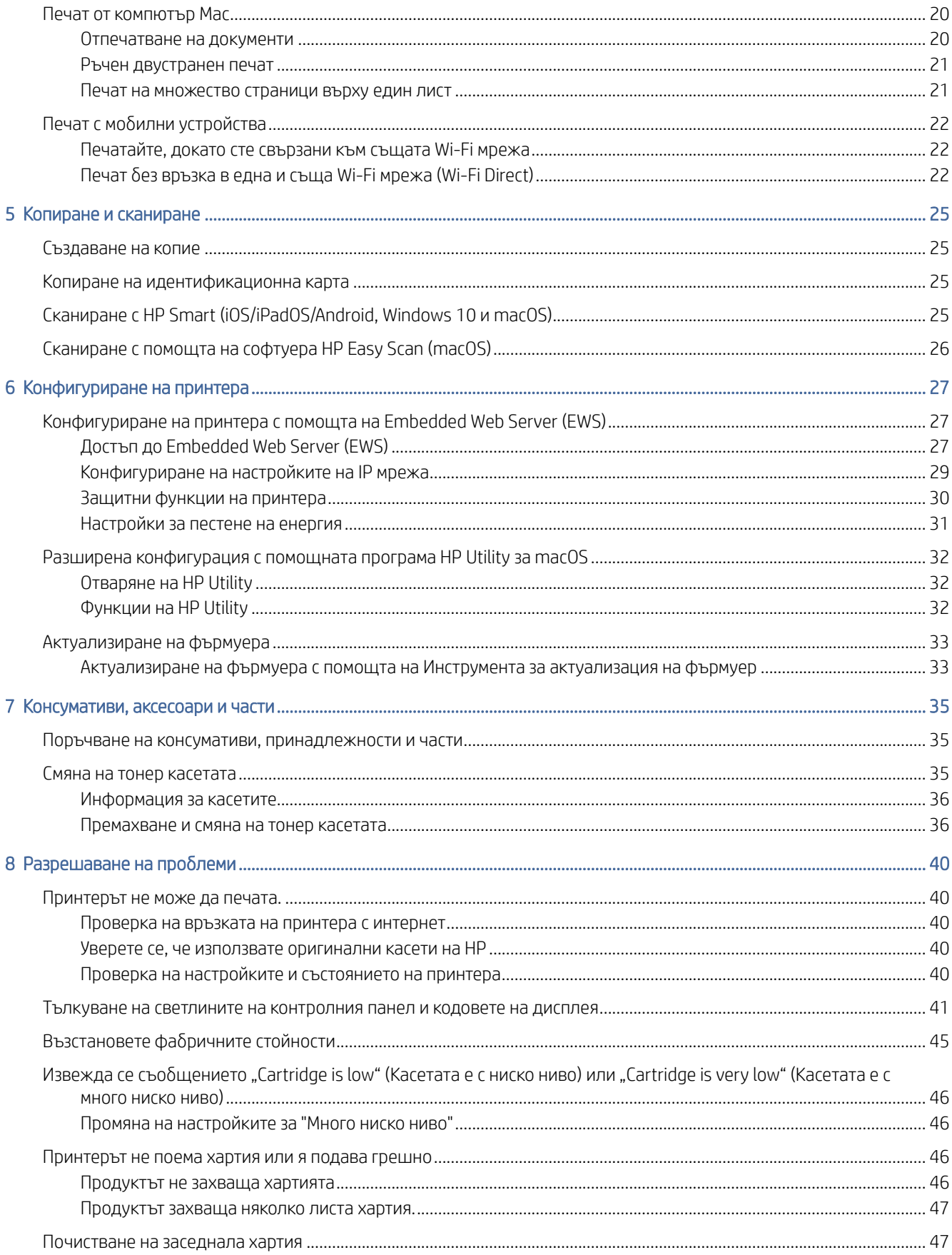

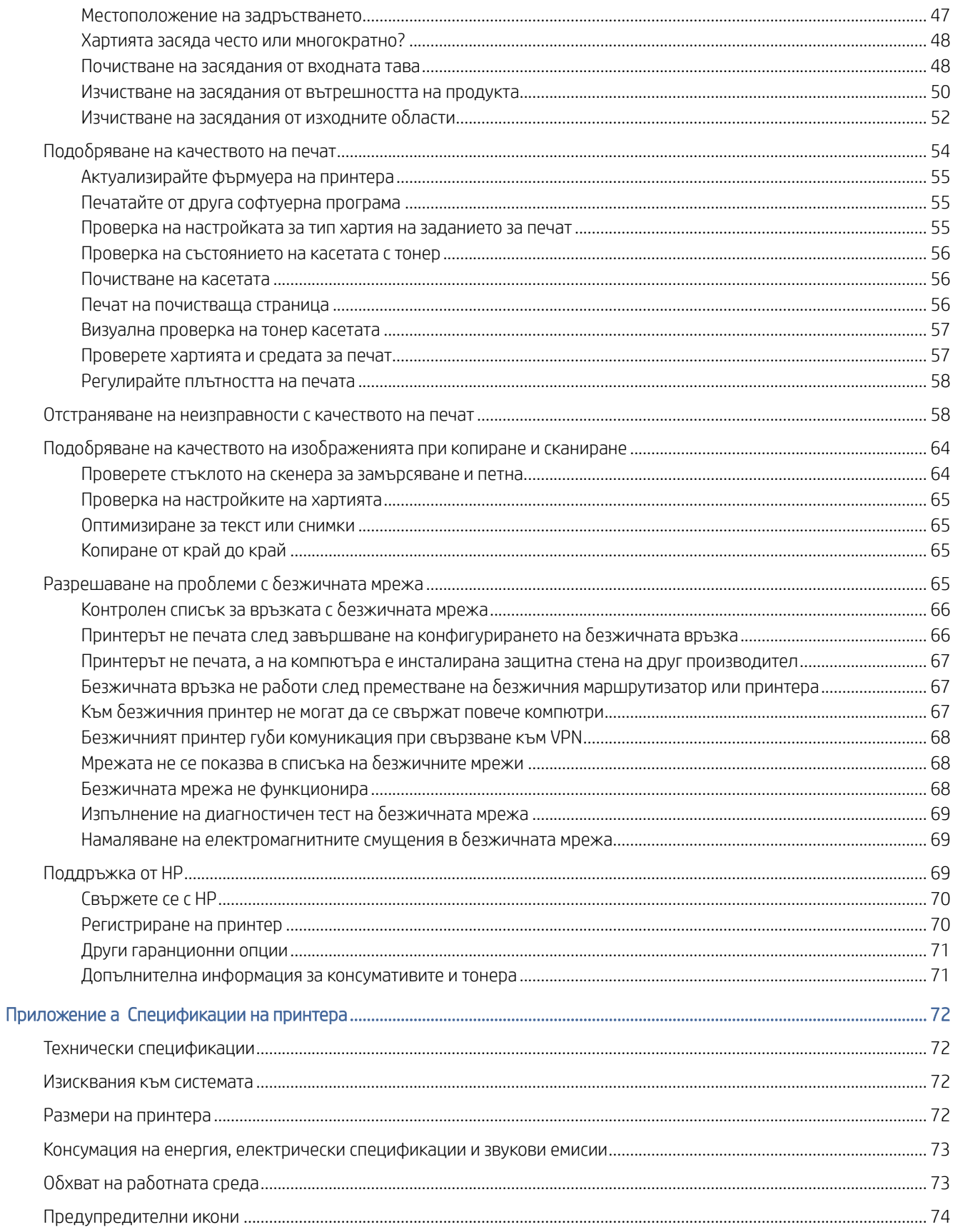

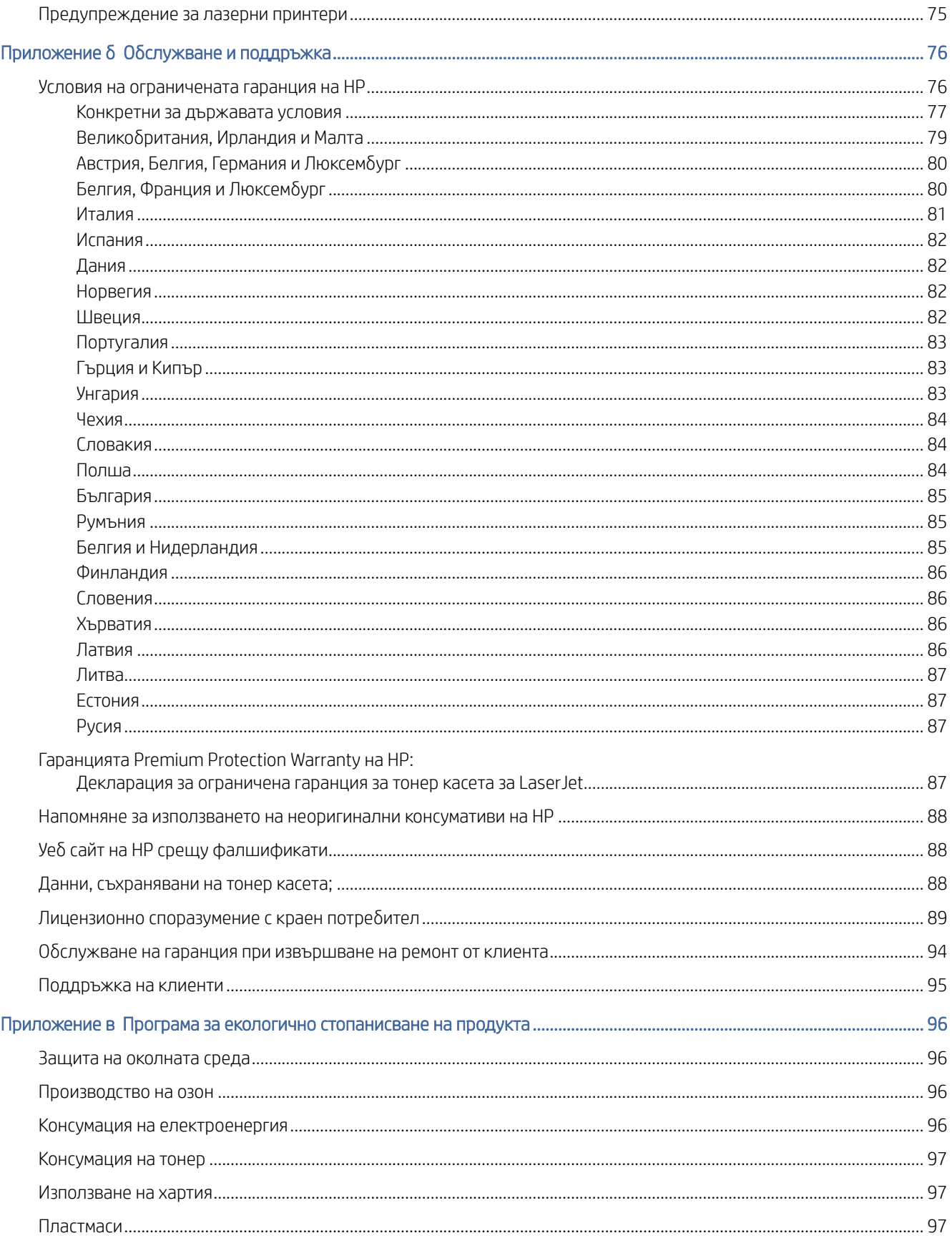

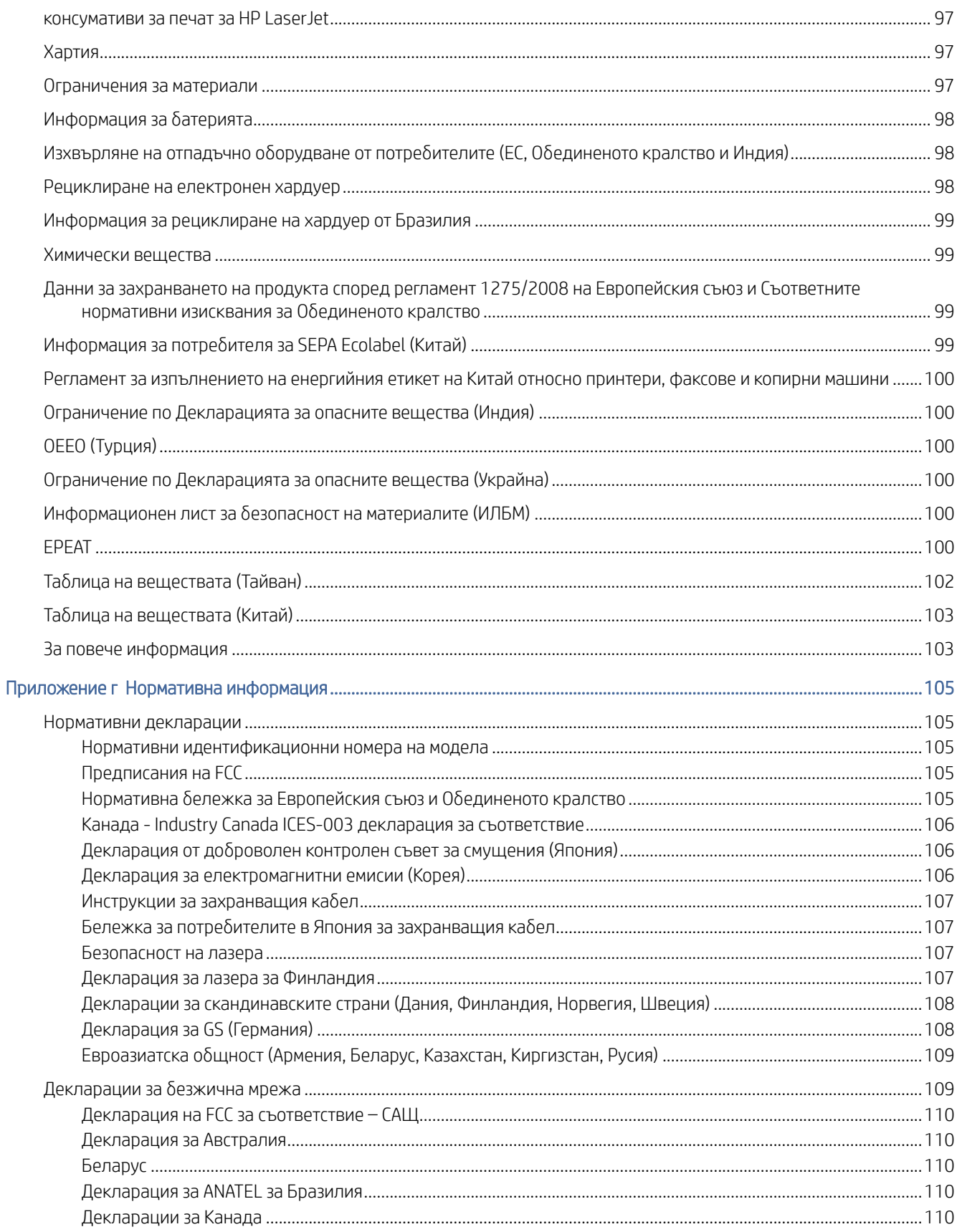

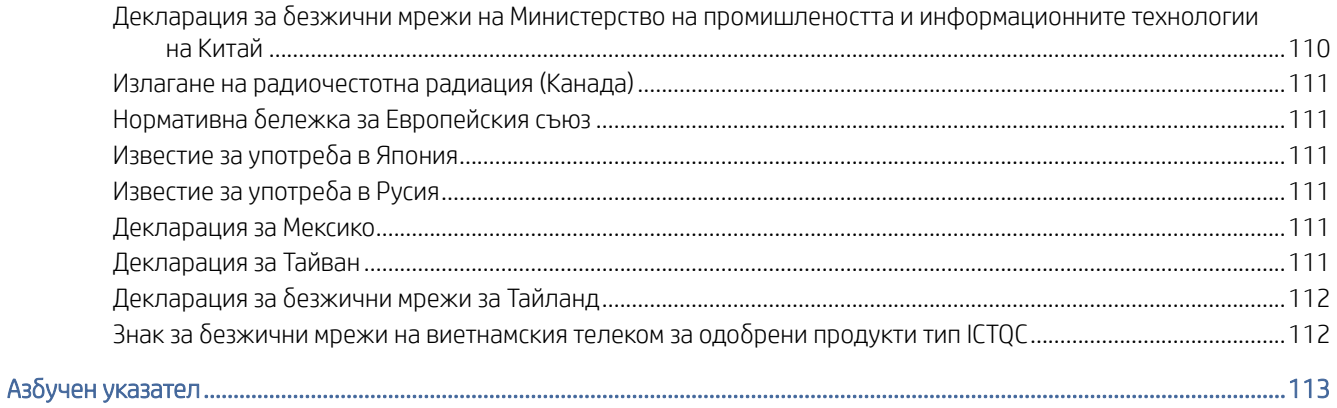

# <span id="page-9-0"></span>1 Първи стъпки

В този раздел се описват частите на принтера, функциите на контролния панел и други функции на принтера.

## Изгледи на принтера

Идентифициране на главни части на принтера.

### Принтер – изглед отпред

Идентифицирайте частите в предната част на принтера.

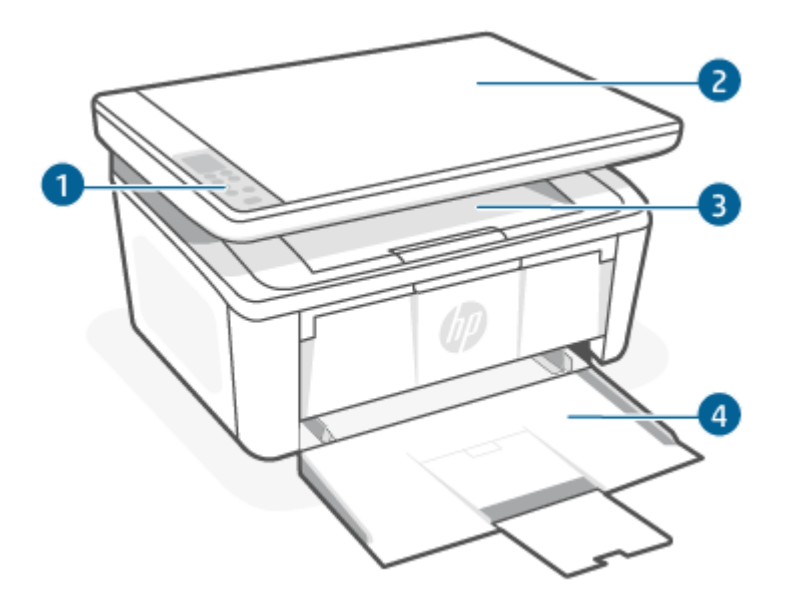

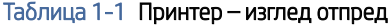

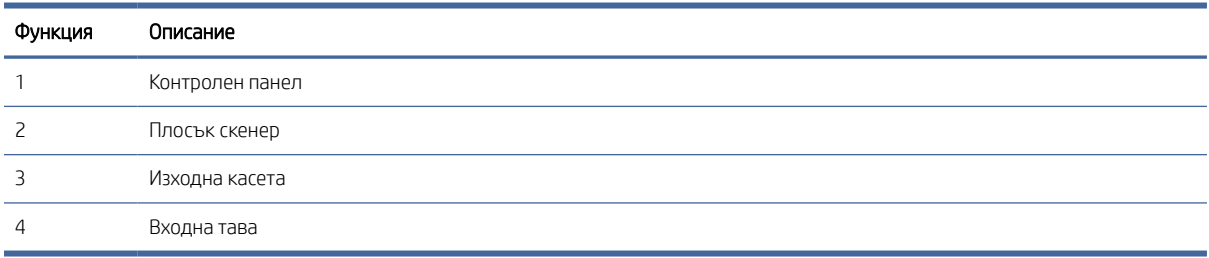

### Принтер – изглед отзад

Идентифицирайте частите на гърба на принтера.

<span id="page-10-0"></span>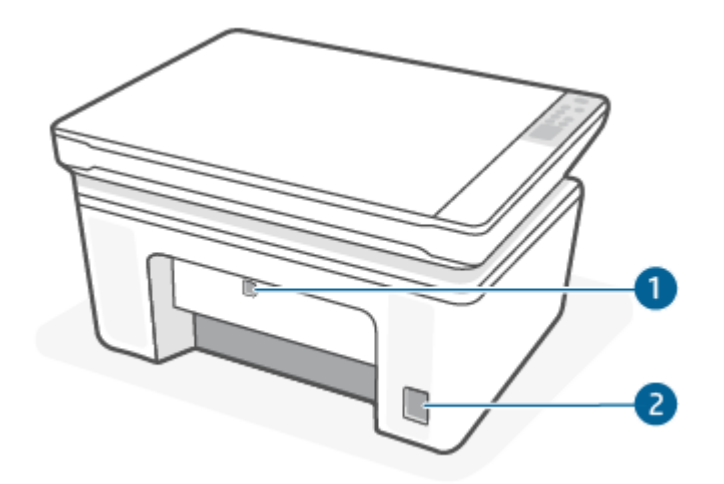

#### Таблица 1-2 Принтер – изглед отзад

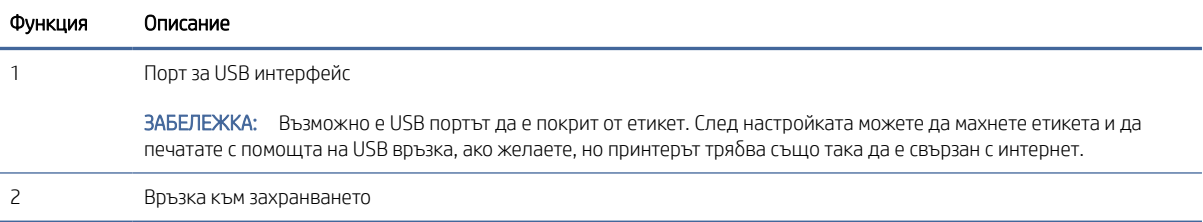

# Функции на контролния панел

В тази тема се описват дисплея, бутоните и индикаторите на контролния панел на принтера.

### Дисплей на контролния панел

Идентифициране на кодовете и иконите на контролния панел на принтера.

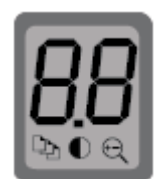

#### Таблица 1-3 Икони на дисплея на контролния панел

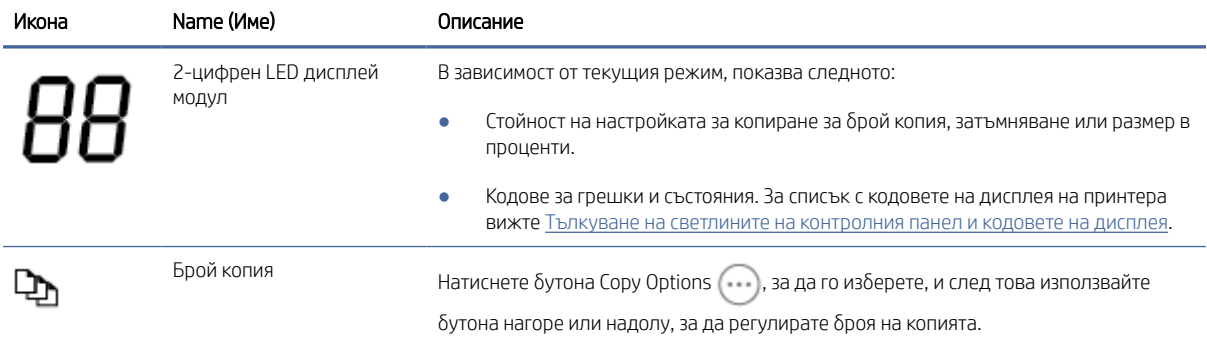

<span id="page-11-0"></span>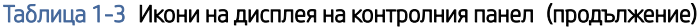

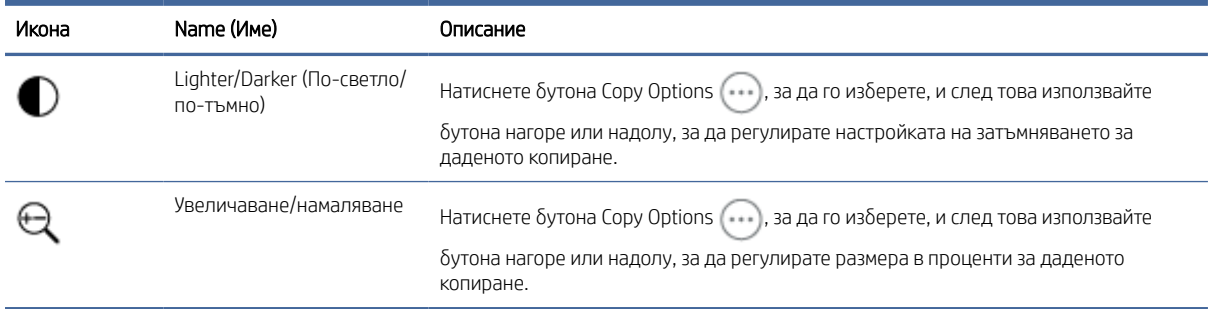

## бутони и индикатори на контролния панел

Идентифицирайте бутоните и индикаторите на контролния панел на принтера.

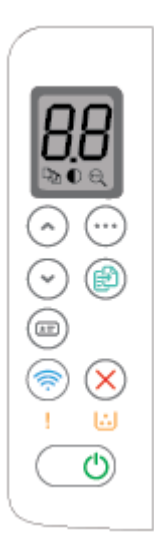

Таблица 1-4 бутони и индикатори на контролния панел

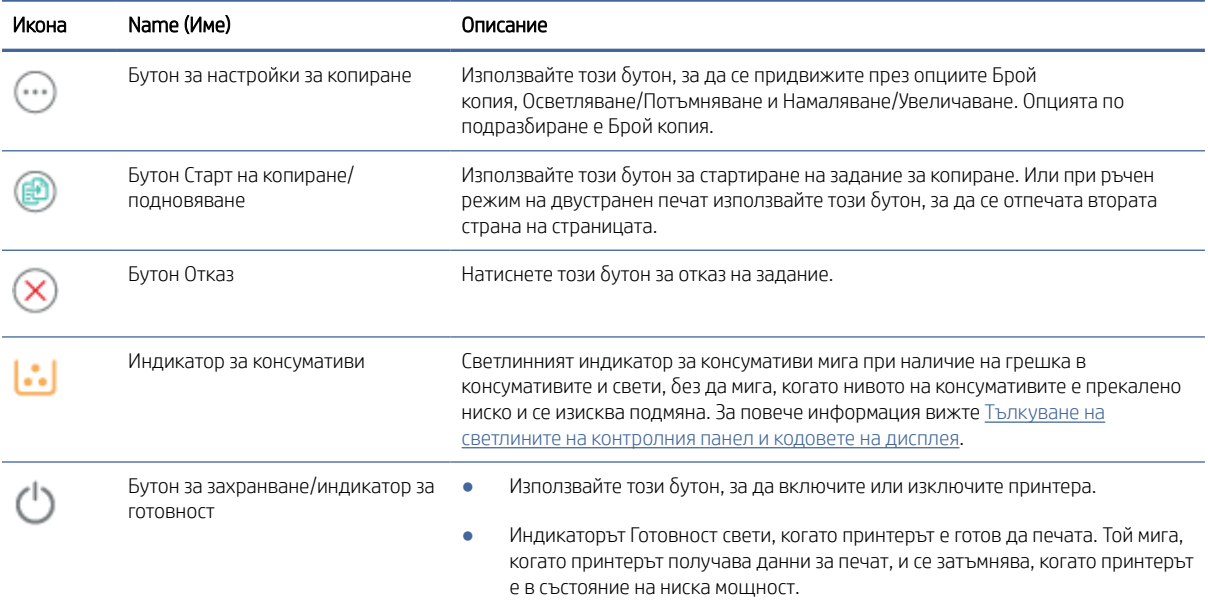

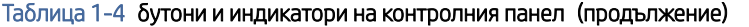

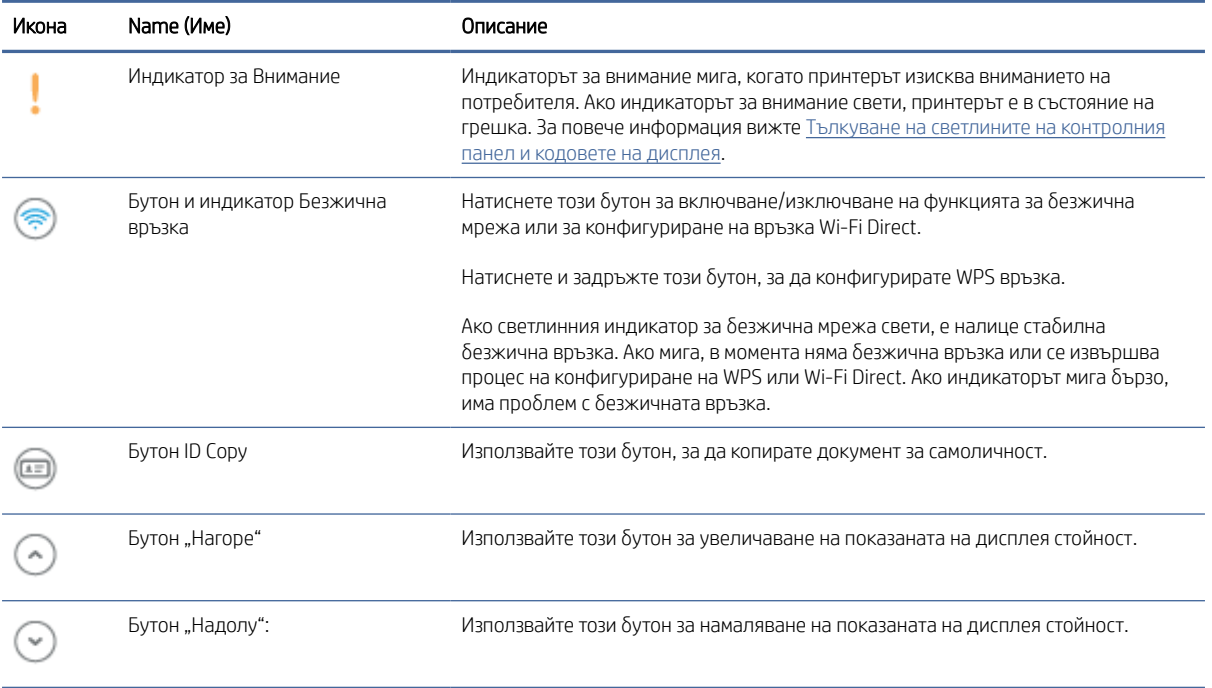

## <span id="page-13-0"></span>Отчети от контролния панел на принтера

В тази тема се описват отчетите за принтера и как да печатате.

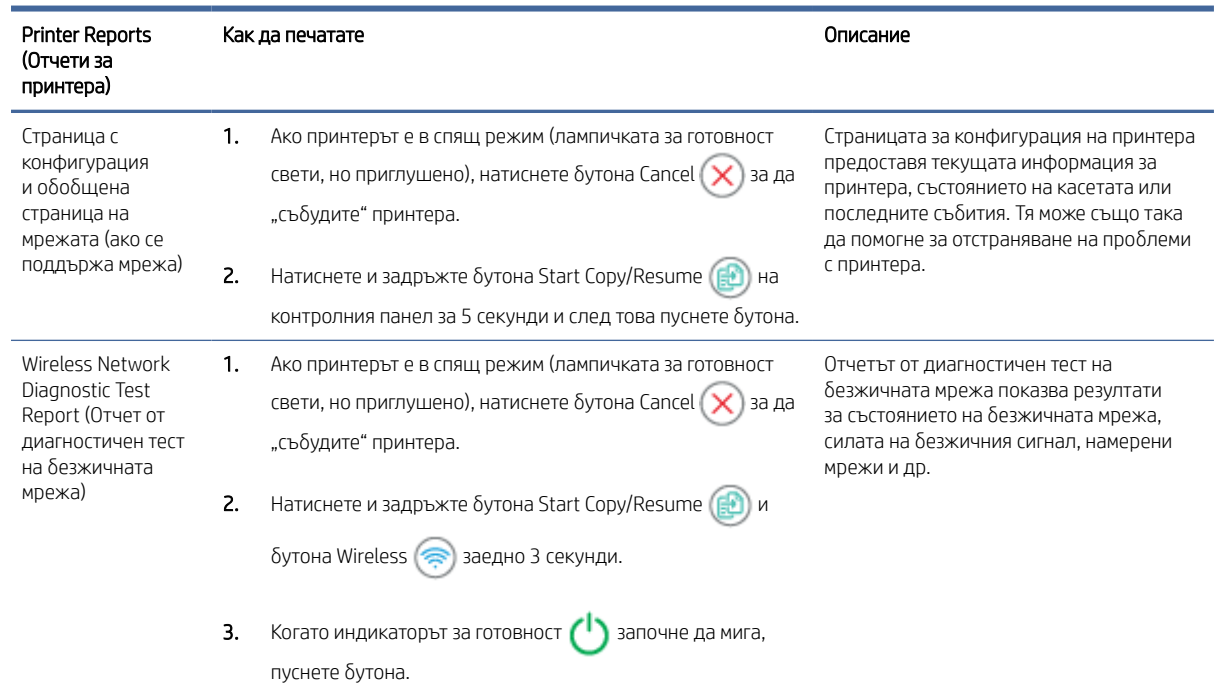

#### Таблица 1-5 Отчети от контролния панел на принтера

# Използвайте приложението HP Smart, за да печатате, сканирате и управлявате

Приложението HP Smart може да ви помогне да изпълнявате много различни задачи за принтера, включително следното:

- Настройване и свързване на принтера.
- Печат и сканиране документи и снимки.
- Споделяне на документи чрез имейл и други приложения.
- Управление на настройките на принтера, проверяване на състоянието на принтера, печат на отчети и поръчка на консумативи.

HP Smart се поддържа от мобилни устройства и компютри, работещи с Android OS 7.0 или по-нова версия, iOS 12.0 или по-нова версия, iPadOS, Windows 10 и macOS 10.14 и по-нова версия.

**Э ЗАБЕЛЕЖКА:** Възможно е към момента приложението HP Smart да не е достъпно на всички езици. Някои функции са налични само на определени принтери или модели. HP Smart не поддържа всички файлови формати. За повече информация вижте [Получете повече информация за HP Smart.](#page-14-0)

### <span id="page-14-0"></span>Инсталиране на HP Smart и отваряне на приложението

Изпълнете следните стъпки, за да инсталирате и отворите HP Smart, свържете принтера си и започнете да използвате приложението.

- 1. Посетете [123.hp.com,](https://123.hp.com) за да изтеглите и инсталирате HP Smart на устройството си.
- **ЭМЕ ЗАБЕЛЕЖКА: Устройства с iOS, iPadOS, Android, Windows 10 и macOS:** Можете също да изтеглите HP Smart от съответните магазини за приложения за устройството.
- 2. Отворете HP Smart след инсталирането.
	- iOS/iPadOS/Android: От работния плот на мобилното устройство или менюто на приложението натиснете HP Smart.
	- Windows 10: От работния плот на компютъра щракнете върху Start (Старт), след което изберете HP Smart от списъка с приложения.
	- macOS: От стартовата лента изберете HP Smart.
- 3. [Свържете вашия принтер безжично с помощта на HP Smart. Вижте Свързване на принтера към Wi-Fi](#page-15-0)  мрежа чрез HP Smart.
- 4. Когато бъдете подканени, създайте акаунт в HP и регистрирайте принтера.

### Получете повече информация за HP Smart

За да научите как да се свързвате, отпечатвате и сканирате с помощта на HP Smart, посетете уеб сайта за вашето устройство:

- iOS/iPadOS/Android: [www.hp.com/go/hpsmart-help](https://www.hp.com/go/hpsmart-help/)
- Windows 10: [www.hp.com/go/hpsmartwin-help](https://www.hp.com/go/hpsmartwin-help/)
- **macOS:** [www.hp.com/go/hpsmartmac-help](https://www.hp.com/go/hpsmartmac-help/)

# <span id="page-15-0"></span>2 Свързване на принтера

В този раздел се описват различни начини за свързване на принтера.

## Изисквания за принтери HP+

В тази тема се описват изискванията за принтери HP+.

#### Поддържайте принтера свързан към интернет

Принтерите HP+ са свързани в облак устройства, които трябва да останат свързани с интернет, за да функционират. Интернет връзката позволява на принтера да предоставя специфични за HP+ функции на приложението и актуализации на фърмуера.

По време на конфигуриране трябва да свържете принтера към интернет, като използвате поддържана мрежова връзка. След конфигуриране можете да отпечатвате с USB кабелна връзка, ако желаете, но принтерът трябва да остане свързан към интернет.

#### Използвайте оригинални касети на HP

Оригиналните касети на HP са касети, които се произвеждат и продават от HP в официални опаковки на HP. Ако са инсталирани консумативи, които не са на HP, или презаредени касети, принтерите HP+ няма да работят според очакванията.

### Създаване на акаунт в HP

Създайте или влезте в акаунт в HP, за да управлявате принтера си.

## Свързване на принтера към Wi-Fi мрежа чрез HP Smart

В тази тема се описва как да свържете вашия принтер към Wi-Fi мрежа с помощта на HP Smart.

Инсталирайте приложението HP Smart на вашия компютър или мобилно устройство и го използвайте, за да настроите или свържете принтера към вашата Wi-Fi мрежа.

[За информация относно HP Smart, включително къде да изтеглите приложението, вижте Използвайте](#page-13-0)  приложението HP Smart, за да печатате, сканирате и управлявате.

- 1. Уверете се, че компютърът или мобилното устройство са свързани към вашата Wi-Fi мрежа. На вашето мобилно устройство включете Bluetooth и услугите за местоположение.
- $\mathbb{B}^*$  ЗАБЕЛЕЖКА: HP Smart използва Bluetooth за настройка на принтера. Не се поддържа печат чрез Bluetooth.
- 2. Ако Wi-Fi на вашия принтер преди това е бил изключен, не забравяйте да го включите. За повече [информация относно състоянието на безжичната мрежа вижте Включване или изключване на](#page-17-0)  възможността за безжична връзка на принтера.
- <span id="page-16-0"></span>3. Ако принтерът вече не е в режим на безжична настройка, възстановете мрежовите настройки на принтера. Вижте [Възстановяне на мрежовите настройки до настройките по подразбиране.](#page-17-0)
- 4. Отворете приложението HP Smart на компютъра или мобилното устройство. Вижте Използвайте приложението HP Smart, за да печатате, сканирате и управлявате.
- 5. От HP Smart щракнете върху или докоснете иконата Плюс  $\bigoplus$  или Add Printer (Добавяне на

принтер) и след това изберете опцията за избор или добавяне на принтер. При подкана активирайте разрешения за Bluetooth и местоположение.

Следвайте инструкциите, за да добавите принтера към вашата мрежа.

- 6. Когато бъдете подканен/а, създайте акаунт в HP или влезте в съществуващ такъв и регистрирайте принтера.
- ЗАБЕЛЕЖКА: Когато принтерът установи връзка, индикаторът за безжична връзка ще спре да мига и ще остане да свети постоянно.

# Свързване на принтера към Wi-Fi мрежа чрез Wi-Fi Protected Setup (WPS)

В тази тема се описва как да свържете принтера с Wi-Fi мрежа чрез WPS.

Този метод за безжична настройка може да се използва, ако рутерът има WPS бутон. Ако рутерът няма такъв [бутон, се препоръчва да свържете принтера, като използвате приложението HP Smart. Вижте Свързване на](#page-15-0)  принтера към Wi-Fi мрежа чрез HP Smart.

- 1. Уверете се, че рутерът и принтерът не се намират твърде далеч един от друг.
- 2. [Уверете се, че принтерът е в режим за безжична настройка. Вижте Възстановяне на мрежовите](#page-17-0)  настройки до настройките по подразбиране.
- 3. Натиснете бутона WPS на вашия маршрутизатор.
- 4. В рамките на две минути натиснете продължително бутона за безжична връзка  $\circledast$  на контролния панел на принтера за 5 секунди и след това пуснете.
- 5. Изчакайте, докато принтерът автоматично установи връзка с мрежата. Отнема до две минути. Когато бъде установена мрежовата връзка, светодиодният индикатор за безжична връзка спира да примигва и остава включен.
- 6. [Отворете приложението HP Smart на компютъра или мобилното устройство. Вижте Използвайте](#page-13-0)  приложението HP Smart, за да печатате, сканирате и управлявате.
- 7. От HP Smart натиснете или щракнете върху  $\bigoplus$  (иконата на плюс) или **Добавяне на принтер**, след което изберете опцията за избор или добавяне на принтер.

Следвайте инструкциите, за да добавите принтера към вашата мрежа.

8. Когато бъдете подканен/а, създайте акаунт в HP или влезте в съществуващ такъв и регистрирайте принтера.

## <span id="page-17-0"></span>Свържете принтера с компютъра с помощта на USB кабел

В тази тема се описва как да свържете принтера с помощта на USB кабел.

#### **ЭЛЬЕЛЕЖКА:**

- Не свързвайте принтера с USB кабел, когато настройвате за първи път. Принтерът HP+ няма да работи според очакванията, ако за първи път се използва USB за настройка.
- За да настроите и използвате принтера, той трябва да е свързан през цялото време с интернет.

Вижте изискванията, описани в [Преди да започнете.](#page-26-0)

- 1. Ако е необходимо, премахнете етикета, покриващ USB порта в задната част на принтера.
- 2. Свържете принтера и компютъра с помощта на USB кабел.
- 3. [Отворете приложението HP Smart на Вашия компютър. Вижте Използвайте приложението HP Smart,](#page-13-0)  за да печатате, сканирате и управлявате.
- 4. От HP Smart натиснете или щракнете върху  $\bigoplus$  (иконата на плюс) или Добавяне на принтер, след което изберете опцията за избор или добавяне на принтер.

Следвайте инструкциите, за да добавите принтера.

5. Когато бъдете подканен/а, създайте акаунт в HP или влезте в съществуващ такъв и регистрирайте принтера.

## Промяна на безжичните настройки

Можете да настроите и управлявате безжичната връзка за вашия принтер. Това включва отпечатване на информация за мрежовите настройки, включване и изключване на функцията за безжична връзка и възстановяване на мрежовите настройки.

#### Включване или изключване на възможността за безжична връзка на принтера

Ако синият индикатор за безжична връзка на контролния панел на принтера не свети, е възможно безжичната възможност да е изключена.

Hатиснете бутона за безжична връзка (, , за да включите или изключите възможностите за безжична връзка на принтера.

### Възстановяне на мрежовите настройки до настройките по подразбиране

Когато има проблем с безжичната връзка, можете да възстановите настройките за безжична връзка по подразбиране и след това да нулирате безжичната връзка между принтера и вашето устройство.

- 1. Ако принтерът е в спящ режим (лампичката за готовност свети, но приглушено), натиснете бутона Cancel  $(\times)$  за да "събудите" принтера.
- 2. Натиснете и задръжте бутона Wireless  $\textcircled{\ast}$  и бутона Cancel  $(\textbf{x})$  на контролния панел на принтера за 5 секунди.
- <span id="page-18-0"></span>3. Принтерът се рестартира автоматично. Когато индикаторът за безжична връзка започне да мига, принтерът е в режим на настройка на безжична връзка. Вече можете да настроите безжична връзка между принтера и устройството си.
- ЗАБЕЛЕЖКА: Използвайте приложението HP Smart, за да свържете принтера по безжичен път.

### Промяна на типа връзка

В тази тема се описва как да промените начина за свързване на принтера.

### USB към безжична връзка (Windows 10/macOS)

Ако искате да промените начина, по който принтерът е свързан от USB към безжична връзка, използвайте приложението HP Smart, за да промените връзката.

- 1. Извадете USB кабела от принтера.
- 2. Уверете се, че компютърът или мобилното устройство са свързани към вашата Wi-Fi мрежа. На вашето мобилно устройство включете Bluetooth и услугите за местоположение.
- 3. Ако Wi-Fi на вашия принтер преди това е бил изключен, не забравяйте да го включите. За повече [информация относно състоянието на безжичната мрежа вижте Включване или изключване на](#page-17-0)  възможността за безжична връзка на принтера.
- 4. Ако принтерът вече не е в режим на безжична настройка, възстановете мрежовите настройки на принтера. Вижте [Възстановяне на мрежовите настройки до настройките по подразбиране.](#page-17-0)
- 5. [Отворете приложението HP Smart на компютъра или мобилното устройство. Вижте Използвайте](#page-13-0)  приложението HP Smart, за да печатате, сканирате и управлявате.
- 6. Когато бъдете подканен/а, създайте акаунт в HP или влезте в съществуващ такъв и регистрирайте принтера.
- 7. Следвайте инструкциите на екрана, за да свържете принтера към вашата Wi-Fi мрежа.

### Безжична към USB връзка (Windows/macOS)

Ако искате да промените начина, по който принтерът е свързан от безжична към USB връзка, използвайте приложението HP Smart, за да промените връзката.

 $\overset{\textsf{\tiny im}}{\cancel{\pi}}$ ЗАБЕЛЕЖКА: Винаги поддържайте интернет връзка. За да работи принтерът правилно (независимо дали [използвате Wi-Fi или USB връзка\), той винаги трябва да е свързан с интернет. Вижте Свързване на](#page-15-0)  принтера към Wi-Fi мрежа чрез HP Smart и [Принтерът не може да печата..](#page-48-0)

- 1. Ако е необходимо, премахнете етикета, покриващ USB порта в задната част на принтера.
- 2. Свържете принтера и компютъра с помощта на USB кабел.
- 3. [Отворете приложението HP Smart на Вашия компютър. Вижте Използвайте приложението HP Smart,](#page-13-0)  за да печатате, сканирате и управлявате.
- 4. От HP Smart натиснете или щракнете върху  $\bigoplus$  (иконата на плюс) или **Добавяне на принтер**, след което изберете опцията за избор или добавяне на принтер. Следвайте инструкциите, за да добавите принтера.

5. Когато бъдете подканен/а, създайте акаунт в HP или влезте в съществуващ такъв и регистрирайте принтера.

# <span id="page-20-0"></span>3 Зареждане на носител

Този раздел описва как да заредите различни носители в принтера и да поставите оригинал на стъклото на скенера.

# Зареждане на хартия

В тази тема се описва начинът на зареждане на хартия във входната тава.

ЗАБЕЛЕЖКА: За да избегнете засядане на хартия:

- Никога не добавяйте и не вадете хартия от тавата по време на печат.
- Не разлиствайте хартията, когато я зареждате в тавата.
- Използвайте хартия, която не е намачкана, сгъната или повредена.
- 1. Извадете носителя от входната тава, ако има такъв.
- 2. Вмъкнете хартията във входната тава с горния край напред и страната за печат нагоре. Натиснете я в тавата, докато спре.

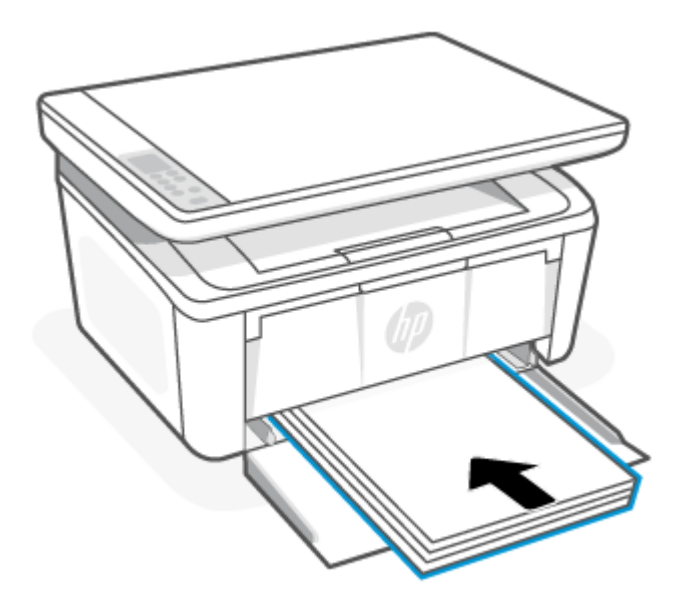

<span id="page-21-0"></span>3. Плъзнете водачите за хартията, докато те не докоснат ръбовете на носителя.

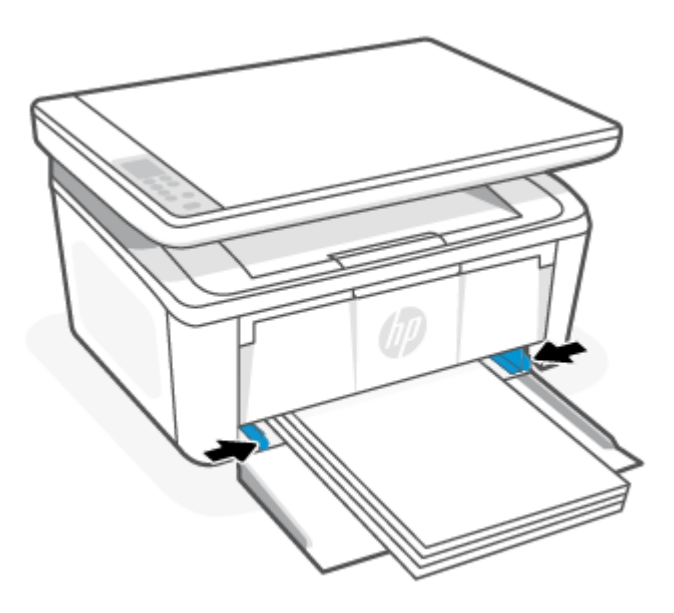

4. Изтеглете удължителя на изходната тава.

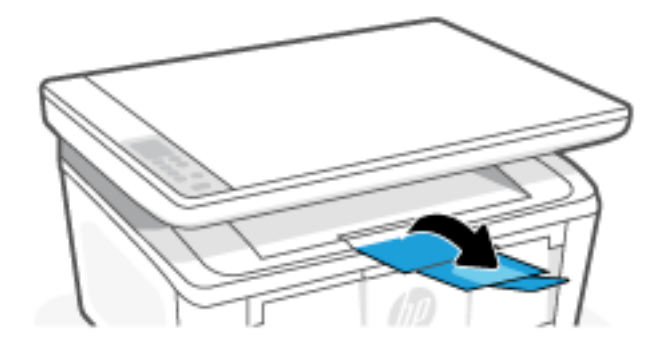

## Зареждане на пликове

В тази тема се описва как да заредите плик във входната тава.

За списък с поддържаните размери и капацитети на тавите посетете [www.hp.com/support/ljM139eMFP.](https://www.hp.com/support/ljM139eMFP) Кликнете Product Information, (Информация за продукт) и после щракнете върху продуктовите спецификации на Вашия принтер.

- 1. Извадете носителя от входната тава, ако има такъв.
- 2. Вмъкнете плика в средата на входната тава с късия край напред и страната за печат нагоре. Натиснете го в тавата, докато спре.
	- Ако капачето на плика е на късия ръб, поставете плика със страната на капачето нагоре и късия ръб без капаче към принтера.
	- Ако капачето на плика е на дългия ръб, поставете плика със страната на капачето надолу и късия ръб към задната част на входната тава.

<span id="page-22-0"></span>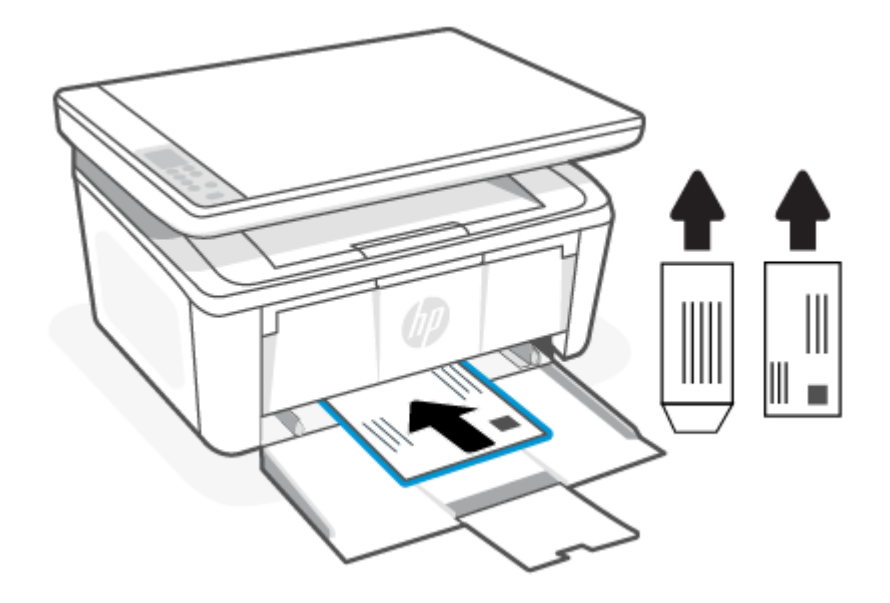

3. Плъзнете водачите за хартията, докато те не докоснат ръбовете на носителя.

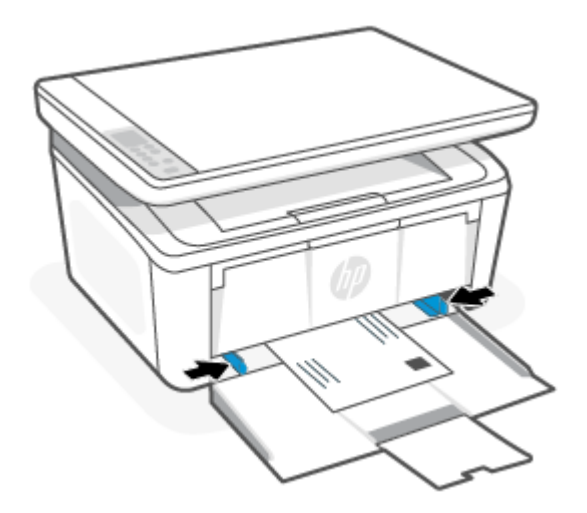

4. Изтеглете удължителя на изходната тава.

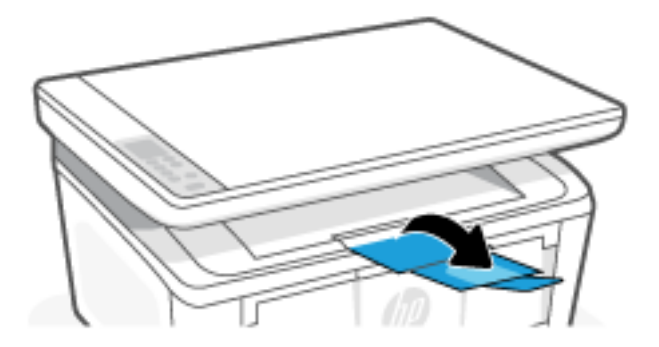

# Поставете етикети

В тази тема се описва как да заредите етикети във входната тава.

За списък с поддържаните размери и капацитети на тавите посетете [www.hp.com/support/ljM139eMFP.](https://www.hp.com/support/ljM139eMFP) Кликнете Product Information, (Информация за продукт) и после щракнете върху продуктовите спецификации на Вашия принтер.

- 1. Извадете носителя от входната тава, ако има такъв.
- 2. Поставете листа с етикети в средата на входната тава с горния край на листа към задната страна на тавичката. Страната за печат трябва да бъде нагоре.

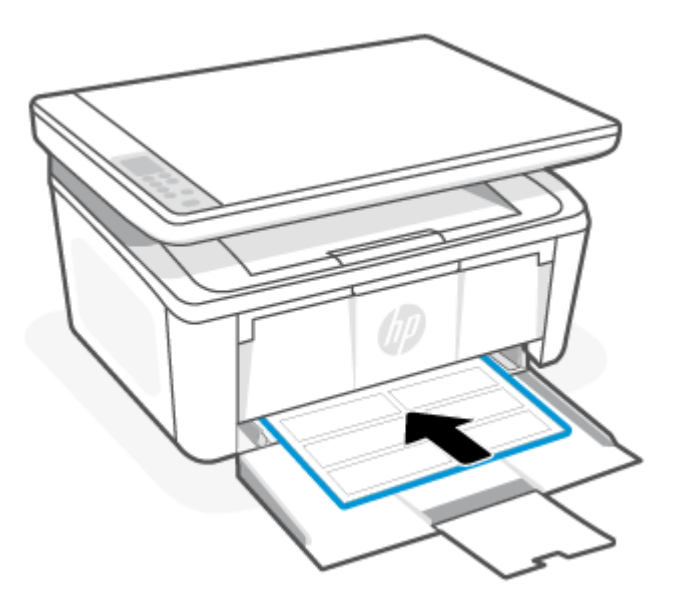

3. Плъзнете водачите за хартията, докато те не докоснат ръбовете на носителя.

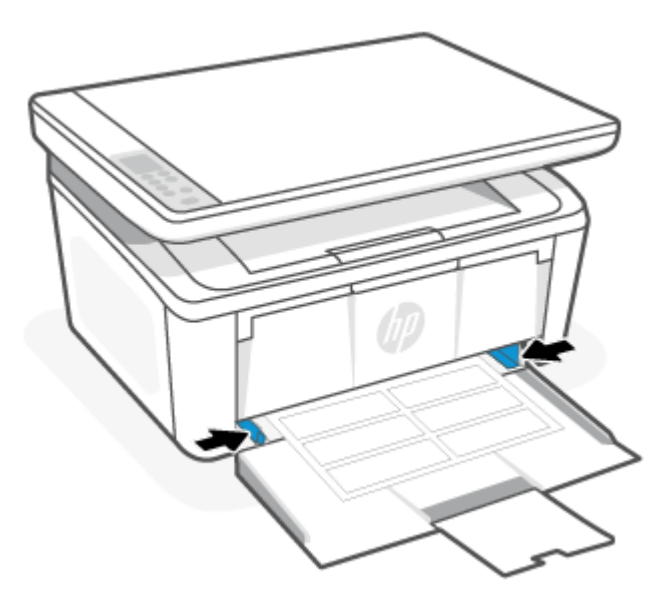

<span id="page-24-0"></span>4. Изтеглете удължителя на изходната тава.

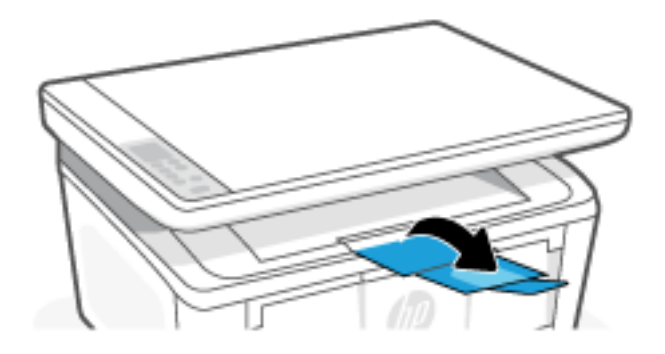

## Поставяне на оригинал на стъклото на скенера

Можете да копирате или сканирате оригинали, като ги заредите върху стъклото на скенера.

- **ЕЗУ ЗАБЕЛЕЖКА:** Този скенер няма да работи правилно, ако стъклото на скенера и подложката на затвора не са чисти.
	- 1. Повдигнете капака на скенера.
	- 2. Заредете оригинала със страната за печат надолу и го подравнете с маркировката в задния ляв ъгъл на стъклото.
	- СЪВЕТ: За повече помощ при зареждането на оригинал вижте гравираните водачи по ръба на стъклото на скенера.

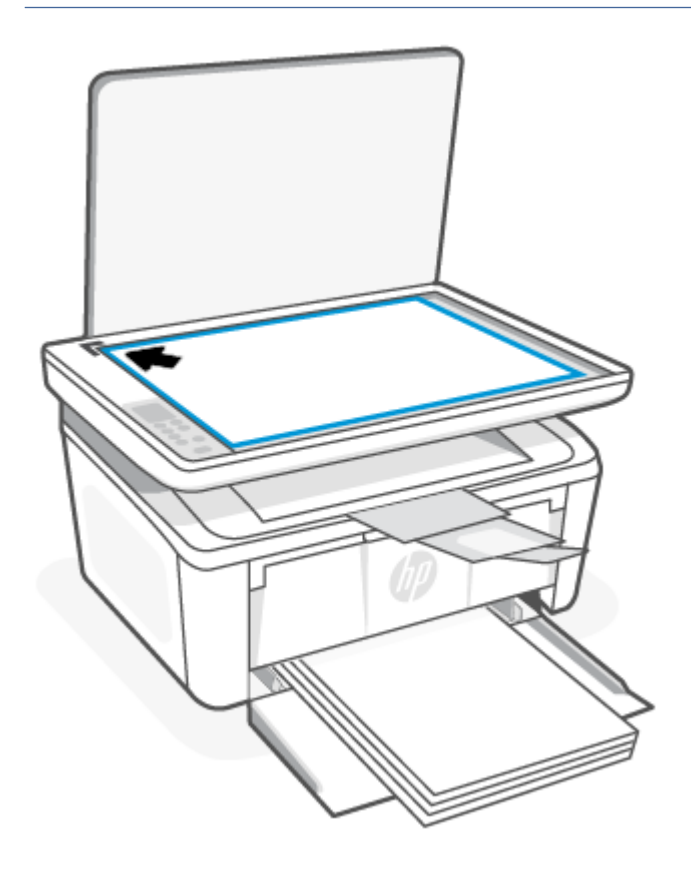

3. Затворете капака.

# <span id="page-26-0"></span>4 Печат

В този раздел се описва как да печатате от различни устройства.

 $\ddot{\Xi}$  ЗАБЕЛЕЖКА: Когато индикаторите за внимание и готовност мигат, принтерът се инициализира, почиства или охлажда. Когато принтерът се охлажда, заданията за печат може да са поставени на пауза. Заданията за печат ще продължат, когато системата е готова. Това може да отнеме няколко минути.

За да осигури продуктивен печат, принтерът може автоматично да въведе режим на охлаждане при определени условията на околната среда, когато е необходимо.

### Преди да започнете

Преди да започнете, следвайте тези изисквания, за да подготвите принтера за употреба.

- Настройте и свържете принтера с помощта на приложението HP Smart. Вижте Използвайте [приложението HP Smart, за да печатате, сканирате и управлявате и Свързване на принтера](#page-13-0) [към Wi-Fi](#page-15-0)  мрежа чрез HP Smart.
- Заредете хартия във входната тава и отворете изходната тава. Вижте [Зареждане на носител.](#page-20-0)
- Винаги поддържайте интернет връзка. За да работи принтерът правилно (независимо дали използвате [Wi-Fi или USB връзка\), той винаги трябва да е свързан с интернет. Вижте Свързване на принтера към](#page-15-0)  Wi-Fi мрежа чрез HP Smart и [Принтерът не може да печата..](#page-48-0)
- Използвайте само оригинални касети на НР. Принтерът няма да работи по очаквания начин, ако са поставени повторно напълнени касети или касети, които не са оригинални касети от НР.

## Печат от компютър с Windows

В тази тема се описва как да печатате от компютър с Windows.

Прегледайте изискванията, описани в Преди да започнете.

[Уверете се, че сте инсталирали приложението HP Smart. Вижте Използвайте приложението HP Smart, за да](#page-13-0)  печатате, сканирате и управлявате.

Уверете се, че сте заредили основа за печатане във входната тава. Вижте [Зареждане на носител.](#page-20-0)

#### Отпечатване на документи

Използвайте опцията Print (Отпечатване) от софтуерно приложение, за да изберете принтера и основните опции за Вашето задание за печат.

- 1. От софтуерната програма изберете опция Print.
- 2. Изберете принтера от списъка с принтери. За да промените настройките, щракнете върху Свойства или Предпочитания за отваряне на драйвера на принтера.
- **ЭМЕЛЕЖКА:** Името на бутона варира при различните софтуерни програми.
- 3. Щракнете върху разделите в драйвера за печат, за да конфигурирате наличните опции.
- <span id="page-27-0"></span>4. Щракнете върху бутона OK, за да се върнете към диалоговия прозорец Печат. Изберете броя на копията за печат от този екран.
- 5. Щракнете върху бутона OK, за да отпечатате заданието.

#### Ръчен двустранен печат

Можете да печатате от двете страни на хартията, като използвате ръчен процес. Ще трябва да заредите отново страниците за втората страна.

- 1. От софтуерната програма изберете опция Print.
- 2. Изберете принтера от списъка с принтери, след което щракнете върху Properties или Preferences, за да отворите драйвера за печат.
- ЗАБЕЛЕЖКА: Името на бутона варира при различните софтуерни програми.
- 3. Щракнете върху раздела Оформление.
- 4. Изберете квадратче за отметка Print on Both Sides Manually, след това кликнете бутона OK.
- 5. От диалоговия прозорец Печат щракнете върху бутона ОК, за да отпечатате заданието. Принтерът първо ще отпечата първата страна на всички страници на документа.
- 6. Отидете при принтера и махнете празните листове хартия, които са във входната тава.
- 7. Вземете отпечатаното топче листи от изходната касета и го поставете с отпечатаната страна надолу, най-напред с горния край във входната тава.

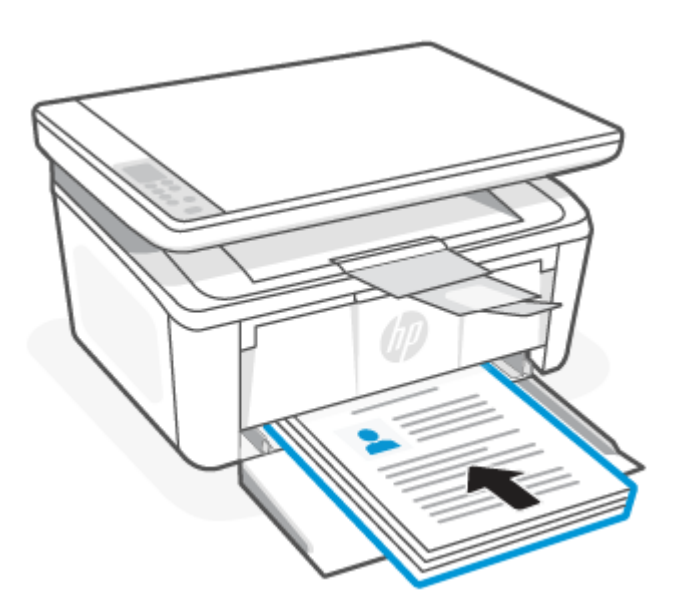

- 8. На компютъра натиснете бутона OK, за да се отпечата втората страна от заданието.
- 9. Ако индикаторът за внимание **дал**очне да мига, натиснете бутона Start Copy/Resume (3) за да ородължите.

#### <span id="page-28-0"></span>Печат на множество страници върху един лист

Когато отпечатвате от софтуерно приложение с помощта на опцията Print (Отпечатване), можете да изберете опция за отпечатване на няколко страници на един лист хартия. Например може да поискате да направите това, ако отпечатвате много голям документ и желаете да спестите хартия.

- 1. От софтуерната програма изберете опция Print.
- 2. Изберете принтера от списъка с принтери, след което щракнете върху Properties или Preferences, за да отворите драйвера за печат.

**ЭМЕЛЕЖКА:** Името на бутона варира при различните софтуерни програми.

- 3. Щракнете върху раздела Оформление.
- 4. Изберете правилния брой на страници на един лист от падащия списък Pages per sheet.
- 5. Изберете правилното оформление от падащия списък Pages per Sheet Layout.
- 6. Ако искате да добавите граници на страниците, изберете квадратче за отметка Page Borders.
- 7. Изберете правилната опция за ориентация на хартията и след това кликнете бутона OK, за да затворите диалоговия прозорец Properties или Preferences.
- 8. От диалоговия прозорец Печат щракнете върху бутона OK, за да отпечатате заданието.

## Печат от компютър Mac

В тази тема се описва как да печатате от компютър с Mac.

Прегледайте изискванията, описани в [Преди да започнете.](#page-26-0)

Уверете се, че сте инсталирали приложението HP Smart. Вижте Използвайте приложението HP Smart, за да печатате, сканирате и управлявате.

Уверете се, че сте заредили основа за печатане във входната тава. Вижте [Зареждане на носител.](#page-20-0)

Ако не сте добавили принтера към системата, следвайте тези стъпки, за да разрешите печатането първо.

- 1. Отворете System Preference (Системни предпочитания) от компютъра и изберете Printers and Scanners (Принтери и скенери).
- 2. Щракнете върху бутона/иконата "Добавяне" +, изберете принтера от списъка с принтери и след това щракнете върху Add (Добавяне).

#### Отпечатване на документи

Използвайте опцията Print (Отпечатване) от софтуерно приложение, за да изберете принтера и основните опции за Вашето задание за печат.

- 1. Щракнете върху менюто Файл и след това върху Печат.
- 2. Изберете принтера.
- 3. Щракнете върху Show Details (Покажи детайли) или Copies & Pages (Копия и страници) и след това изберете други менюта, за да промените настройките за печат.

ЗАБЕЛЕЖКА: Името на елемента се различава за различните софтуерни програми.

4. Щракнете върху бутона Печат.

#### <span id="page-29-0"></span>Ръчен двустранен печат

Можете да печатате от двете страни на хартията, като използвате ръчен процес. Ще трябва да заредите отново страниците за втората страна.

- ЗАБЕЛЕЖКА: Тази функция е налична, ако инсталирате драйвера на принтер на НР. Може да не е налична, ако използвате AirPrint.
	- 1. Щракнете върху менюто Файл и след това върху Печат.
	- 2. Изберете принтера.
	- 3. Щракнете върху Show Details (Покажи детайли) или Copies & Pages (Копия и страници) и след това щракнете върху менюто Manual Duplex (Ръчно двустранно).
	- **Э ЗАБЕЛЕЖКА:** Името на елемента се различава за различните софтуерни програми.
	- 4. Щракнете в полето Manual Duplex (Ръчно двустранно) и изберете опция за подвързване.
	- 5. Щракнете върху бутона Печат.
	- 6. Отидете при принтера и махнете празните листове хартия, които са във входната тава.
	- 7. Вземете отпечатаното топче листи от изходната касета и го поставете с отпечатаната страна надолу, най-напред с горния край във входната тава.

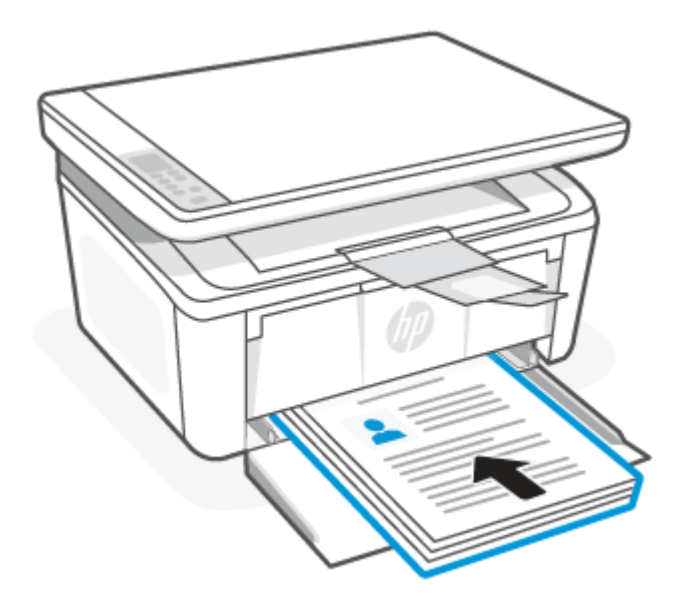

ородължите.

8. Ако индикаторът за внимание **в изапочне да мига, натиснете бутона Start Copy/Resume (30)** за да

#### Печат на множество страници върху един лист

Когато отпечатвате от софтуерно приложение с помощта на опцията Print (Отпечатване), можете да изберете опция за отпечатване на няколко страници на един лист хартия. Например може да поискате да направите това, ако отпечатвате много голям документ и желаете да спестите хартия.

- <span id="page-30-0"></span>1. Щракнете върху менюто Файл и след това върху Печат.
- 2. Изберете принтера.
- 3. Щракнете върху Show Details (Покажи детайли) или Copies & Pages (Копия и страници) и след това щракнете върху менюто Layout (Оформление).
- **ЭМИ** ЗАБЕЛЕЖКА: Името на елемента се различава за различните софтуерни програми.
- 4. От падащия списък Pages per Sheet (Страници на лист) изберете броя страници, които искате да разпечатате на всеки лист.
- 5. В областта Layout Direction (Посока на оформлението) изберете реда и разполагането на страниците върху листа.
- 6. От менюто Borders (Рамки) изберете типа на рамката, в която да отпечатате всяка страница на листа.
- 7. Щракнете върху бутона Печат.

### Печат с мобилни устройства

Решенията за мобилен печат на HP позволяват лесен печат на принтера от мобилни устройства.

Можете да използвате приложението HP Smart за отпечатване на документи и снимки от вашето мобилно [устройство, акаунт в социалните медии или хранилище в облака. Вижте Използвайте приложението HP](#page-13-0)  Smart, за да печатате, сканирате и управлявате.

Можете също така да печатате директно от мобилните устройства, като използвате AirPrint (iOS и iPadOS) или HP Print Service Plugin (Android):

- iOS: Устройствата с iOS 4.2 или по-нова версия имат предварително инсталирано AirPrint.
- **iPadOS:** Устройствата имат предварително инсталиран AirPrint.
- Android: Изтеглете HP Print Service Plugin от Google Play Store или любимия си App store и след това я активирайте на вашето устройство.
- ЗАБЕЛЕЖКА: Можете да печатате с помощта на HP Smart или AirPrint/HP Print Service Plugin, когато мобилното устройство е в същата мрежа като принтера или в различна мрежа (с Wi-Fi Direct).

#### Печатайте, докато сте свързани към същата Wi-Fi мрежа

Можете да отпечатвате документи и снимки от мобилното си устройство, когато устройството е в същата Wi-Fi мрежа като принтера.

Посетете [www.hp.com/go/mobileprinting](https://www8.hp.com/us/en/printers/mobility/overview.html) за повече информация относно мобилния печат.

### Печат без връзка в една и съща Wi-Fi мрежа (Wi-Fi Direct)

С Wi-Fi Direct можете да свържете компютъра или мобилното устройство директно с принтера и да печатате по безжичен път – без да свързвате компютъра или мобилното устройство към съществуваща безжична мрежа.

 $\overset{\textsf{\tiny P}}{\Rightarrow}$  ЗАБЕЛЕЖКА: Уверете се, че мобилното устройство и принтерът са свързани с една и съща Wi-Fi мрежа. Вижте [Свързване на принтера към Wi-Fi мрежа чрез HP Smart.](#page-15-0)

Посетете [www.hp.com/go/wifidirectprinting](https://www.hp.com/go/wifidirectprinting) за повече информация относно Wi-Fi Direct.

#### **ЭЛЬ ЗАБЕЛЕЖКА:**

- [Уверете се, че Wi-Fi Direct на принтера е включено. За да проверите, отворете EWS \(вижте Достъп до](#page-35-0)  Embedded Web Server (EWS)), кликнете раздел Networking, след това кликнете на линка Wi-Fi Direct Setup в лявото меню.
- През Wi-Fi Direct връзка към принтера могат да се свържат до 5 компютъра и мобилни устройства.

#### Печат с мобилни устройства, използвайки Wi-Fi Direct

можете директно да свържете мобилното си устройство към принтера с Wi-Fi Direct и да печатате.

- 1. На мобилното устройство отворете менюто Wi-Fi или Wi-Fi Direct.
- 2. От списъка с налични мрежи изберете името на принтера.
- ЗАБЕЛЕЖКА: Ако името на принтера не се показва, може да се намирате извън обхвата на сигнала на Wi-Fi Direct. Преместете устройството по-близо до принтера.
- 3. Ако получите подкана, въведете паролата за Wi-Fi Direct.
- ЗАБЕЛЕЖКА: За устройства с Android, които поддържат Wi-Fi Direct, ако методът на свързване е зададен на Автоматично, връзката ще бъде осъществена автоматично без подкана за парола. Ако методът на връзка е зададен на Manual (Ръчно), ще трябва да натиснете бутона за безжична

мрежа « на принтера, за да се свържете към устройство на Android, или ще трябва да предоставите

персонален идентификационен номер (PIN) – наличен на отпечатания отчет – за свързване с устройства с Windows 10.

- **ЭМ ЗАБЕЛЕЖКА:** За достъп до паролата за Wi-Fi Direct от Embedded Web Server отворете раздела за Networking и след това щракнете върху Wi-Fi Direct Setup.
- 4. Отворете документа и изберете опцията Печат.
- ЗАБЕЛЕЖКА: Ако мобилно устройство не поддържа печат, инсталирайте мобилното приложението HP Smart.
- 5. Изберете принтера от списъка с наличните принтери и след това изберете Печат.

След приключване на заданието за печат някои мобилни устройства трябва да бъдат повторно свързани към локалната мрежа.

#### Разрешете или забранете Wi-Fi Direct

Възможностите на Wi-Fi Direct може да бъдат активирани или деактивирани от HP Embedded Web Server (EWS).

- 1. Отворете HP Embedded Web Server. Вижт[еДостъп до Embedded Web Server \(EWS\).](#page-35-0)
- 2. В раздел Работа в мрежа щракнете върху връзката Настройка на Wi-Fi Direct в левия навигационен прозорец.
- 3. Изберете опция Вкл. и след това щракнете върху Приложи. Изборът на опция Изкл. деактивира отпечатването с Wi-Fi Direct.

#### Промяна на името на Wi-Fi Direct

В среди, където са монтирани повече от един модел от същия принтер, може да е полезно да снабдите всеки принтер с уникално име на Wi-Fi Direct за по-лесно идентифициране на принтера при отпечатване с Wi-Fi Direct.

Следвайте тази процедура, за да промените името на Wi-Fi Direct на принтера, като използвате HP Embedded Web Server (EWS):

- 1. Отворете HP Embedded Web Server. Вижт[еДостъп до Embedded Web Server \(EWS\).](#page-35-0)
- 2. В раздел Работа в мрежа щракнете върху връзката Настройка на Wi-Fi Direct в левия навигационен прозорец.
- 3. В полето Wi-Fi Direct Name (Име на Wi-Fi Direct) въведете новото име.
- 4. Щракнете върху бутона Apply (Прилагане).

# <span id="page-33-0"></span>5 Копиране и сканиране

В този раздел се описва как да използвате функциите за копиране и сканиране.

## Създаване на копие

Следвайте тези стъпки, за да създадете копие от стъклото на скенера.

- 1. Заредете документа върху стъклото на скенера съгласно индикаторите на принтера. Вижте Поставяне на оригинал на стъклото на скенера.
- 2. Натиснете бутона Copy Options (...), за да изберете някоя от следните настройки за копиране.
	- Изберете настройката Number of Copies  $\Box$ , след което използвайте бутоните нагоре и надолу, за да настроите броя на копията.
	- $\bullet$  Изберете настройката Lighter/Darker  $\bigcap$  и след това използвайте бутоните нагоре и надолу, за да регулирате настройката за потъмняване за текущото задание за копиране.
	- Изберете настройката Enlarge/Reduce  $\bigoplus$  и след това използвайте бутоните нагоре и надолу, за да регулирате процента на размера на заданието за копиране.
- 3. Натиснете бутона Start Copy/Resume  $\Box$ ), за да започнете да копирате.

### Копиране на идентификационна карта

Използвайте функцията за копиране на документ за самоличност, за да копирате и двете страни на лични карти или други документи с малки размери върху едната страна на един лист хартия. Принтерът отпечатва двете изображения едновременно.

- 1. Поставете документа за самоличност върху лявата страна на стъклото на скенера.
- 2. Затворете капака на скенера и натиснете бутона за копиране на документ за самоличност (сл), за да започне копирането. Когато приключи, индикаторът за внимание започва да мига.
- 3. Поставете втората страна на документа за самоличност на една и съща част на стъклото на скенера.
- 4. Докоснете отново бутона за копиране на документ за самоличност , за да започнете да копирате.
- 5. Страницата се отпечатва.

# Сканиране с HP Smart (iOS/iPadOS/Android, Windows 10 и macOS)

Можете да използвате приложението HP Smart, за да сканирате документи или снимки чрез скенера на принтера, като също така можете да сканирате с помощта на камерата на устройството си. HP Smart включва инструменти за редактиране, които ви позволяват да регулирате сканираното изображение,

<span id="page-34-0"></span>преди да го запазите или споделите. Можете да печатате, да запазвате сканираните изображения локално или в облак, както и да ги споделяте по електронната поща, чрез SMS съобщения, Facebook, Instagram и др. За да сканирате с HP Smart, следвайте указанията в съответния раздел по-долу според вида на устройството, което използвате.

- iOS/iPadOS/Android: [www.hp.com/go/hpsmart-help](https://www.hp.com/go/hpsmart-help/)
- Windows 10: [www.hp.com/go/hpsmartwin-help](https://www.hp.com/go/hpsmartwin-help/)
- macOS: [www.hp.com/go/hpsmartmac-help](https://www.hp.com/go/hpsmartmac-help/)

## Сканиране с помощта на софтуера HP Easy Scan (macOS)

Използвайте софтуера HP Easy Scan, за да започнете сканиране от софтуера на вашия компютър.

- 1. Заредете документа върху стъклото на скенера съгласно индикаторите на принтера.
- 2. На компютъра отворете HP Easy Scan, който се намира в папката Приложения.
- 3. Следвайте екранните инструкции, за да сканирате документа.
- 4. Когато сканирате всички страници, щракнете върху File (Файл) и след това Save (Запази), за да ги запишете във файл.

# <span id="page-35-0"></span>6 Конфигуриране на принтера

В този раздел се описва как да конфигурирате принтера.

# Конфигуриране на принтера с помощта на Embedded Web Server (EWS)

Използвайте HP Embedded Web Server, за да управлявате функциите за печат от компютър вместо от контролния панел на принтера.

- Преглед на информацията за състоянието на принтера
- Определяне на оставащото време до изчерпване на всички консумативи и поръчване на нови
- Преглед и промяна на конфигурацията на тавите
- Получаване на уведомявания за събития, свързани с принтера и консумативите
- Преглед и промяна на конфигурацията на мрежата

### Достъп до Embedded Web Server (EWS)

HP Embedded Web Server работи, когато принтерът е свързан към базирана на IP мрежа. HP Embedded Web Server не поддържа връзки на принтера, базирани на IPX. Не ви е необходим достъп до интернет, за да отваряте и използвате HP Embedded Web Server.

Когато принтерът се свърже в мрежата, HP Embedded Web Server автоматично става достъпен.

 $\frac{29}{27}$  **ЗАБЕЛЕЖКА:** HP Device Toolbox е софтуер, който се използва за свързване на HP Embedded Web Server, когато принтерът е свързан към компютър чрез USB. Той е наличен само ако е сте извършили цялостна инсталация на софтуера, когато принтерът е инсталиран на компютър. В зависимост от начина, по който принтерът е свързан, някои функции може да не са налични.

Можете да отворите EWS, като използвате един от следните методи.

#### Отворете Embedded Web Server, като използвате HP Smart (iOS, iPadOS, Android, и Windows 10)

Можете да отворите Embedded Web Server от приложението HP Smart.

- 1. [Отворете приложението HP Smart на компютъра или мобилното устройство. Вижте Използвайте](#page-13-0)  приложението HP Smart, за да печатате, сканирате и управлявате.
- 2. От HP Smart изберете принтера, след което натиснете или щракнете върху Разширени настройки.

### Отворете Embedded Web Server, използвайки IP адрес (Wi-Fi връзка)

Преди да можете да осъществите достъп до Embedded Web Server, принтерът Ви трябва да бъде свързан към мрежа по протокол IP.
Парола на администратор за достъп до Embedded Web Server може да бъде зададена, за да се предотврати променяне на настройките на принтера от неоторизирани потребители. Първо се консултирайте с вашия администратор дали имате достъп.

- 1. Отпечатайте конфигурационна страница, за да определите IP адреса или името на хоста.
	- а. Ако принтерът е в спящ режим (лампичката за готовност свети, но приглушено), натиснете бутона Cancel  $\left(\times\right)$  за да "събудите" принтера.
	- **б.** Натиснете и задръжте бутона Start Copy/Resume (**1)** на контролния панел за 5 секунди и след това пуснете бутона.
- 2. Отворете уеб браузър и в адресното поле въведете IP адреса или името на хост точно така, както се показва на конфигурационната страница. Натиснете клавиша Enter от клавиатурата на компютъра. Embedded Web Server се отваря.

https://10.10.XX.XXXX

 $\overset{\textsf{\tiny F}}{\mathcal{V}}$  ЗАБЕЛЕЖКА: Ако в уеδ δраузъра се показва съоδщение, което указва, че достъпът до уеδсайта може да не е сигурен, изберете опцията да продължите към уебсайта. Достъп до този уебсайт няма да навреди на компютъра.

### Отворете Embedded Web Server, използвайки IP адрес (Wi-Fi Direct връзка)

Можете да отворите Embedded Web Server от уеб браузър, като използвате IP адреса за Wi-Fi Direct връзка.

- 1. Уверете се, че устройството и принтера са свързани с помощта на Wi-Fi Direct. Вижте Печат без връзка в една и съща Wi-Fi мрежа (Wi-Fi Direct).
- 2. Отворете уеб браузър, въведете следния IP адрес или име на хост на принтера в адресната лента и след това щракнете върху или докоснете Enter (Въвеждане).

IP Address (IP адрес): 192.168.223.1

### Функции на HP Embedded Web Server

Следващата таблица описва настройките на принтера, които можете да конфигурирате с HP Embedded Web Server.

| Раздел или секция                          | Описание  |                                                                                                    |
|--------------------------------------------|-----------|----------------------------------------------------------------------------------------------------|
| Раздел <b>Ноте (Начало)</b>                | $\bullet$ | <b>Device Status (Състояние на устройството)</b> : Показва състоянието на принтера и показва<br>приблизителното оставащо време на живот за НР консумативите в проценти.                                                                                                    |
| Предоставя информация за                   |           |                                                                                                    |
| принтера, състоянието и<br>конфигурацията. |           | <b>Supplies Status</b> (Състояние на консумативите): Показва приблизителна оценка в<br>проценти за оставащото време на живот на консумативите на НР. Действителният<br>оставащ живот на консуматива може да варира. Пригответе си консуматив за смяна,<br>който да поставите, когато качеството на печат престане да бъде приемливо. Не<br>е задължително този консуматив да бъде сменен точно в този момент, освен ако<br>качеството на печат вече не е приемливо. |
|                                            | $\bullet$ | <b>Device Configuration</b> (Конфигурация на устройството): Показва информацията, намерена<br>на страницата с конфигурацията на принтера.                                                                                                    |
|                                            | $\bullet$ | <b>Network Summary</b> (Мрежово резюме): Показва информацията, която съществува на<br>страницата за конфигурация на мрежата на принтера.                                                                                                    |

Таблица 6-1 Функции на HP Embedded Web Server

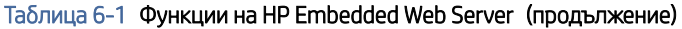

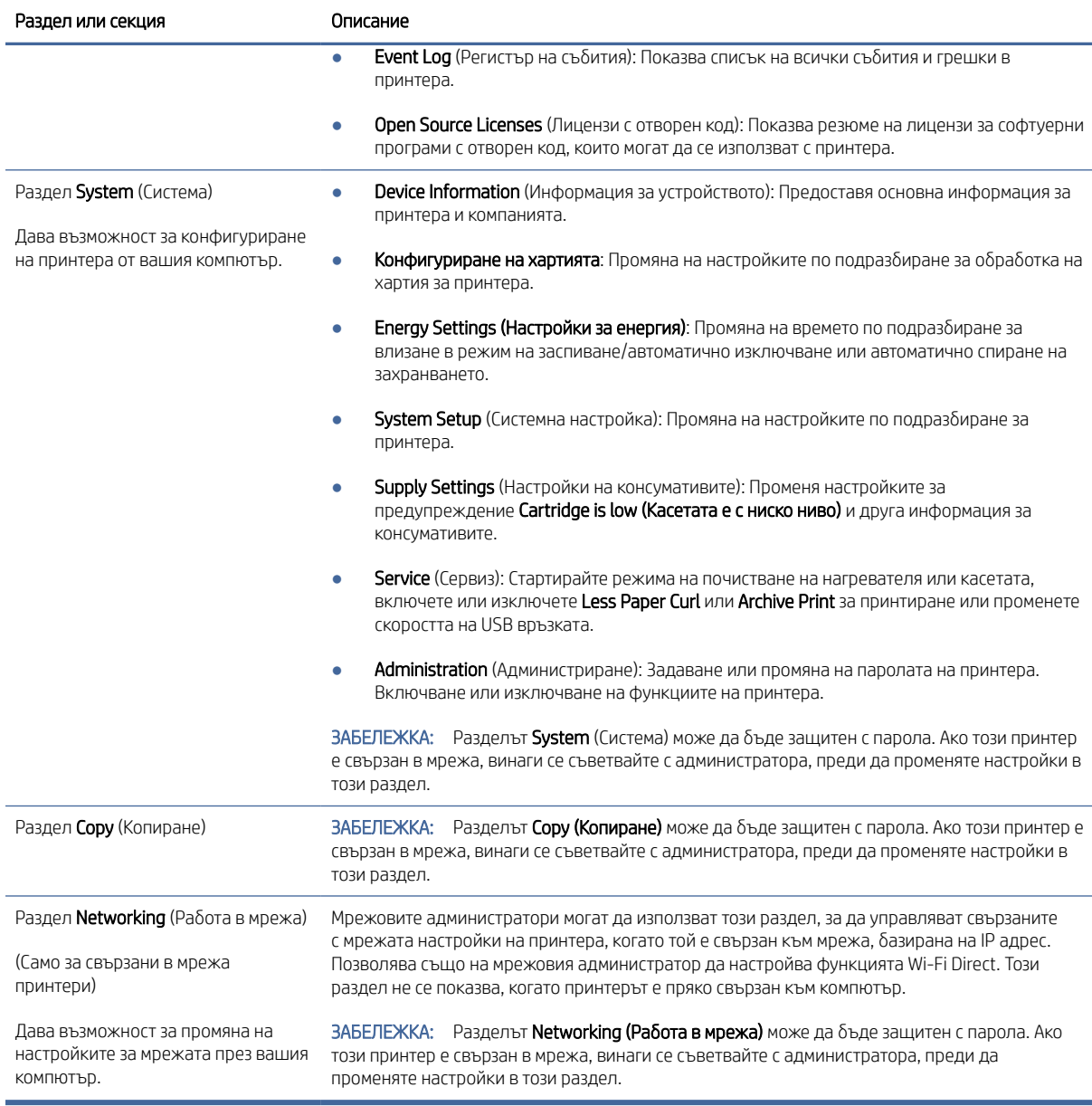

### Конфигуриране на настройките на IP мрежа

Използвайте HP Embedded Web Server, за да промените името на принтера и мрежовите настройки.

### Ограничена гаранция при споделяне на принтер

HP не поддържа мрежово свързване "peer-to-peer", тъй като това е функция на операционната система на Microsoft, а не на драйверите за принтери на НР.

Отидете на сайта на Microsoft на [www.microsoft.com.](http://www.microsoft.com)

### Преглед или промяна на мрежовите настройки

Използвайте HP Embedded Web Server, за да прегледате или промените конфигурационните настройки на IP адреса.

- 1. Отворете HP Embedded Web Server. Вижт[еДостъп до Embedded Web Server \(EWS\).](#page-35-0)
- 2. Щракнете върху раздела Networking (Работа в мрежа), за да получите информация за мрежата. Променете настройките според необходимостта.

### Промяна на името на принтера в мрежата

Използвайте HP Embedded Web Server, за да преименувате принтера в мрежата така, че да бъде идентифициран еднозначно.

- 1. Отворете HP Embedded Web Server. Вижт[еДостъп до Embedded Web Server \(EWS\).](#page-35-0)
- 2. Отворете раздела System (Система).
- 3. На страницата Device Information (Информация за устройството) името по подразбиране на принтера е в полето Device Description (Описание на устройството). Можете да промените това име, за да идентифицирате еднозначно този принтер.

**Э ЗАБЕЛЕЖКА:** Попълването на останалите полета на тази страница не е задължително.

4. Кликнете върху бутона Apply (Прилагане), за да запазите промените.

### Ръчно конфигуриране на параметрите на IPv4 TCP/IP

Използвайте Embedded Web Server за ръчно задаване на IPv4 адреса, маската на подмрежата и шлюза по подразбиране.

- 1. Отворете HP Embedded Web Server. Вижт[еДостъп до Embedded Web Server \(EWS\).](#page-35-0)
- 2. Кликнете върху раздела Networking (Работа в мрежа).
- 3. В областта Конфигурация на IPv4, изберете Ръчно IP и след това редактирайте настройките за конфигурация на IPv4.
- 4. Щракнете върху бутона Apply (Прилагане).

### Защитни функции на принтера

Принтерът включва няколко защитни функции за ограничаване на достъпа до настройките за конфигурация, за защита на данните и за предотвратяване на достъпа до ценни хардуерни компоненти.

### Настройте или променете системната парола на продукта с помощта на HP Embedded Web Server

Задайте парола на администратора за достъп до принтера и HP Embedded Web Server, за да не могат неупълномощени потребители да променят настройките на принтера.

- 1. Отворете HP Embedded Web Server. Вижт[еДостъп до Embedded Web Server \(EWS\).](#page-35-0)
- 2. В раздел System (Система) щракнете върху връзката Administration (Администриране) в левия навигационен панел.
- 3. В областта, обозначена с Product Security (Защита на продукта), въведете паролата в полето Password (Парола).
- 4. Въведете повторно паролата в полето Confirm Password (Потвърждаване на парола).
- 5. Щракнете върху бутона Apply (Прилагане).
- ЗАБЕЛЕЖКА: Запишете си паролата и я запазете на сигурно място.

### Настройки за пестене на енергия

Принтерът включва няколко икономични функции за пестене на енергия и консумативи.

### Задайте настройката Sleep/Auto Off After Inactivity (Заспиване/автоматично изключване след неактивност)

Използвайте Embedded Web Server, за да зададете времето на неактивност, преди принтерът да влезе в спящ режим.

Изпълнете следната процедура, за да промените настройката за заспиване/автоматично изключване:

- 1. Отворете HP Embedded Web Server. Вижт[еДостъп до Embedded Web Server \(EWS\).](#page-35-0)
- 2. Щракнете върху раздела System (Система) и след това изберете Energy Settings (Настройки на енергия).
- 3. От падащия списък Sleep/Auto Off After Inactivity (Заспиване/автоматично изключване след неактивност) изберете времето за закъснението.
- 4. Щракнете върху бутона Apply (Прилагане).

### Настройте забавянето на Shut Down After Inactivity (Изключване след неактивност) и конфигурирайте принтера да използва енергия от 1 ват или по-малко

Използвайте Embedded Web Server, за да зададете времето, преди принтерът да изключи.

 $\overset{\textsf{\tiny max}}{\Rightarrow}$  ЗАБЕЛЕЖКА: След като принтерът се изключи, консумацията на енергия е 1 ват или по-малко.

Изпълнете следната процедура, за да промените настройката за забавяне Shut Down After (Изключване след):

- 1. Отворете HP Embedded Web Server. Вижт[еДостъп до Embedded Web Server \(EWS\).](#page-35-0)
- 2. Щракнете върху раздела System (Система) и след това изберете Energy Settings (Настройки на енергия).
- 3. От падащия списък Shut Down After Inactivity (Изключване след неактивност) изберете времето за закъснението.
- На ЗАБЕЛЕЖКА: Стойността по подразбиране е 4 часа.
- 4. Щракнете върху бутона Apply (Прилагане).

### Задаване на настройката Забавено изключване

Използвайте Embedded Web Server, за да изберете дали принтерът да забави изключването след натискане на бутона на захранването.

Изпълнете следната процедура, за да промените настройката Забавено изключване:

- 1. Отворете HP Embedded Web Server. Вижт[еДостъп до Embedded Web Server \(EWS\).](#page-35-0)
- 2. Щракнете върху раздела System (Система) и след това изберете Energy Settings (Настройки на енергия).
- 3. Изберете или изчистете опцията Delay when ports are active (Забавяне, когато портовете са активни).
- ЗАБЕЛЕЖКА: Когато тази опция е избрана, принтерът няма да се изключи, освен ако всички портове са неактивни. Активна мрежова връзка ще попречи на принтера да се изключи.

### Разширена конфигурация с помощната програма HP Utility за macOS

Използвайте HP Utility, за да проверите състоянието на принтера или за да видите или смените настройките на принтера от компютъра.

Можете да се възползвате от HP Utility, когато принтерът е свързан с USB кабел или е свързан към мрежа, базирана на TCP/IP.

### Отваряне на HP Utility

Следвайте тези стъпки за отваряне на HP Utility.

- 1. На компютъра отворете папката Приложения.
- 2. Изберете HP и след това изберете HP Utility.

### Функции на HP Utility

Лентата с инструменти HP Utility съдържа следните елементи:

- **Devices (Устройства)**: Щракнете върху този бутон за показване или скриване на продукти на Mac, които са открити от HP Utility.
- IP Settings (Настройки на IP): Щракнете върху този бутон, за да се върнете към основния изглед на НР Utility.
- Поддръжка от НР: Щракнете върху този бутон, за да отворите браузър и да отидете в уеб сайта за поддръжка на НP.
- Консумативи: Щракнете върху този бутон, за да отворите уеб сайта на HP SureSupply.
- Регистрация: Щракнете върху този бутон, за да отворите уеб сайта на НР за регистрация.
- Рециклиране: Щракнете върху този бутон, за да отворите уеб сайта на програмата за рециклиране на HP Planet Partners.

HP Utility се състои от страници, които се отварят с щракване в списъка All Settings (Всички настройки). Таблицата по-долу описва задачите, които можете да изпълните с HP Utility.

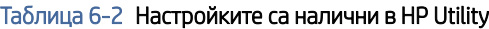

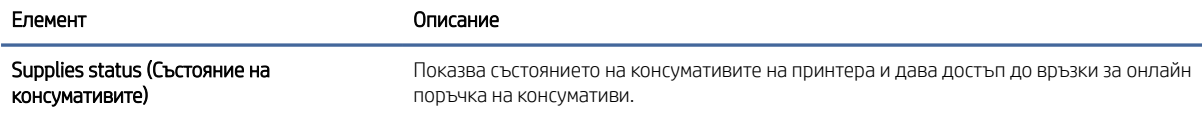

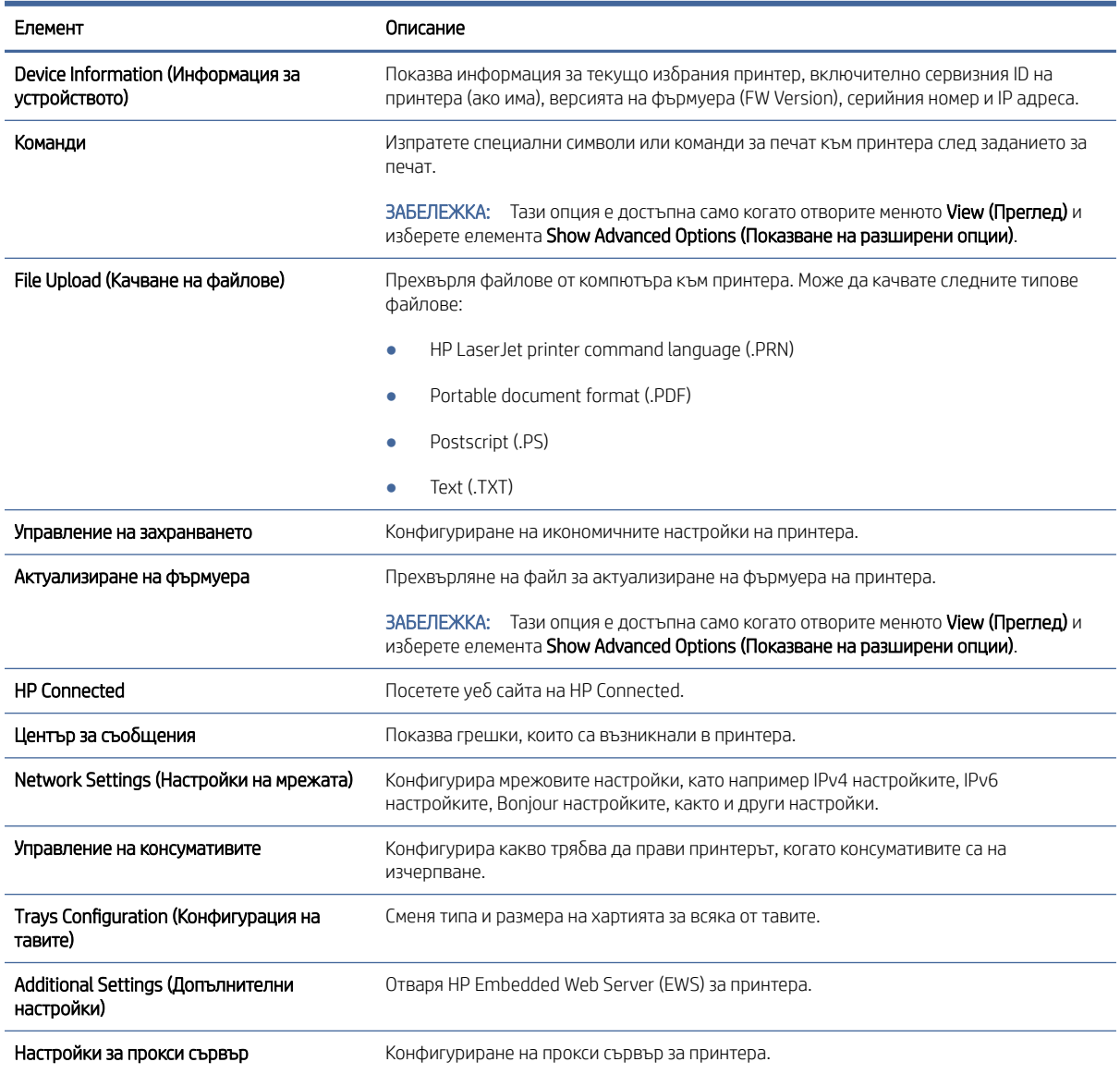

### <span id="page-41-0"></span>Таблица 6-2 Настройките са налични в HP Utility (продължение)

### Актуализиране на фърмуера

HP предлага периодични актуализации на принтера. Следвайте тези стъпки, за да актуализирате фърмуера на принтера за един принтер.

### Актуализиране на фърмуера с помощта на Инструмента за актуализация на фърмуер

Инсталирайте помощната програма за актуализиране на фърмуера, за да актуализирате фърмуера на принтера.

Използвайте тези стъпки, за да изтеглите и инсталирате ръчно Инструмента за актуализация на фърмуер (Firmware Update Utility) от HP.com.

- ЗАБЕЛЕЖКА: Този начин е единствената налична опция за актуализация на фърмуера за принтери, свързани с компютъра чрез USB кабел. Работи също за принтери, свързани с мрежа.
- $\overset{\textsf{\tiny B}}{\Rightarrow}$  ЗАБЕЛЕЖКА: Прябва да имате инсталиран драйвер за принтер, за да можете да използвате този метод.
	- 1. Посетете [www.hp.com/go/support,](http://www.hp.com/go/support) изберете Вашата държава/регион или език и след това щракнете върху връзката Software and Drivers (Софтуер и драйвери).
	- 2. Въведете името на принтера в полето за търсене, натиснете бутона ENTER и след това изберете принтера от списъка с резултати от търсенето.
	- 3. Изберете операционната система.
	- 4. В секцията Firmware (Фърмуер), открийте Firmware Update Utility (Инструмент за актуализация на фърмуера).
	- 5. Щракнете върху Download (Изтегляне), щракнете Run (Стартиране) и след това щракнете върху Run (Стартиране) отново.
	- 6. Когато помощната програма се зареди, изберете принтера от падащия списък и след това щракнете върху Send Firmware (Изпращане на фърмуер).
	- ЗАБЕЛЕЖКА: За да отпечатате страницата с конфигурацията за проверка на инсталираната версия на фърмуера преди или след процеса по актуализация, щракнете върху Print Config (Печат на конфигурацията).
	- 7. Следвайте инструкциите на екрана, за да завършите инсталацията, и след това щракнете върху бутона Exit (Изход), за да затворите инструмента.

# 7 Консумативи, аксесоари и части

Поръчка на консумативи или аксесоари, смяна на касетите с тонер или сваляне и подмяна на друга част.

Този принтер работи само с оригинални касети HP.

ВАЖНО: Ако в принтера са поставени касети, които не са оригинални касети HP (включително повторно напълнени касети или касети, които не са оригинални касети HP), е възможно принтерът да не работи по очаквания начин.

### Поръчване на консумативи, принадлежности и части

В тази тема се описва как да поръчате консумативи, аксесоари и части.

#### Таблица 7-1 Опции и референции за поръчване

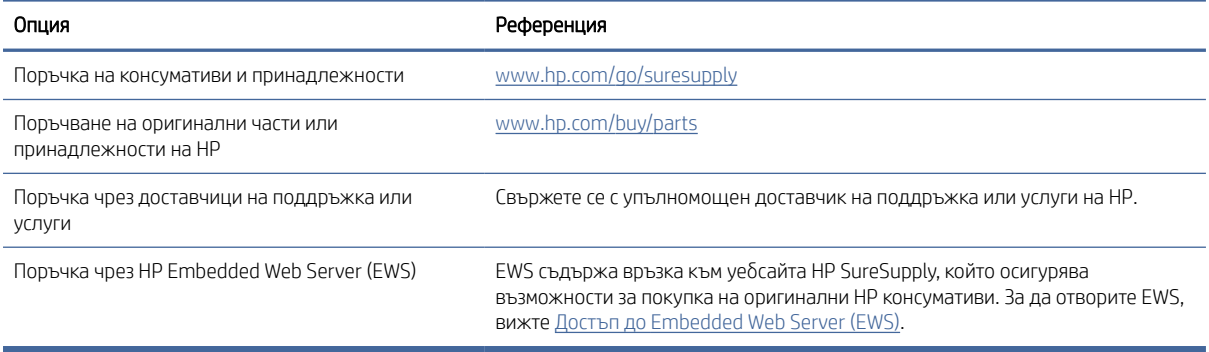

ЗАБЕЛЕЖКА: Можете също така да направите поръчка, като използвате приложението HP Smart. За [информация относно това приложение вижте Използвайте приложението HP Smart, за да печатате,](#page-13-0)  сканирате и управлявате.

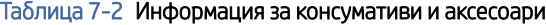

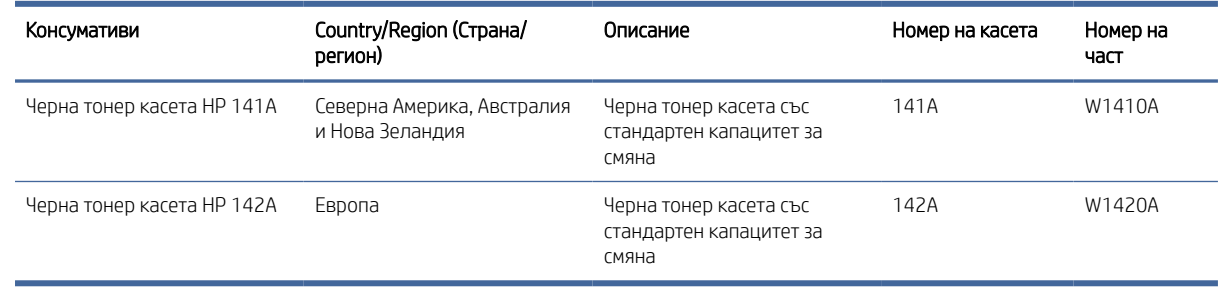

### Смяна на тонер касетата

В този раздел се описва как да замените касетите.

<span id="page-44-0"></span>Този принтер работи само с оригинални касети HP.

ВАЖНО: Ако в принтера са поставени касети, които не са оригинални касети HP (включително повторно напълнени касети или касети, които не са оригинални касети HP), е възможно принтерът да не работи по очаквания начин.

### Информация за касетите

Продължете да печатате с текущата касета, докато преразпределението на тонера спре да дава приемливо качеството на печата. За преразпределяне на тонера извадете тонер касетата от принтера и леко разклатете касетата напред и назад около хоризонталната й ос. За графично представяне вижте инструкциите за смяна на касетата. Поставете отново тонер касетата в принтера и затворете капака.

### Премахване и смяна на тонер касетата

Когато печатаща касета наближи края на полезния си живот, може да продължите да печатате с текущата касета, докато тонер касетата вече не предоставя приемливо качество на отпечатване, а след това да смените касетата.

1. Отворете вратичката на печатащата касета и извадете старата печатаща касета.

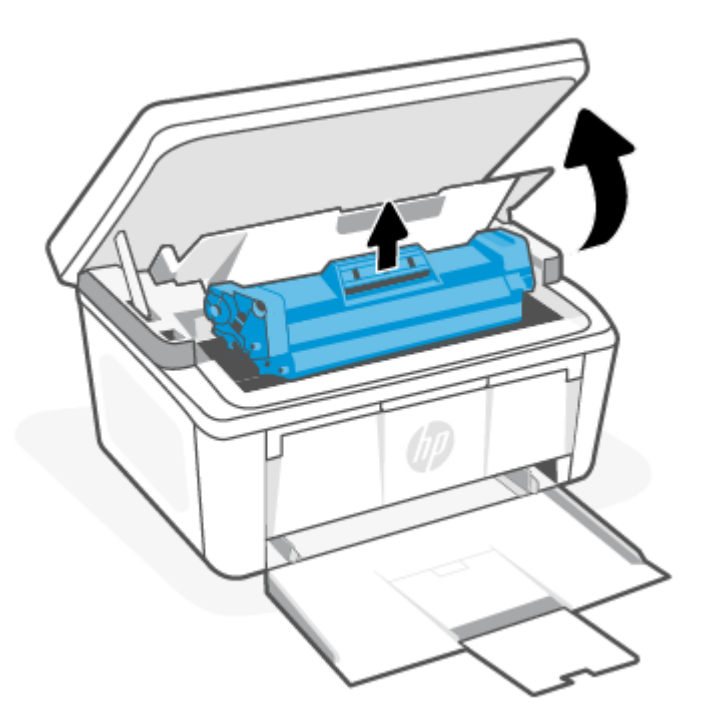

2. Извадете новата печатаща касета от опаковката. Поставете използваната печатаща касета в плика и кутията за рециклиране.

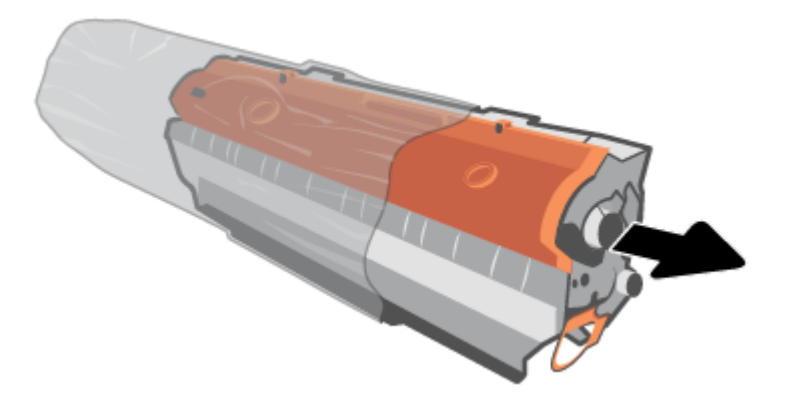

3. Махнете оранжевата защитна опаковка от печатащата касета.

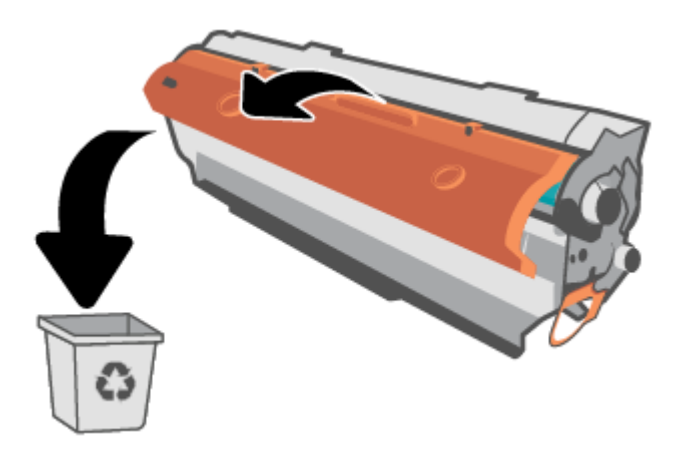

ВНИМАНИЕ: За да предотвратите повреда на печатащата касета, я хванете от двете страни. Не докосвайте повърхността на ролката.

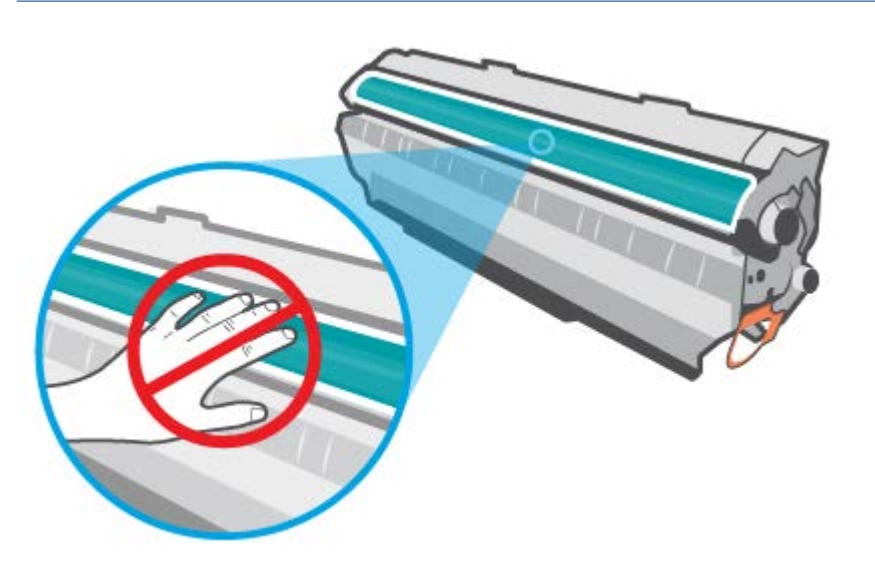

4. Хванете двете страни на печатащата касета и я разклатете леко настрани 5 – 6 пъти, за да разпределите равномерно тонера вътре в касетата.

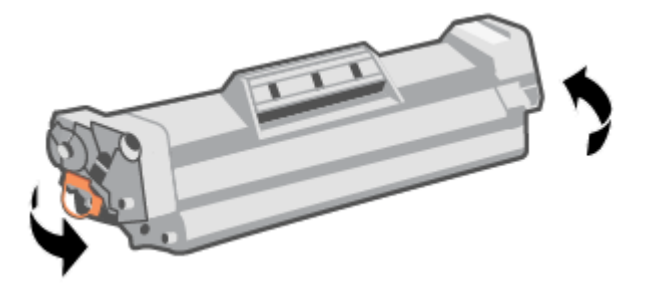

5. Огънете езичето от лявата страна на касетата, докато се освободи, и след това издърпайте езичето, докато цялата лента бъде отстранена от касетата. Поставете езичето и лентата в кутията на печатащата касета, за да я върнете за рециклиране.

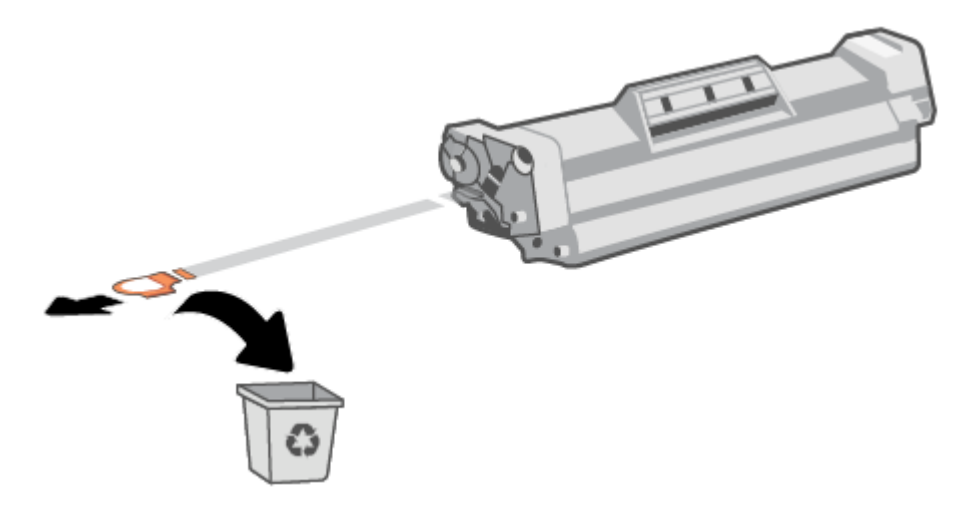

6. Вкарайте печатащата касета в продукта и след това затворете вратичката на печатащата касета.

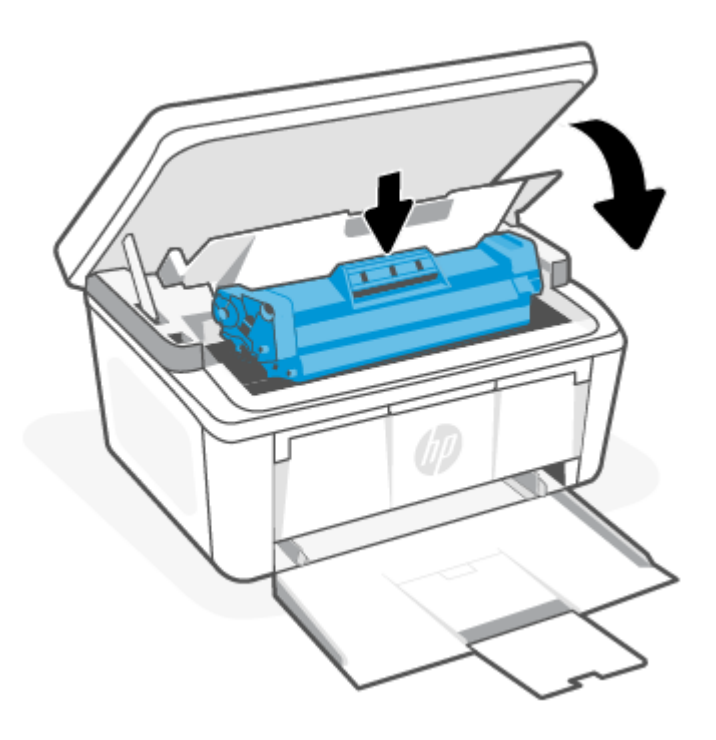

ВНИМАНИЕ: Ако по дрехите Ви попадне тонер, избършете го със суха кърпа и изперете дрехата в студена вода. *Горещата вода фиксира тонера върху тъканта*.

# 8 Разрешаване на проблеми

В този раздел се предлагат решения на често срещани проблеми.

Можете да получите помощ от приложението HP Smart. HP Smart Изпраща известия за проблеми с принтера (например засядания и др.), посочва връзки към помощно съдържание и дава опции за връзка с [екипа по поддръжка, ако е необходима допълнителна помощ. За повече информация вижте Използвайте](#page-13-0)  приложението HP Smart, за да печатате, сканирате и управлявате.

Ако предложенията не решат проблемите, опитайте да получите помощ с помощта на една от услугите за поддръжка, вижте HP support.

### Принтерът не може да печата.

В тази тема се описва как да отстранявате неизправности, когато принтерът не може да печата.

### Проверка на връзката на принтера с интернет

Уверете се, че принтерът е свързан към интернет. Ако връзката е прекъсната, принтерът няма да работи според очакванията.

Възможно е понякога връзката на принтера с интернет да бъде прекъсната (например прекъсване на захранването, проблеми с мрежата или маршрутизатора или изключване на принтера, когато не се използва). Може да успеете да отпечатате ограничен брой страници, докато принтерът е изключен, но е изключително важно да свържете принтера отново, за да продължите да печатате.

### Уверете се, че използвате оригинални касети на HP

Проверете дали използвате оригинални касети на HP. Оригиналните касети на HP се произвеждат и продават от HP в официални опаковки на HP. Принтерите HP+ изискват оригинални касети на HP. Ако са инсталирани консумативи, които не са на HP, или презаредени касети, принтерите HP+ няма да работят според очакванията.

### Проверка на настройките и състоянието на принтера

Проверете настройките и състоянието на принтера, за да откриете грешки.

Отпечатайте страница с конфигурация, за да проверите информацията за грешките на принтера:

- 1. Ако принтерът е в спящ режим (лампичката за готовност свети, но приглушено), натиснете бутона Cancel  $(\times)$  за да "събудите" принтера.
- 2. Натиснете и задръжте бутона Start Copy/Resume (в ) на контролния панел за 5 секунди и след това пуснете бутона.
- $\cdot \dot{\Omega}$ : CЪВЕТ: За да настроите принтера δезжично, вижте Свързване на принтера към Wi-Fi мрежа чрез HP Smart.

[Ако все още не можете да печатате, посетете уеб сайта за поддръжка на HP www.hp.com/support/](https://www.hp.com/support/ljM139eMFP) ljM139eMFP.

## Тълкуване на светлините на контролния панел и кодовете на дисплея

Ако принтерът изисква потвърждение от потребителя, LED контролният панел се сменя между Go и двуцифрен код за състояние. Ако устройството изисква внимание, LED контролният панел се сменя се между Er и двуцифрен код на грешка.

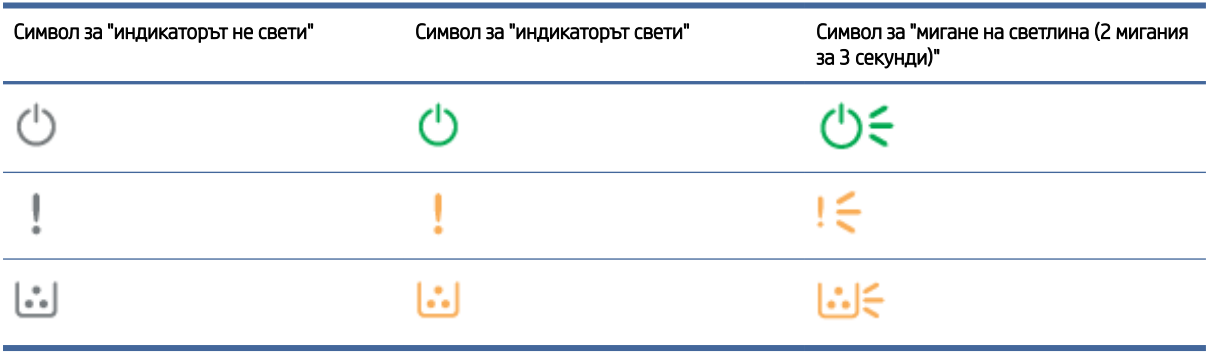

#### Таблица 8-1 Легенда на индикаторите за състояние

#### Таблица 8-2 Начини на светене на индикаторите

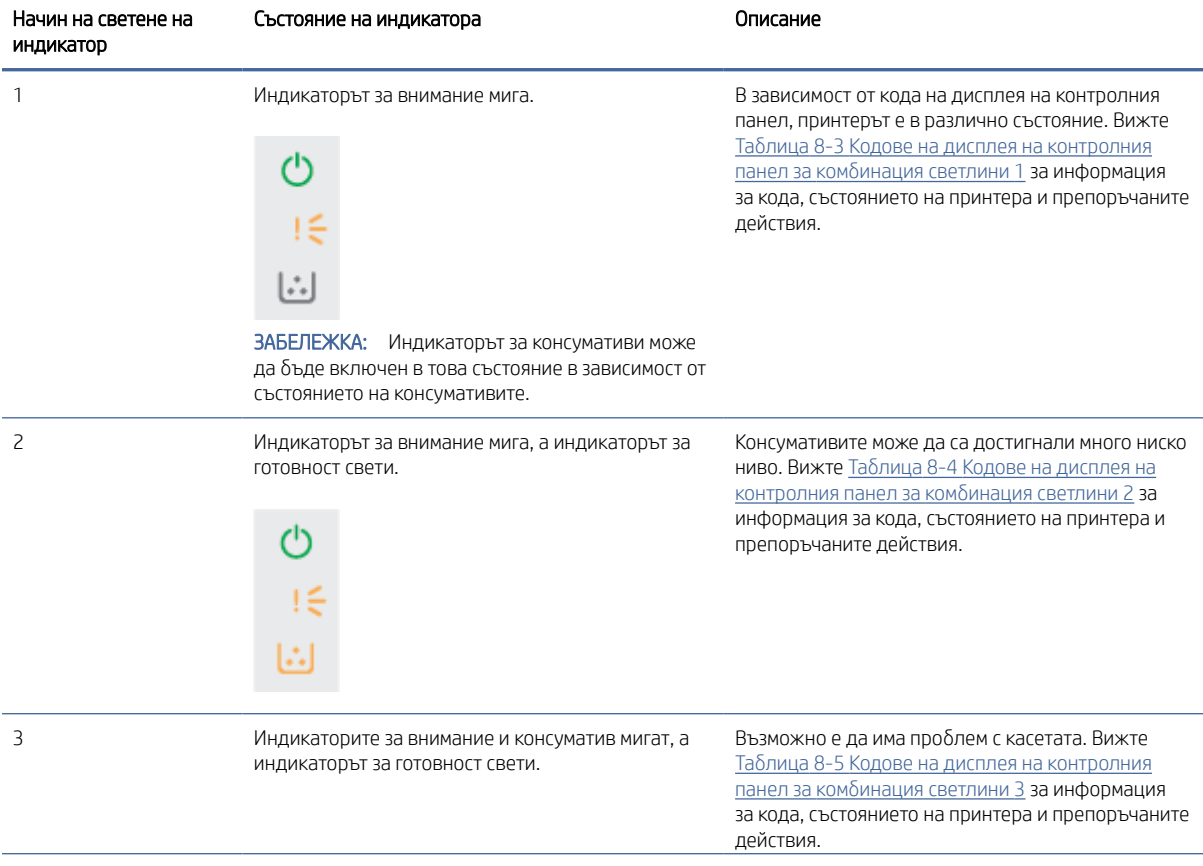

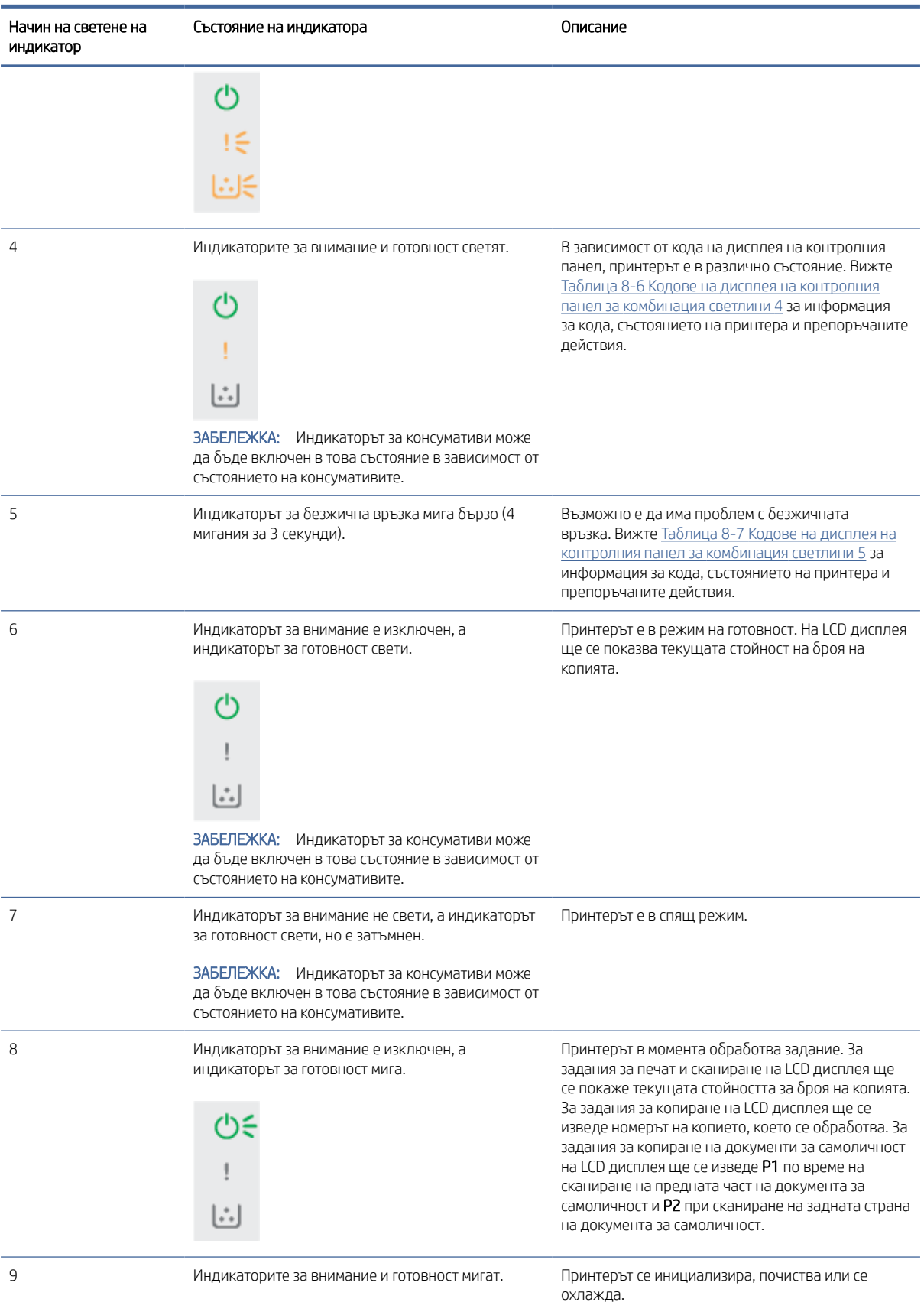

### Таблица 8-2 Начини на светене на индикаторите (продължение)

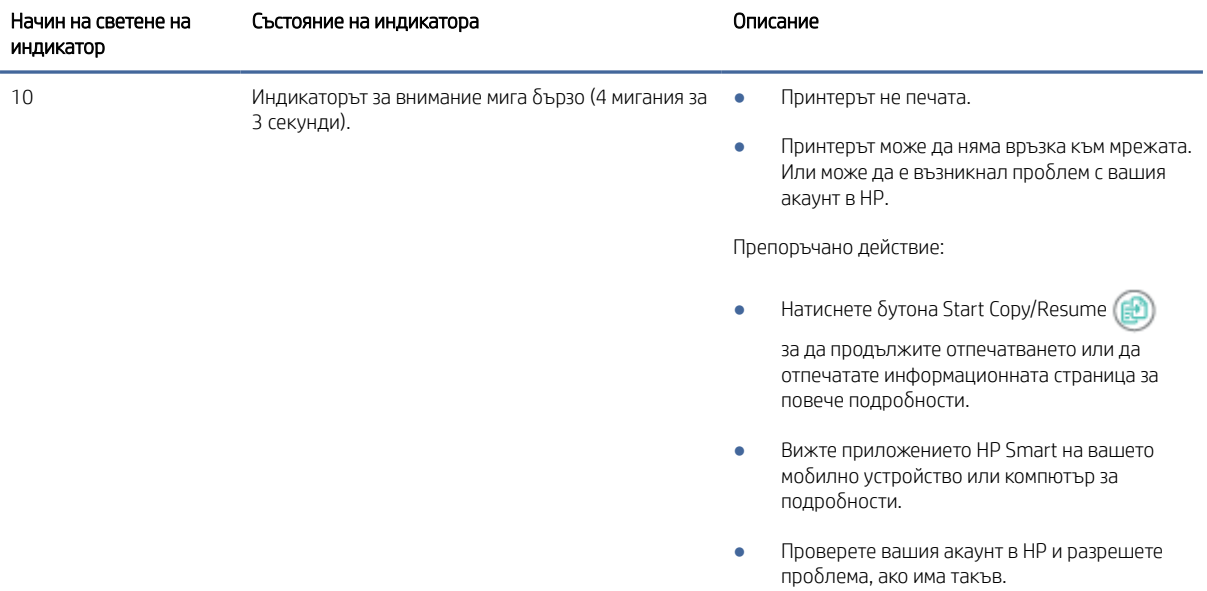

### <span id="page-51-0"></span>Таблица 8-2 Начини на светене на индикаторите (продължение)

| Код на дисплея | Състояние на принтера                                                                          | Действие                                                                                                    |  |
|----------------|------------------------------------------------------------------------------------------------|----------------------------------------------------------------------------------------------------|--|
| Go/01          | Принтерът е в режим на ръчно подаване.                                                         | Заредете правилния тип и размер хартия във входната тава.<br>Натиснете бутона Start Copy/Resume (Старт/продължаване на<br>копиране)<br>за да продължите.                      |  |
| Go/02          | Принтерът обработва задание за ръчен<br>двустранен печат.                                      | Заредете страниците във входната тава, за да отпечатате<br>вторите страни. Натиснете бутона Start Copy/Resume (Старт/<br>продължаване на копиране) [ •<br>, за да продължите. |  |
| Go/03          | Типът и размерът на хартията на<br>заданието за печат са различни от<br>настройките на тавата. | Заредете хартия с правилния тип и размер във входната<br>тава или натиснете бутона Start Copy/Resume<br>, за да<br>продължите със заредената в момента хартия.                |  |
| Go/06          | Принтерът е получил заявка за свързване<br>към този принтер с помощта на Wi-Fi<br>Direct.      | Натиснете бутона Start Copy/Resume (<br>за да се свържете.                                                                                                    |  |
| P <sub>2</sub> | Започнало е задание за копиране на<br>документ за самоличност.                                 | Обърнете документа за самоличност и натиснете бутона за<br>копиране на документ за самоличност (<br>, за да продължите.                                                       |  |
| Er/01          | Входната тава е празна.                                                                        | Заредете тавата. Вижте Зареждане на носител.                                                                                                    |  |
| Er/02          | Отворена е вратичка.                                                                           | Проверете дали горната вратичка е напълно затворена.                                                                                                    |  |
| Er/03          | Принтерът не успява да зареди лист<br>хартия за отпечатване.                                   | Натиснете бутона Start Copy/Resume (Старт/продължаване на<br>копиране) (<br>за да продължите.                                                                                 |  |
| Er/04          | Има заседнала хартия във входната тава.                                                        | Отстранете заседналата хартия. Вижте Почистване на засядания<br>от входната тава.                                                                                             |  |
| Er/05          | Има заседнала хартия в областта на тонер<br>касетата.                                          | Отстранете заседналата хартия. Вижте Изчистване на засядания<br>от вътрешността на продукта.                                                                                  |  |

Таблица 8-3 Кодове на дисплея на контролния панел за комбинация светлини 1

| Код на дисплея | Състояние на принтера                                               | Действие                                                                                                    |  |
|----------------|---------------------------------------------------------------------|----------------------------------------------------------------------------------------------------|--|
| Er/06          | Има заседнала хартия в областта на<br>изходната касета.             | Отстранете заседналата хартия. Вижте Изчистване на засядания<br>от изходните области.                            |  |
| Er/25          | Заредената хартия не е с размера,<br>посочен за заданието за печат. | Сменете хартията или натиснете бутона Start Copy/Resume (ED)<br>за да продължите със заредения в момента размер. |  |
| Er/26          | Възникнала е обща грешка на системата<br>в принтера.                | Натиснете бутона Start Copy/Resume ( 3), за да продължите.                                                       |  |
|                |                                                                     | Ако грешката се повтори, изключете принтера. Изчакайте 30<br>секунди, след което включете принтера.              |  |
| Er/81          | Зареден е неправилен фърмуер.                                       | Натиснете бутона Start Copy/Resume $\left(\frac{1}{2}\right)$ , за да продължите.<br>Заредете правилния фърмуер. |  |

<span id="page-52-0"></span>Таблица 8-3 Кодове на дисплея на контролния панел за комбинация светлини 1 (продължение)

Таблица 8-4 Кодове на дисплея на контролния панел за комбинация светлини 2

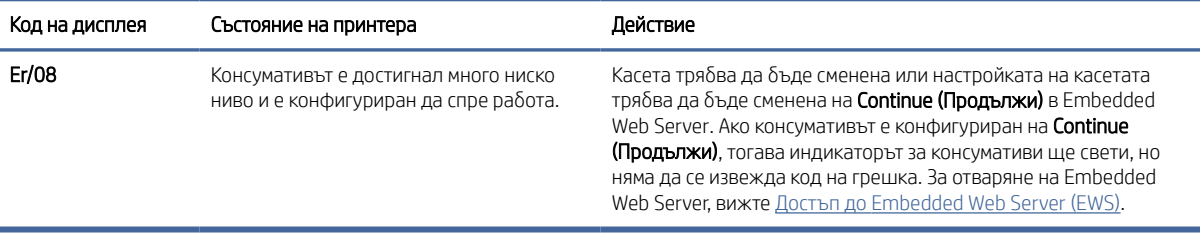

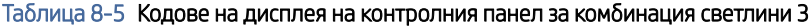

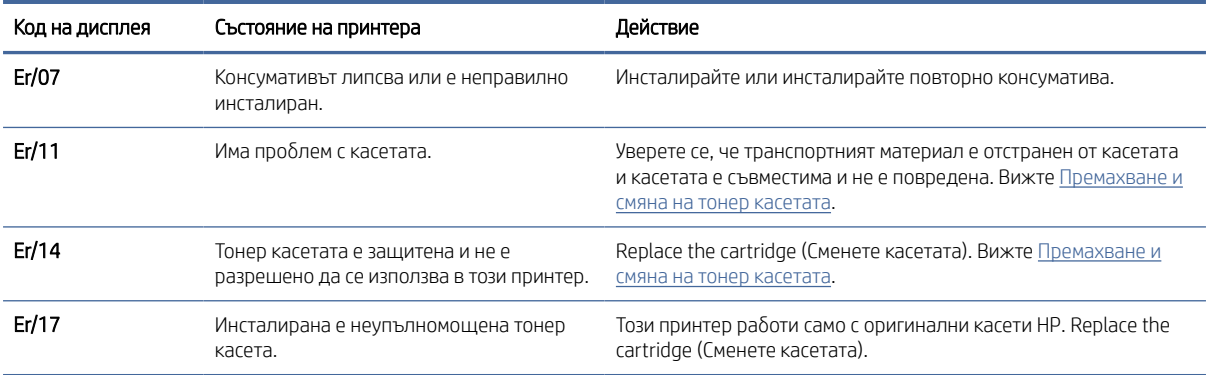

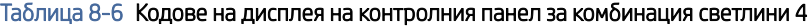

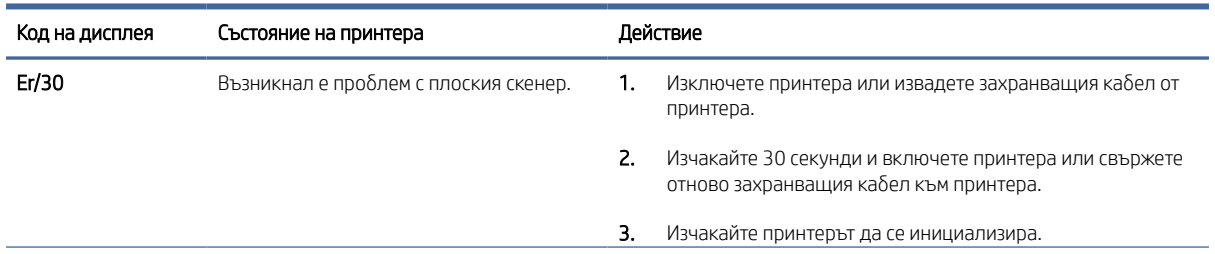

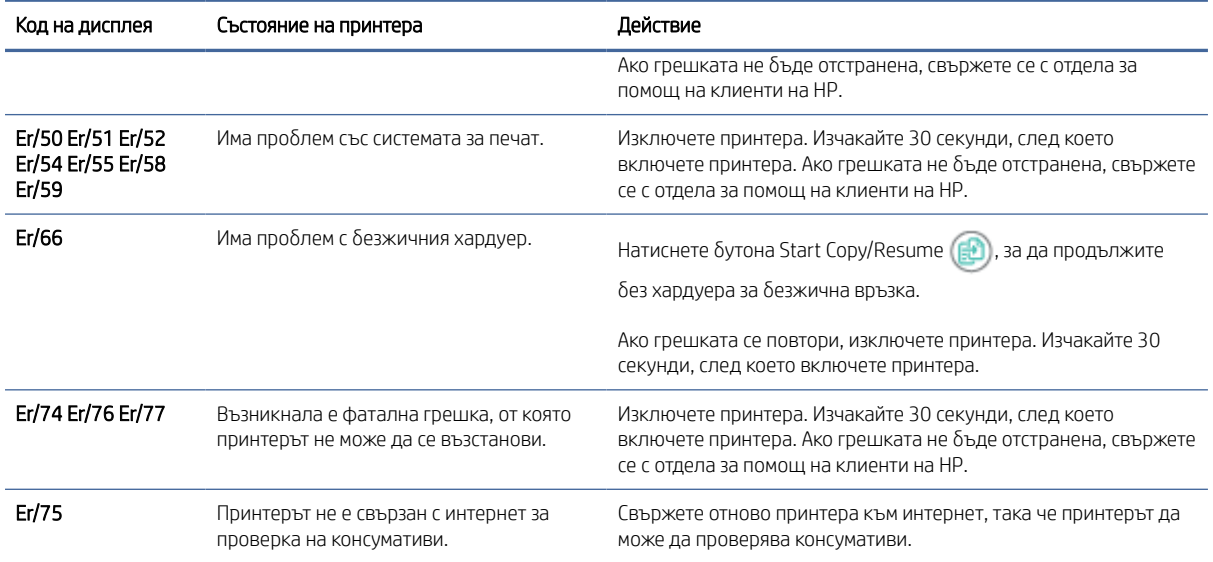

#### <span id="page-53-0"></span>Таблица 8-6 Кодове на дисплея на контролния панел за комбинация светлини 4 (продължение)

#### Таблица 8-7 Кодове на дисплея на контролния панел за комбинация светлини 5

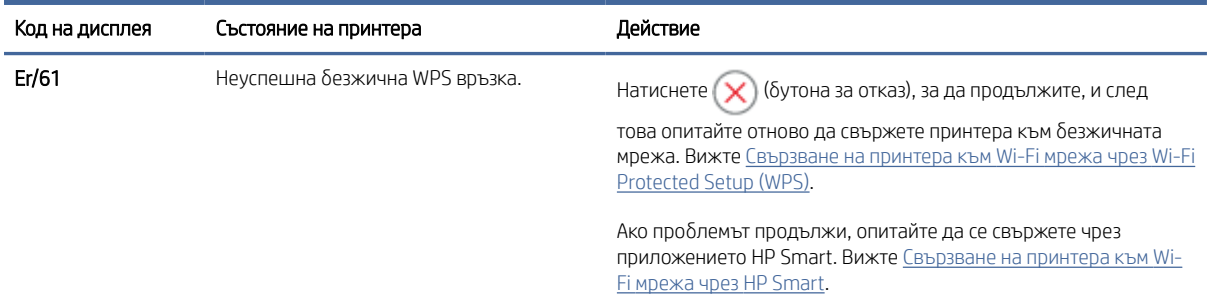

## Възстановете фабричните стойности

Възстановяването на зададените от производителя фабрични настройки по подразбиране връща всички настройки на принтера и мрежата към фабричните им стойности по подразбиране. Това няма да нулира броя на страниците.

- ВНИМАНИЕ: Възстановяването на фабрично установените настройки по подразбиране връща всички настройки към стойностите, установени във фабрични условия, и също така изтрива всички записани в паметта страници.
	- 1. Отворете HP Embedded Web Server. Вижт[еДостъп до Embedded Web Server \(EWS\).](#page-35-0)
	- 2. В раздела System (Система) щракнете върху Service (Сервиз).
	- 3. В полето Възстанови настройките по подразбиране щракнете върху бутона Възстанови настройките по подразбиране.

Принтерът се рестартира автоматично.

## Извежда се съобщението "Cartridge is low" (Касетата е с ниско ниво) или "Cartridge is very low" (Касетата е с много ниско ниво)

Запознаване със свързаните с касетите съобщения и какви действия да се предприемат.

Cartridge is low (Касетата е с ниско ниво): Принтерът показва кога нивото на касетата е ниско. Действителният оставащ живот на касетата може да варира. Подгответе си резервна касета, в случай че качеството на печат стане неприемливо. Не е нужно касетата да се сменя сега.

Продължете да печатате с текущата касета, докато преразпределението на тонера спре да дава приемливо качеството на печата. За преразпределяне на тонера извадете тонер касетата от принтера и леко разклатете касетата напред и назад около хоризонталната й ос. За графично представяне вижте инструкциите за смяна на касетата. Поставете отново тонер касетата в принтера и затворете капака.

Касетата е с много ниско ниво: Принтерът показва кога нивото на касетата е много ниско. Действителният оставащ живот на касетата може да варира. Подгответе си резервна касета, в случай че качеството на печат стане неприемливо. Не е необходимо да се подменя касетата, освен ако качеството на печат вече не е приемливо.

Когато дадена тонер касета HP достигне ниво Very Low (Много ниско), гаранцията Premium Protection Warranty на HP за тази тонер касета свършва.

Можете да промените начина, по който принтерът реагира, когато консумативите достигнат състояние Very Low. Не е необходимо да връщате тези настройки, когато поставяте нова тонер касета.

### Промяна на настройките за "Много ниско ниво"

Можете да конфигурирате как принтерът ще Ви уведоми за много ниски нива на касетата.

- 1. Отворете HP Embedded Web Server. Вижт[еДостъп до Embedded Web Server \(EWS\).](#page-35-0)
- 2. Изберете раздела Система и след това изберете Настройки за консумативи.
- 3. Изберете една от следните опции от падащия списък Настройки за много ниско ниво (черна касета):
	- Изберете опцията Стоп, за да укажете на принтера да спре печатането, докато не смените касетата.
	- Изберете опцията **Продължи**, за да укажете на принтера да ви уведомява при много ниско ниво на касетата, но да продължава да печата.

### Принтерът не поема хартия или я подава грешно

Следните решения могат да ви помогнат да разрешите проблеми, ако принтерът не захваща хартия от тавата или захваща повече листове наведнъж. Някоя от следните ситуации може да доведе до засядане на хартия.

### Продуктът не захваща хартията

Ако продуктът не захваща хартия от тавата, опитайте решенията по-долу.

- 1. Отворете продукта и отстранете заседналите листове хартия.
- 2. Заредете тавата с правилния размер хартия за вашето задание.
- 3. Уверете се, че размерът и типът на хартията са зададени правилно на контролния панел на продукта.
- 4. Уверете се, че водачите на хартия в тавата са регулирани правилно за размера на хартията. Коригирайте водачите за подходящия отстъп в тавата.
- 5. Ролките над тавата могат да бъдат замърсени. Почистете ролките с кърпа без власинки, напоена с топла вода.

### Продуктът захваща няколко листа хартия.

Ако продуктът захваща по няколко листа хартия от тавата, опитайте решенията по-долу.

- 1. Премахнете тестето хартия от тавата и я огънете, завъртете я на 180 градуса и я обърнете на обратно. *Не разлиствайте хартията.* Върнете тестето с хартия в тавата.
- 2. Използвайте само хартия, която отговаря на спецификациите на HP за това устройство.
- 3. Използвайте хартия, която не е намачкана, сгъната или повредена. Ако се налага, използвайте хартия от друг пакет.
- 4. Уверете се, че тавата не е препълнена. Ако е така, свалете цялото тесте хартия от тавата, подравнете листата и върнете по-малко хартия в тавата.
- 5. Уверете се, че водачите на хартия в тавата са регулирани правилно за размера на хартията. Коригирайте водачите за подходящия отстъп в тавата.
- 6. Уверете се, че печатната среда е в рамките на препоръчаните спецификации.

### Почистване на заседнала хартия

Тази тема ви помага да отстранявате проблеми със заседнала хартия и с подаването на хартия.

### Местоположение на задръстването

Засядания могат да възникнат на следните места в продукта.

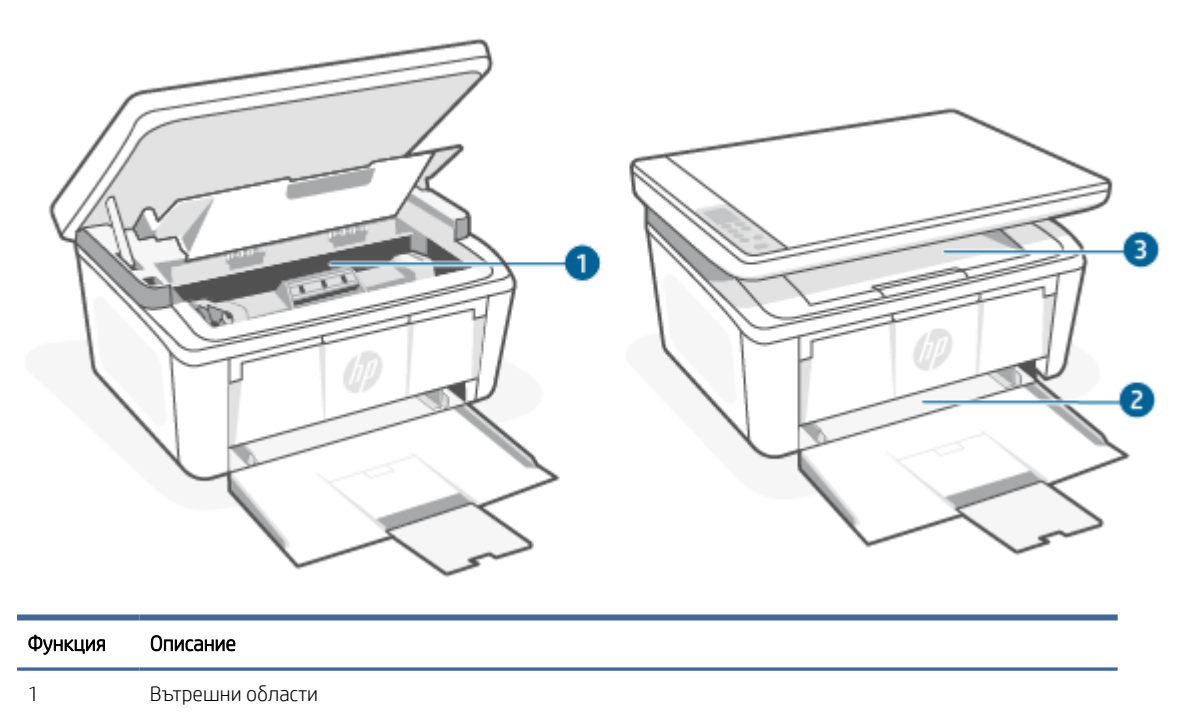

Продуктът захваща няколко листа хартия. 47

<span id="page-56-0"></span>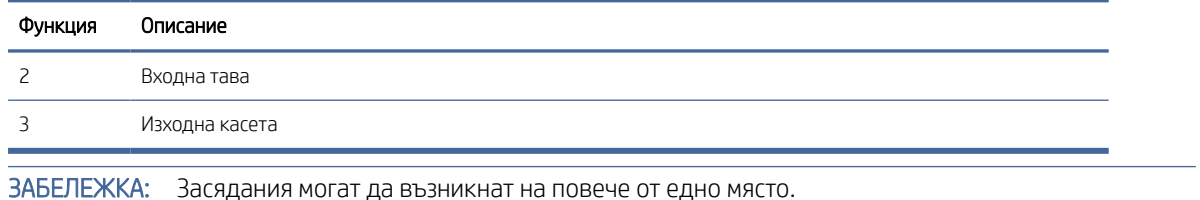

### Хартията засяда често или многократно?

₩

Следвайте тези стъпки, за да разрешите проблеми с често засядане на хартия. Ако първата стъпка не разреши проблема, продължете със следващата стъпка, докато проблемът не се разреши.

- 1. Ако хартията е заседнала в принтера, отстранете засядането и след това отпечатайте конфигурационна страница, за да тествате принтера.
- 2. Уверете се, че тавата е конфигурирана за правилния размер и тип на хартията. Регулирайте настройките за хартия, ако е необходимо.
	- а. Отворете HP Embedded Web Server. Вижт[еДостъп до Embedded Web Server \(EWS\).](#page-35-0)
	- б. Щракнете върху раздела Система и след това щракнете върху страницата Настройка за хартия.
	- в. Изберете типа на хартията, зареден в тавата.
	- г. Изберете размера на хартията, зареден в тавата.
- 3. Изключете принтера, изчакайте 30 секунди и отново го включете.
- 4. Отпечатайте почистваща страница, за да премахнете остатъчния тонер от вътрешността на принтера. Вижте [Печат на почистваща страница.](#page-64-0)
- 5. Отпечатайте конфигурационна страница, за да изпробвате принтера.
	- а. Ако принтерът е в спящ режим (лампичката за готовност свети, но приглушено), натиснете бутона Cancel  $\left(\times\right)$  за да "събудите" принтера.
	- $\delta$ . Натиснете и задръжте бутона Start Copy/Resume  $\binom{n}{k}$  на контролния панел за 5 секунди и след това пуснете бутона.

Ако никоя от тези стъпки не реши проблема, принтерът може да има нужда от сервиз. Свържете се с отдела за поддръжка на клиенти на HP.

### Почистване на засядания от входната тава

Използвайте следната процедура за изчистване на заседнала хартия от входната тава.

 $\Delta$  ВНИМАНИЕ: Не използвайте остри предмети, като пинцети или дългоусти клещи, за отстраняване на заседнала хартия. Повреда, причинена от остри предмети, не се покрива от гаранцията.

Когато изваждате заседнали носители, издърпвайте заседналите носители направо навън от устройството. Издърпването на заседналите носители под ъгъл може да повреди устройството.

 $\overset{\textsf{\tiny P}}{\mathscr{P}}$  ЗАБЕЛЕЖКА:  $\:$  В зависимост от това, къде се намира заседналият носител, е възможно да са нео $\delta$ ходими някои от следните стъпки.

1. Отворете вратичката за печатащата касета и извадете касетата.

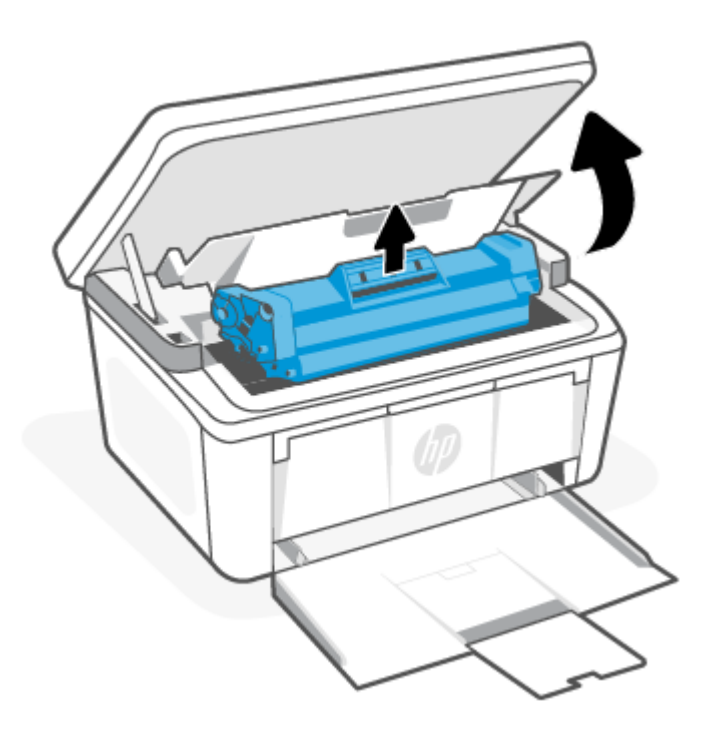

2. Извадете топчето с носители от входната тава.

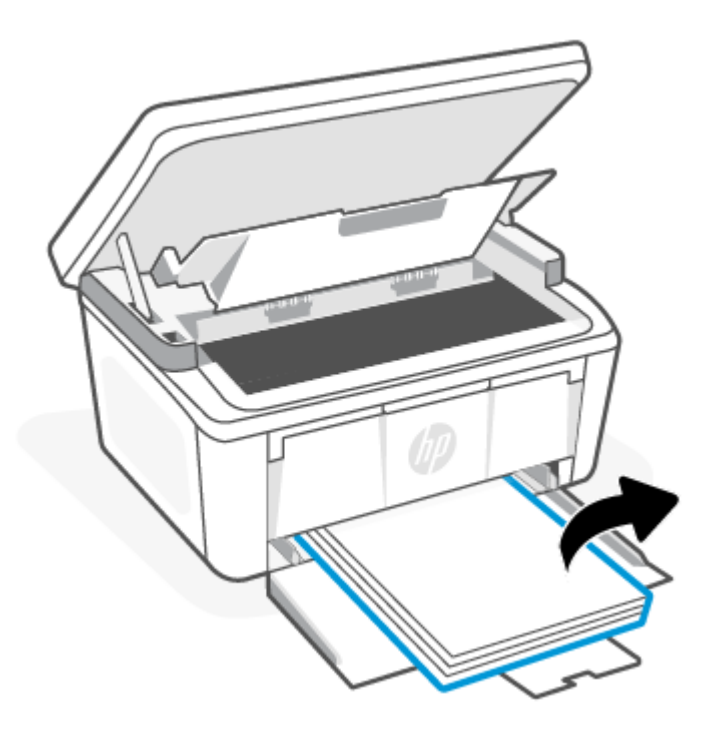

<span id="page-58-0"></span>3. Хванете с две ръце заседналите носители от най-видимата страна (включително в средата) и внимателно издърпайте, така че да ги освободите от продукта.

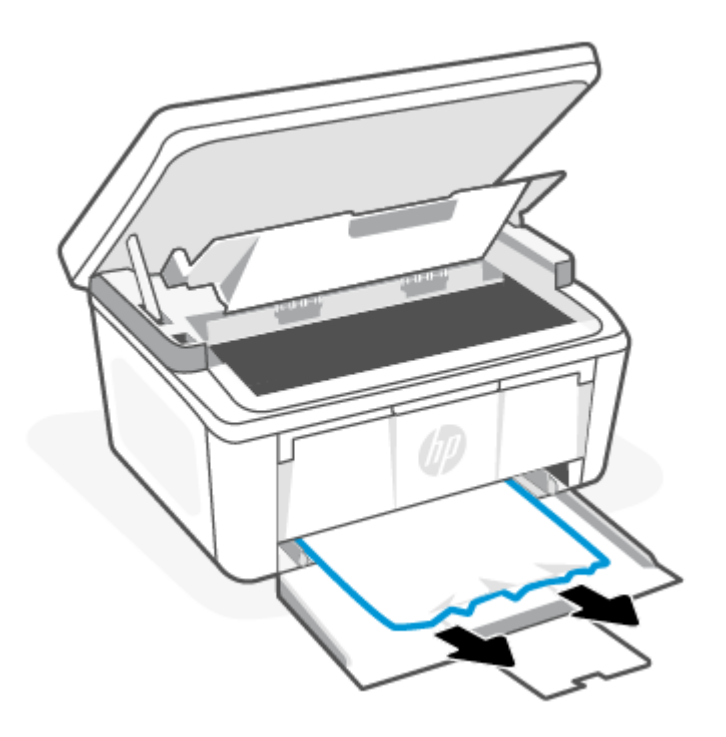

4. Поставете отново съответната печатаща касета, след което затворете вратичката на печатащата касета.

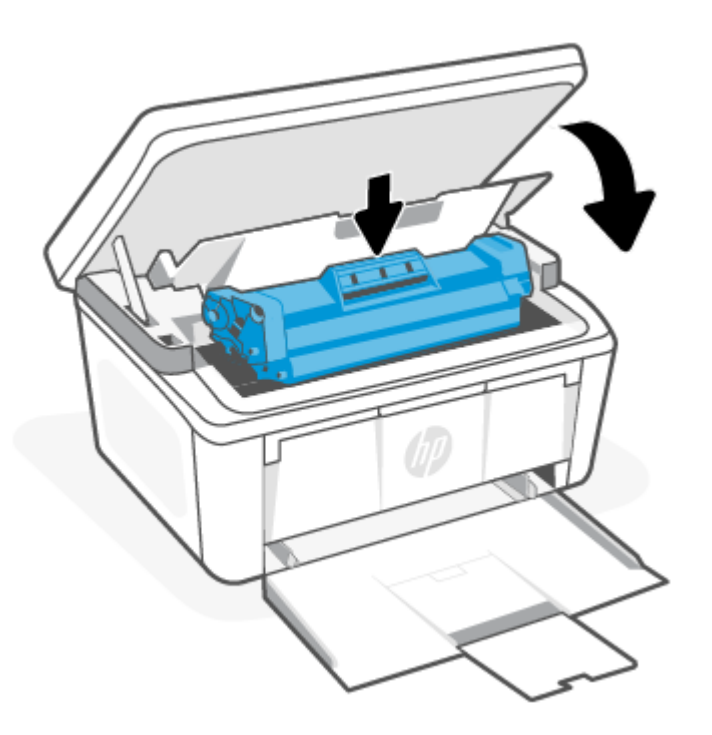

### Изчистване на засядания от вътрешността на продукта

Използвайте следната процедура за проверка за засядания отвътре на продукта.

1. Отворете вратичката за печатащата касета и извадете касетата.

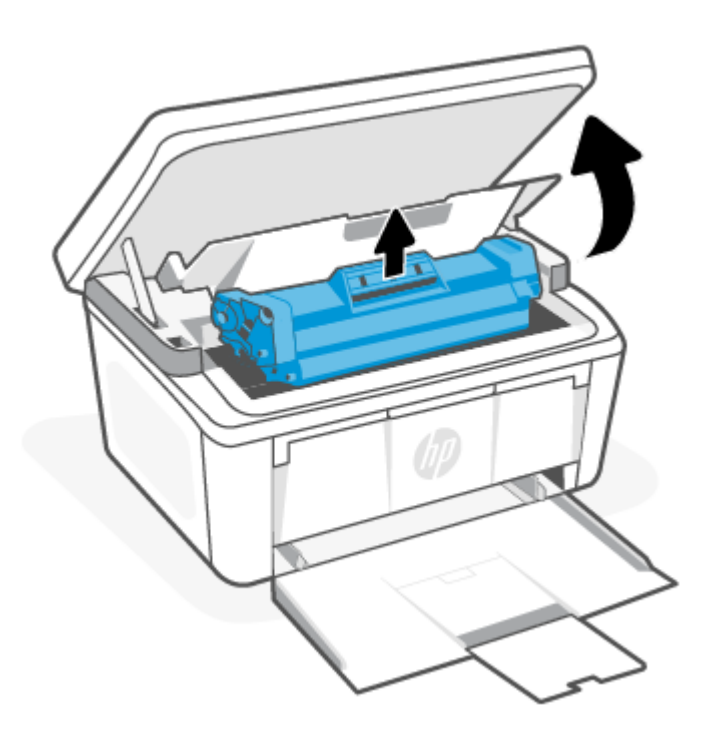

- ВНИМАНИЕ: За да предотвратите повреда, не излагайте касетата на принтера на пряка светлина. Покрийте я с лист хартия.
- 2. Ако виждате заседналата хартия, хванете я внимателно и я издърпайте бавно навън от продукта.

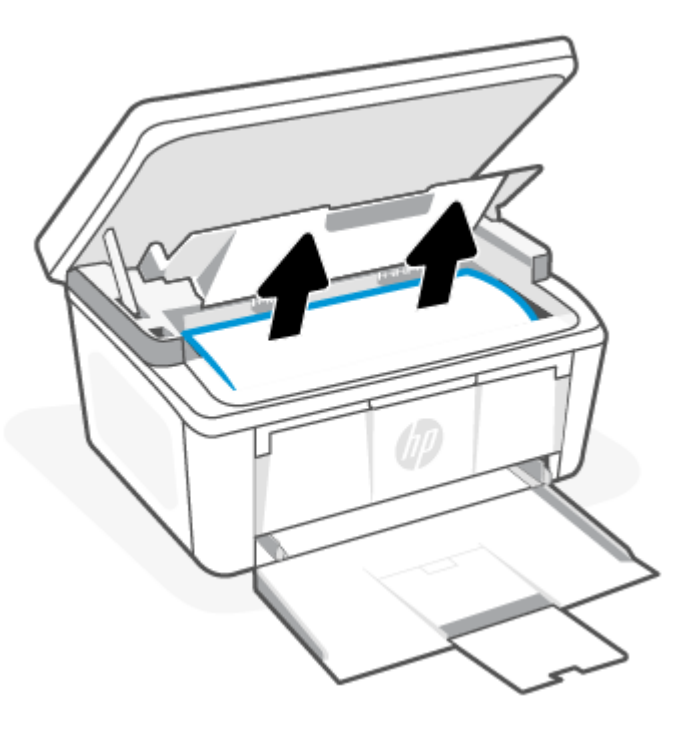

<span id="page-60-0"></span>3. Поставете отново съответната печатаща касета, след което затворете вратичката на печатащата касета.

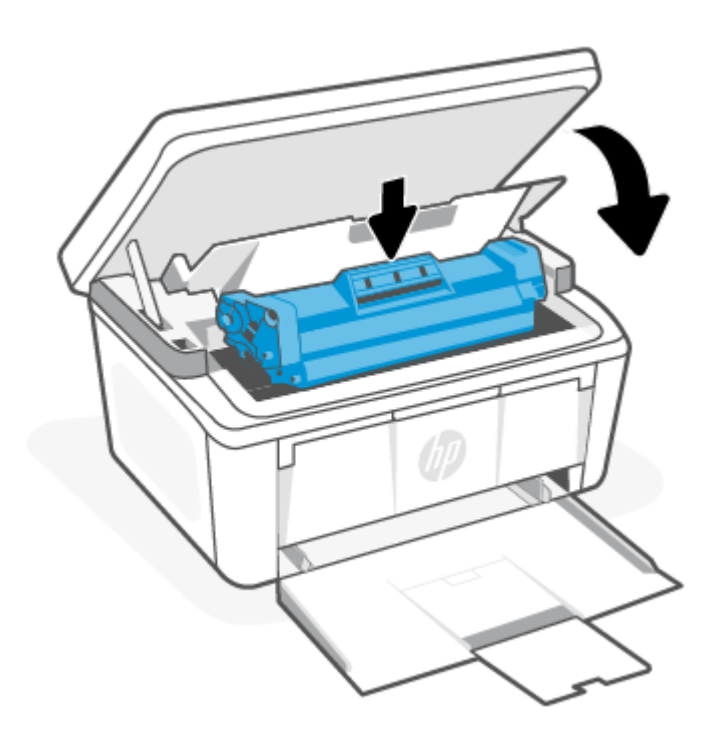

### Изчистване на засядания от изходните области

Използвайте следната процедура за проверка на хартията на всички възможни за засядане на хартия места в изходната зона.

ВНИМАНИЕ: Не използвайте остри предмети, като пинцети или дългоусти клещи, за отстраняване на заседнала хартия. Повреда, причинена от остри предмети, не се покрива от гаранцията.

1. Отворете вратичката за печатащата касета и извадете касетата.

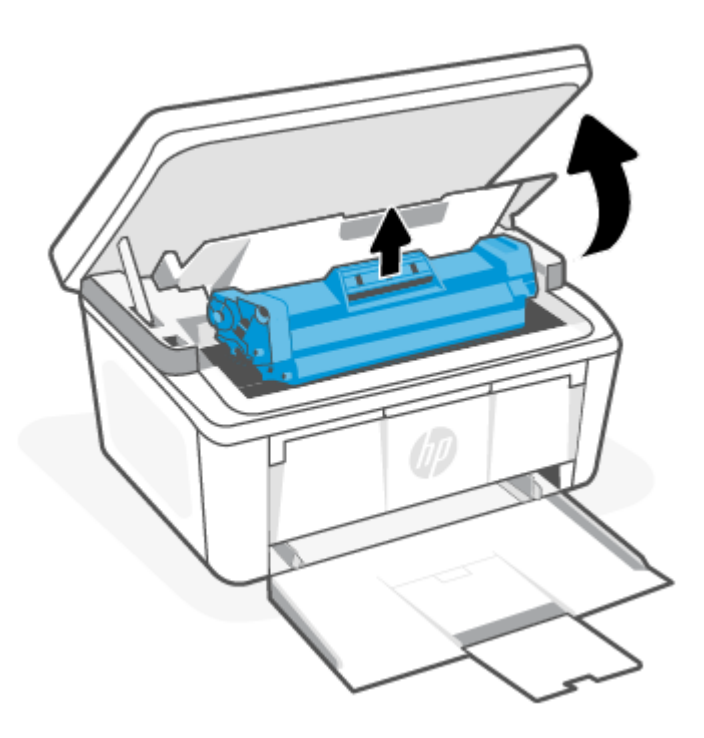

2. Дръжте вратичката за печатащата касета отворена, хванете с две ръце заседналите носители от най-видимата страна (включително в средата) и внимателно издърпайте, така че да ги освободите от продукта.

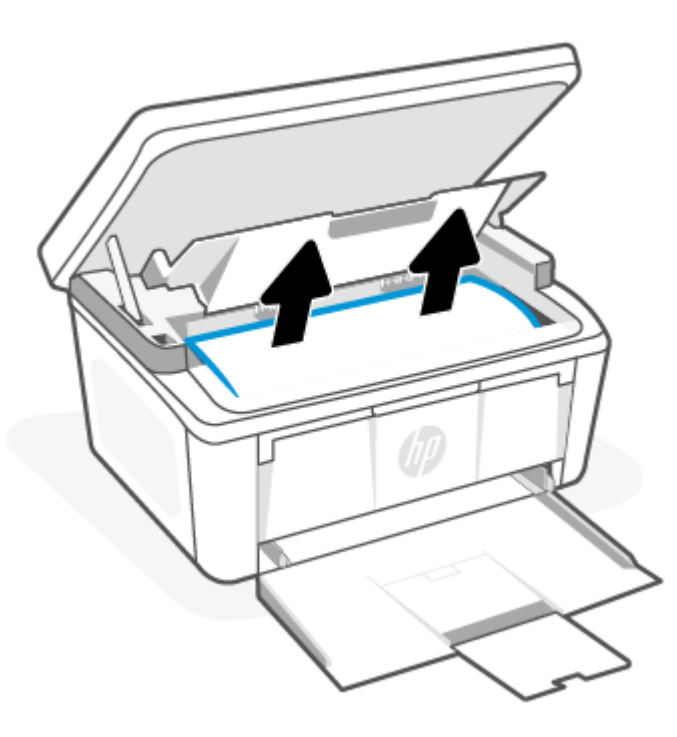

3. Поставете отново съответната печатаща касета, след което затворете вратичката на печатащата касета.

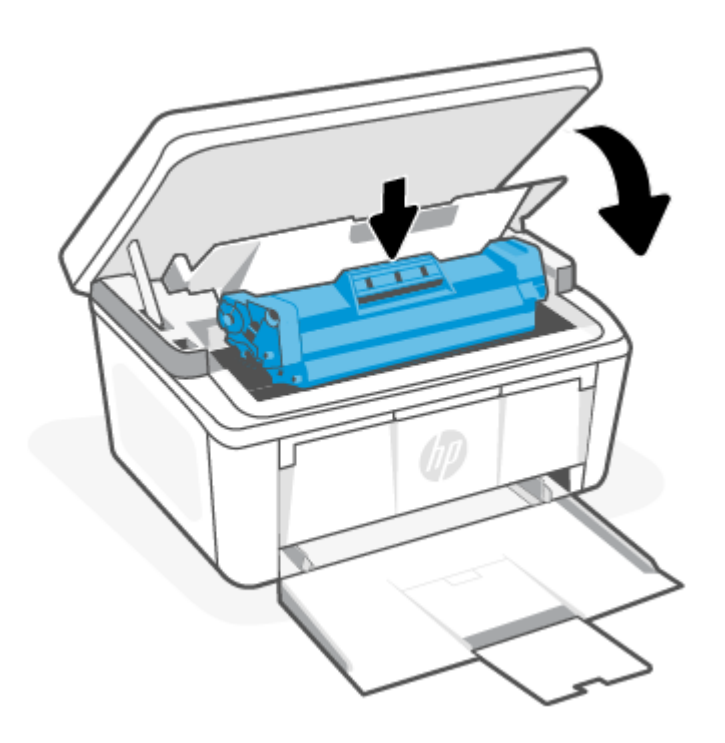

## Подобряване на качеството на печат

Следната информация предоставя стъпки за отстраняване на неизправности за разрешаване на проблеми с качеството на печат, включително следните проблеми:

- Петна
- Неясен печат
- Тъмен печат
- Бледо отпечатване
- Ивици
- Липсващ тонер
- Разпръснати точки тонер
- Неизпечен тонер
- Изкривени изображения

За да разрешите тези или други проблеми с качеството на печат, опитайте следните решения в представения ред.

За информация относно разрешаването на конкретни дефекти с изображения вижте Отстраняване на неизправности с качеството на печат.

### Актуализирайте фърмуера на принтера

Опитайте да надстроите фърмуера на принтера.

За повече информация вижте [Актуализиране на фърмуера.](#page-41-0)

### Печатайте от друга софтуерна програма

Опитайте да печатате от друга софтуерна програма. Ако страницата се отпечата правилно, проблемът идва от софтуерната програма, от която печатате.

### Проверка на настройката за тип хартия на заданието за печат

Проверете настройката на типа на хартията при печат от софтуерна програма и дали печатните страници имат петна, размивания или тъмен печат, нагъната хартия, пръснати точки от тонер, разхлабен тонер или малки площи с липсващ тонер.

### Проверете настройката на типа хартия на принтера

Проверете настройката за типа хартия във входната тава и променете тази настройка при необходимост.

- 1. Уверете се, че входната тава е заредена с подходящия тип хартия.
- 2. Уверете се, че хартията е правилно поставена. Вижте [Зареждане на носител.](#page-20-0)

### Проверка на настройката за вида на хартията (Windows)

Проверете настройката за типа хартия за Windows и променете тази настройка при необходимост.

- 1. От софтуерната програма изберете опция Print.
- 2. Изберете принтера, след което щракнете върху бутона Свойства или Предпочитания.
- 3. Щракнете върху раздела Хартия/качество.
- 4. От падащия списък Paper type (Тип хартия) изберете опцията за използвания тип хартия и щракнете върху бутона OK.
- 5. Щракнете върху бутона ОК, за да затворите диалоговия прозорец Свойства на документа. От диалоговия прозорец Печат щракнете върху бутона ОК, за да отпечатате заданието.

### Проверка на настройката за вида хартия (macOS)

Проверете настройката за типа хартия за macOS и променете тази настройка при необходимост.

- 1. Щракнете върху менюто Файл и след това върху Печат.
- 2. В менюто Принтер изберете принтера.
- 3. По подразбиране драйверът за печат показва менюто Copies & Pages (Копия и страници). Изберете падащия списък с менюта, и след това кликнете върху менюто Finishing (Завършване).
- 4. Изберете тип от падащия списък Media Type (Тип носител).
- 5. Щракнете върху бутона Печат.

### <span id="page-64-0"></span>Проверка на състоянието на касетата с тонер

Следвайте тези стъпки за проверка на очаквания оставащ живот на тонер касетите и ако е приложимо, състоянието на други заменими части за поддръжка.

### Стъпка едно: Намиране на информация за консумативите на конфигурационната страница

Информация за консумативите е включена на конфигурационната страница.

- 1. Ако принтерът е в спящ режим (лампичката за готовност свети, но приглушено), натиснете бутона Cancel  $\left(\right)$  за да "събудите" принтера.
- 2. Натиснете и задръжте бутона Start Copy/Resume (2) на контролния панел за 5 секунди и след това пуснете бутона.

### Стъпка две: Проверка на състоянието на консумативите

Страницата за конфигурация съдържа информация за касетите и други заменими части за поддръжка.

1. Вижте страницата за конфигурация, за да проверите статуса на тонер касетите и ако е приложимо – състоянието на другите заменими части за поддръжка.

Проблеми с качеството на печат може да възникнат, когато използвате тонер касета, която е близо до края на своя живот. Страницата за конфигурация показва кога нивото на даден консуматив е много ниско.

Когато дадена тонер касета HP достигне ниво Very Low (Много ниско), гаранцията Premium Protection Warranty на HP за тази тонер касета свършва.

Не е необходимо да се подменя тонер касетата освен ако качеството на печат вече не е приемливо. Подгответе си резервна касета, в случай че качеството на печат стане неприемливо.

Ако установите, че трябва да смените тонер касетата или други заменими части за поддръжка, страницата за конфигурация показва номерата на оригинални части на HP.

2. Проверете, за да видите дали използвате оригинална касета на НР.

Върху оригиналната тонер касета на НР има думата "НР" или логото на НР. За повече информация относно идентифицирането на касетите на HP вижте [www.hp.com/go/learnaboutsupplies.](https://www.hp.com/go/learnaboutsupplies)

### Почистване на касетата

По време на процеса на отпечатване касетите може да са зацапани с хартиен прах и да причинят проблеми с качеството на печат като проблеми с фона, вертикални тъмни ленти или повтарящи се хоризонтални ленти.

За да подобрите гореспоменатите проблеми с качеството на печат, стартирайте режима за почистване на касетата, за да започнете процеса на почистване. Вижте Печат на почистваща страница.

### Печат на почистваща страница

По време на процеса на печатане във вътрешността на принтера може да се натрупа хартия, тонер и частици прах, а това може да доведе до проблеми с качеството на печат, като например петънца или пръски от тонер, размазвания, черти, линии или повтарящи се знаци.

За отпечатване на почистващата страница се използва следната процедура.

- 1. Отворете HP Embedded Web Server. Вижт[еДостъп до Embedded Web Server \(EWS\).](#page-35-0)
- 2. Щракнете върху раздела System (Система) и след това щракнете върху Service (Сервиз).
- 3. В полето на Cartridge Cleaning Mode (Режим на почистване на касетата) щракнете върху Start (Старт), за да започнете процеса на почистване.

### Визуална проверка на тонер касетата

Следвайте тези стъпки, за да проверите тонер касетата.

- 1. Извадете тонер касетите от принтера и се уверете, че запечатващата лента е свалена.
- 2. Проверете чипа памет за повреда.
- 3. Проверете повърхността на зеления барабан за изображенията.
- ВНИМАНИЕ: Не докосвайте барабана за изображения. Отпечатъците от пръсти върху барабана за изображения може да причинят проблеми с качеството на печат.
- 4. Ако забележите някакви надрасквания, отпечатъци от пръсти или други повреди по барабана за изображенията, сменете тонер касетата.
- 5. Монтирайте отново тонер касетата и разпечатайте няколко страници, за да проверите дали проблемът е решен.

### Проверете хартията и средата за печат

Използването на хартия, която не отговаря на спецификациите на HP, може да причини някои проблеми с качеството на печат. Средата може пряко да повлияе на качеството на печат. Следвайте тези стъпки, за да проверите хартията и средата за печат.

### Стъпка едно: Използване на хартия, която отговаря на спецификациите на HP

Някои проблеми с качеството на печата произлизат от използването на хартия, която не отговаря на спецификациите на HP.

- Винаги използвайте хартия от тип и с тегло, която този принтер поддържа.
- Използвайте хартия, която е с добро качество и няма прорези, вдлъбнатини, разкъсвания, петна, отделни частици, прах, намачквания, празни места, нишки и завити или огънати краища.
- Използвайте хартия, върху която не е печатано преди това.
- Използвайте хартия, която не съдържа метален материал, като например искрящи продукти.
- Използвайте хартия, предназначена за лазерни принтери. Не използвайте хартия, предназначена само за мастилено-струйни принтери.
- Използвайте хартия, която не е твърде груба. Използването на по-гладка хартия осигурява по-добро качество на печат.

### Стъпка две: Проверете околната среда

Околната среда може пряко да се отрази върху качество на печат и е често срещана причина за проблеми с качество или зареждане с хартия. Пробвайте следните решения:

- <span id="page-66-0"></span>● Преместете принтера далеч от ветровити места, като например отворени прозорци и врати или климатици.
- Уверете се, че принтерът не е изложен на температура или влажност извън спецификациите на продукта.
- Не поставяйте принтера в ограничено пространство, като например шкаф.
- Поставете принтера на твърда равна повърхност.
- Отстранете всичко, което блокира вентилационните отвори на принтера. Принтерът се нуждае от добър въздушен поток от всички страни, включително и горната част.
- Предпазвайте принтера от пренасяни по въздуха замърсявания, прах, пара, грес или други елементи, които може да оставят остатъци във вътрешността му.

### Регулирайте плътността на печата

Регулирайте плътността на печата, когато получените разпечатки са твърде плътни или твърде бледи на цвят.

Изпълнете следните стъпки, за да регулирате плътността на печат.

- 1. Отворете HP Embedded Web Server. Вижт[еДостъп до Embedded Web Server \(EWS\).](#page-35-0)
- 2. Щракнете върху раздела System (Система) и след това изберете System Setup (Настройка на системата) от левия панел за навигация.
- 3. Изберете правилната настройка за плътност.
- 4. Щракнете върху Apply (Прилагане), за да запазите промените.

### Отстраняване на неизправности с качеството на печат

Следващата информация предоставя общи стъпки за отстраняване на неизправности за решаване на проблеми с дефекти на изображението и примери за специфични дефекти на изображението и стъпки за отстраняване на тези дефекти.

| Дефект в изображението              | Бърза справка                                                                           | Дефект в изображението  | Бърза справка                                                |
|-------------------------------------|-----------------------------------------------------------------------------------------|-------------------------|--------------------------------------------------------------|
| Бледо отпечатване                   | Таблица 8-9 Бледо<br>отпечатване                                                        | Сив фон или тъмен печат | Таблица 8-10 Сив фон или<br>тъмен печат                      |
| Празни страници                     | Таблица 8-11 Празна страница<br>– Няма печат                                            | Черни страници          | Таблица 8-12 Черна страница                                  |
| Тъмни или светли ленти              | Таблица 8-13 Дефекти с ленти<br>в изображенията                                         | Тъмни или светли ивици  | Таблица 8-14 Дефекти с ивици                                 |
| Липсващ тонер                       | Таблица 8-15 Дефекти<br>с фиксиране/нагревателен<br>елемент                             | Изкривени изображения   | Таблица 8-16 Дефекти<br>с разположението на<br>изображението |
| Цветове, които не се<br>подравняват | Таблица 8-17 Дефекти с<br>регистриране на цветова<br>равнина (само за цветни<br>модели) | Нагъната хартия         | Таблица 8-18 Изходни<br>дефекти                              |

Таблица 8-8 Дефекти на изображението и бърза справка за решения

<span id="page-67-0"></span>Дефекти в изображението, независимо от причината, могат често да се разрешат с помощта на същите стъпки. Използвайте следните стъпки като отправна точка за разрешаване на проблеми с дефекти на изображението.

- 1. Отпечатайте повторно документа. По естеството си дефектите в качеството на печат може да се повяват периодично или да изчезват напълно при непрекъснат печат.
- 2. Проверете състоянието на касетата. Ако касета е в състояние Много ниско ниво (номиналният срок на експлоатация е преминал), сменете касетата.
- 3. Уверете се, че настройките на драйвера и на режима на печат на тавата отговарят на носителя, който е зареден в тавата. Опитайте да използвате различен пакет носител или друга тава. Опитайте да използвате различен режим на печат.
- 4. Уверете се, че принтерът е в рамките на поддържания диапазон на работна температура/влажност.
- 5. Уверете се, че типът на хартията, размерът и теглото се поддържат от принтера. Вижте страницата за поддръжка на принтера в [www.hp.com/support](https://www.hp.com/support) за списък с поддържаните размери и типове хартия за принтера.

ЗАБЕЛЕЖКА: Терминът "изпичане" се отнася до частта от процеса на отпечатване, при която тонерът се фиксира върху хартията.

Следващите примери описват хартия с размер Letter, която е преминала първо през късия край на принтера.

#### Таблица 8-9 Бледо отпечатване

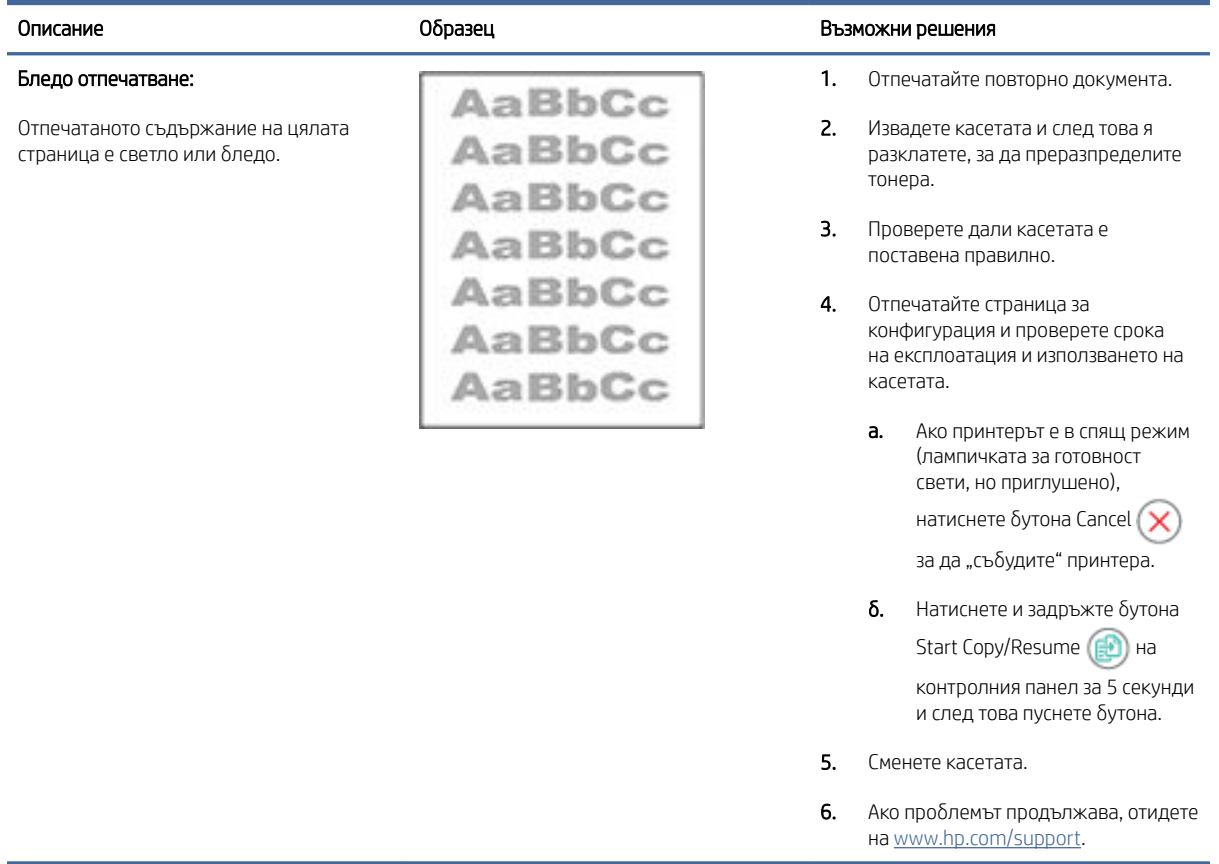

### <span id="page-68-0"></span>Таблица 8-10 Сив фон или тъмен печат

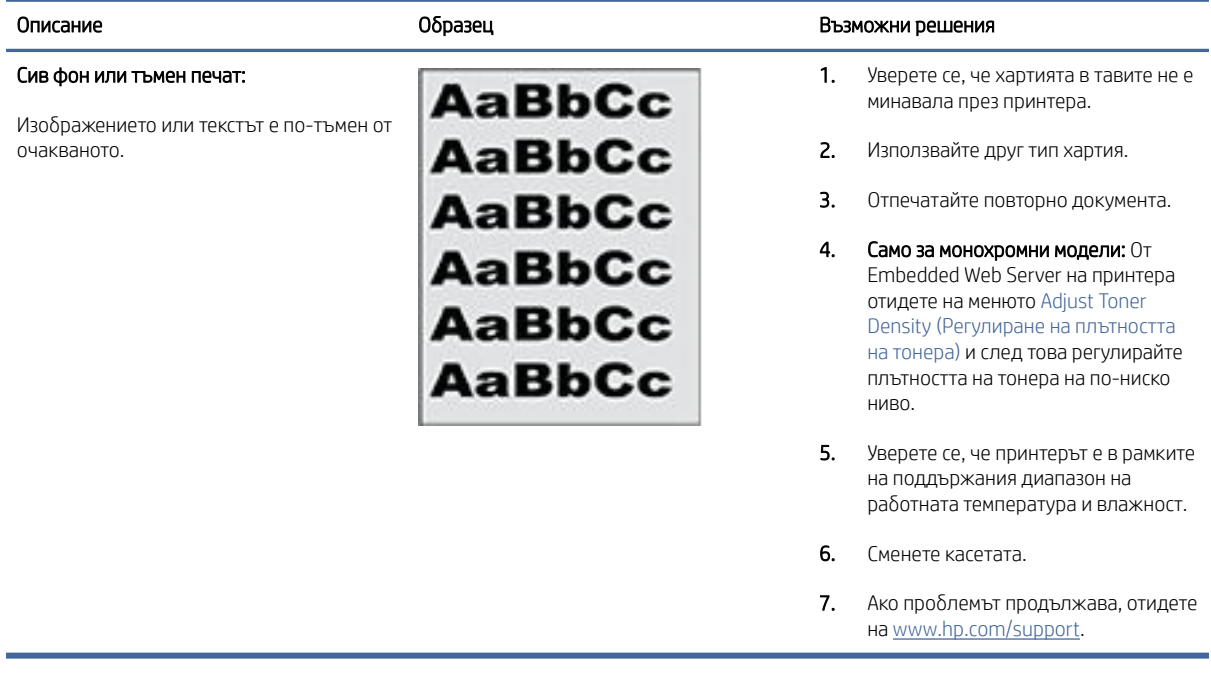

### Таблица 8-11 Празна страница – Няма печат

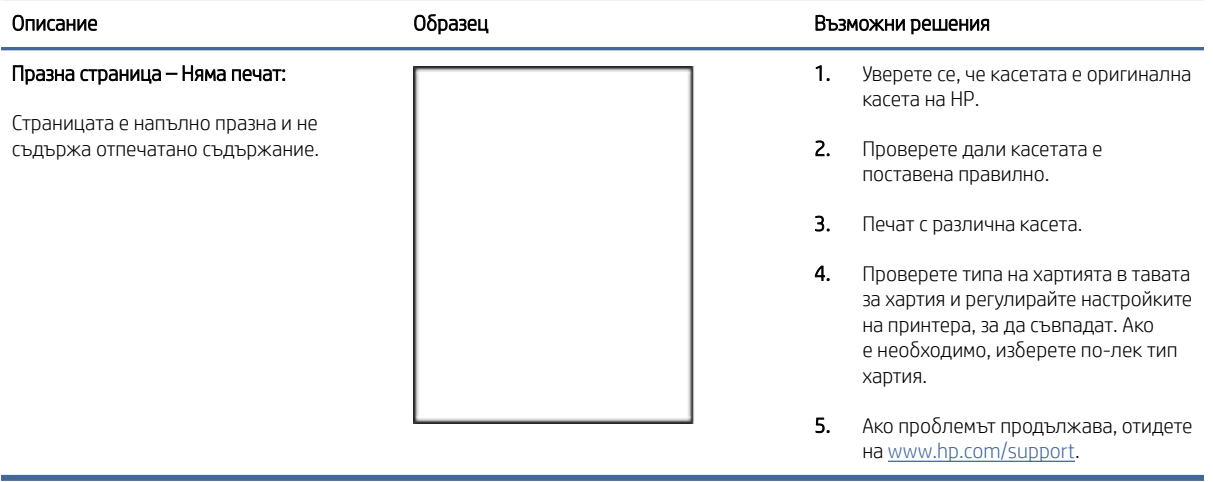

### <span id="page-69-0"></span>Таблица 8-12 Черна страница

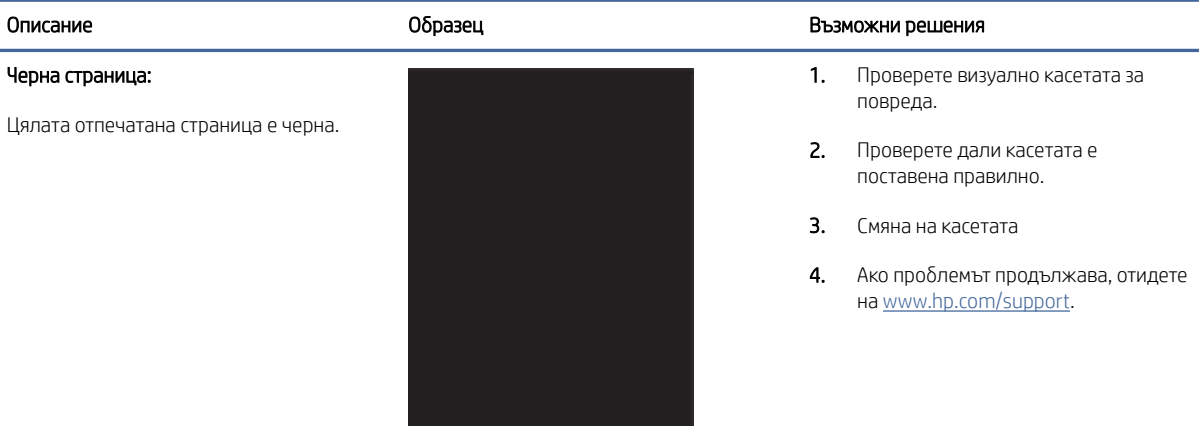

#### Таблица 8-13 Дефекти с ленти в изображенията

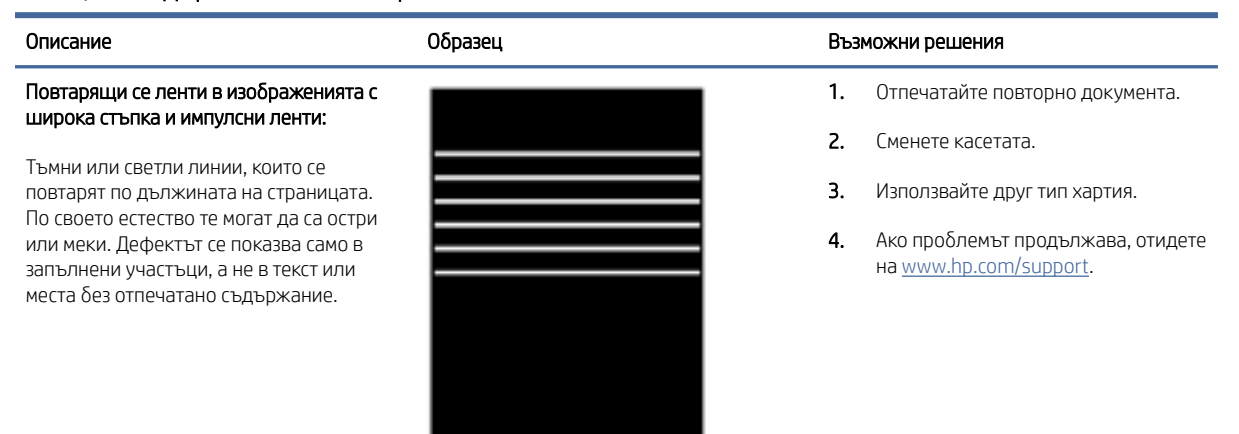

#### Таблица 8-14 Дефекти с ивици

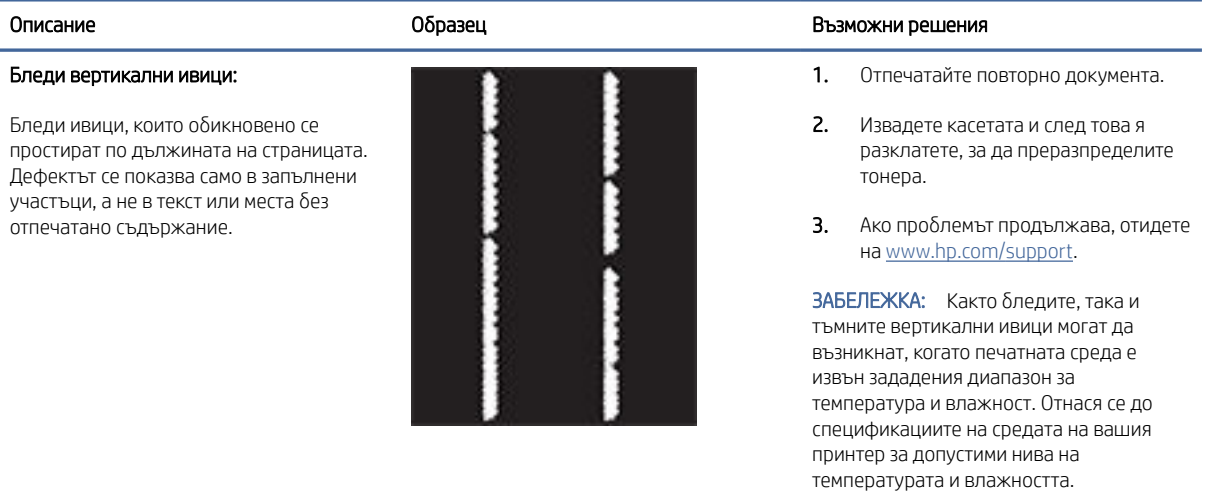

### <span id="page-70-0"></span>Таблица 8-14 Дефекти с ивици (продължение)

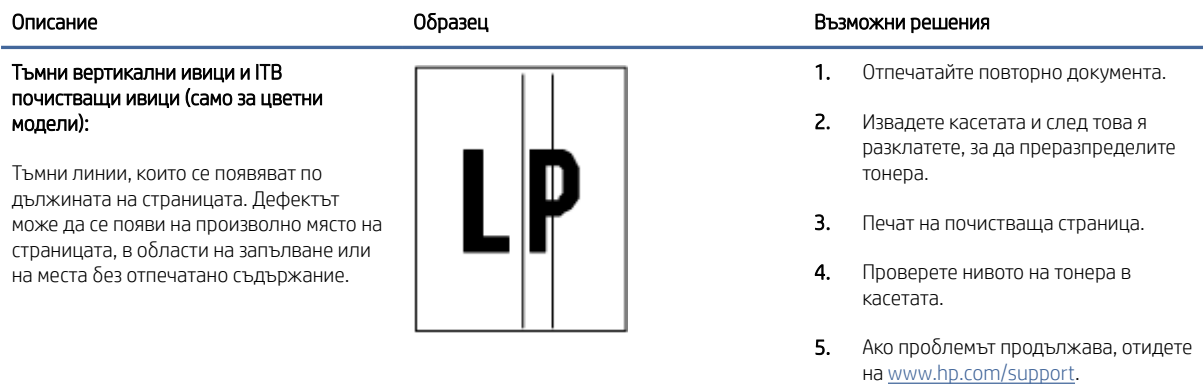

### Таблица 8-15 Дефекти с фиксиране/нагревателен елемент

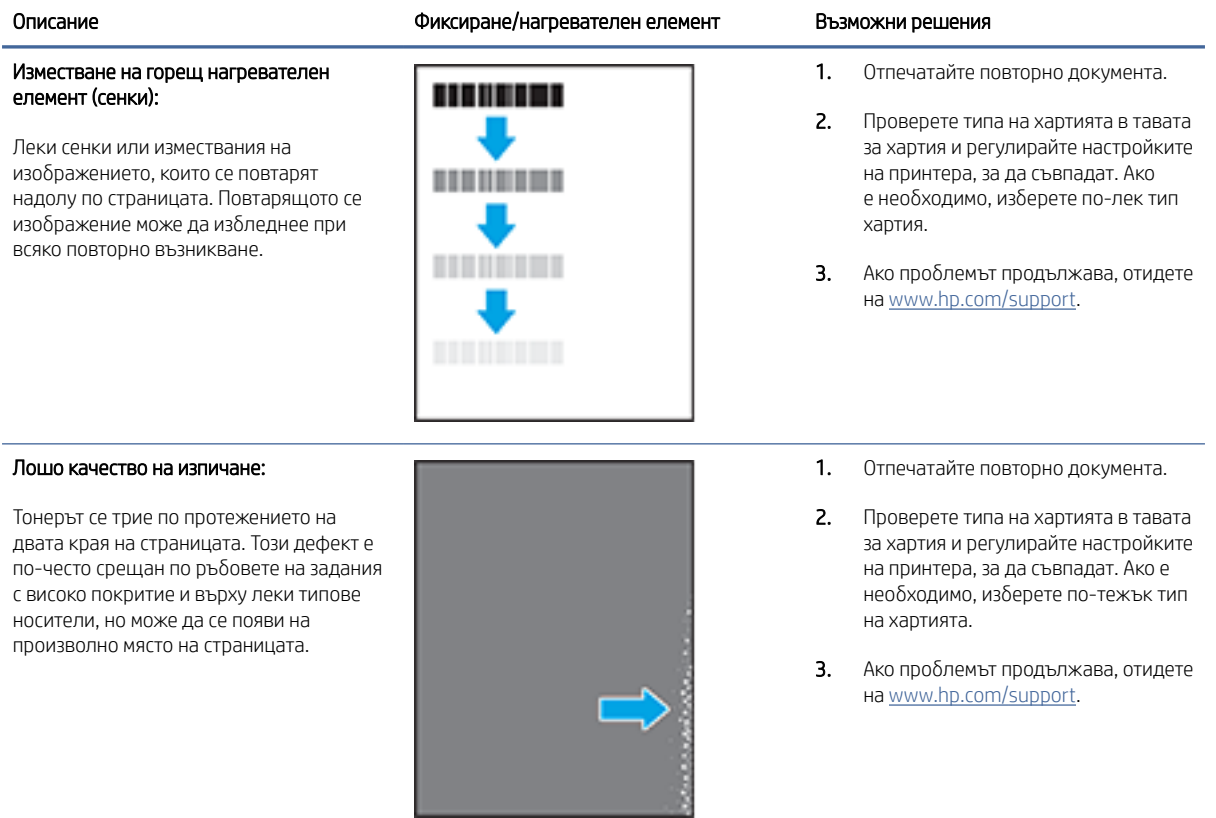

#### <span id="page-71-0"></span>Таблица 8-16 Дефекти с разположението на изображението

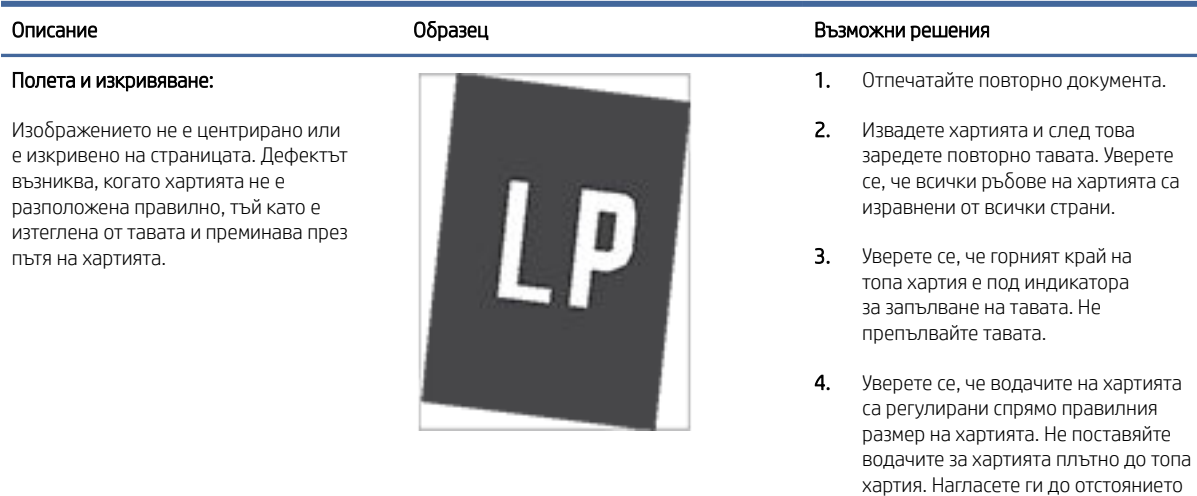

5. Ако проблемът продължава, отидете на [www.hp.com/support.](https://www.hp.com/support)

или маркировките в тавата.

#### Таблица 8-17 Дефекти с регистриране на цветова равнина (само за цветни модели)

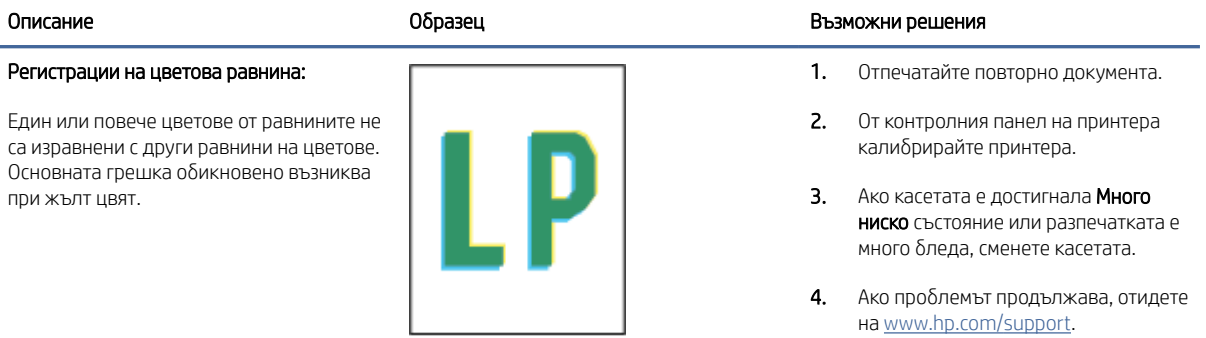

#### Таблица 8-18 Изходни дефекти

#### Изходно нагъване:

Отпечатана хартия е с нагънати краища. Нагънатият край може да бъде по късия или дългия край на хартията. Възможни са два вида прегъване:

● Положително нагъване: Хартията се нагъва към отпечатаната страна. Дефектът възниква в сухи среди или при отпечатване на страници с високо покритие.

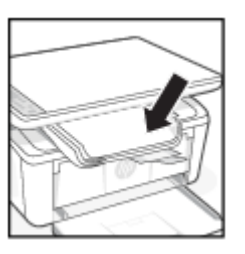

#### Описание Симпетер Възможни решения Собразец Сергета и се образец Възможни решения

1. Отпечатайте повторно документа.

2. Положително нагъване: От Embedded Web Server на принтера изберете по-тежък тип хартия. Потежкият тип хартия създава повисока температура за печат.

#### Отрицателно нагъване: От

Embedded Web Server на принтера изберете по-лек тип хартия. Полекият тип хартия създава по-ниска температура за печат. Опитайте да съхранявате предварително хартията в суха среда или използвайте наскоро отворена хартия.
#### Таблица 8-18 Изходни дефекти (продължение)

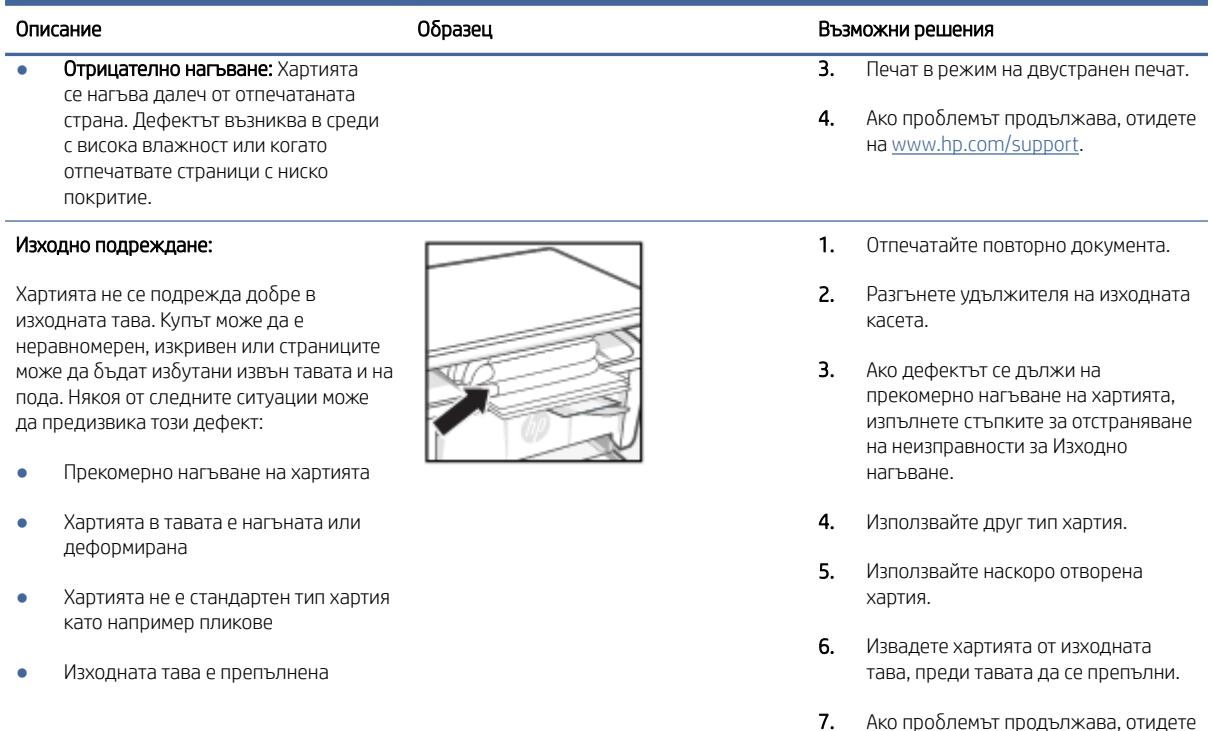

## Подобряване на качеството на изображенията при копиране и сканиране

Ако принтерът има проблеми с качеството на изображението, първо се уверете, че използвате оригинали с високо качество. Ако проблемът продължи, опитайте следните решения в представения ред за решаване на проблема.

на [www.hp.com/support.](https://www.hp.com/support)

Ако проблемът продължи, вижте [Подобряване на качеството на печат](#page-62-0) за допълнителни решения.

#### Проверете стъклото на скенера за замърсяване и петна.

С течение на времето върху стъклото и бялата пластмасова подпора за документите в скенера може да се натрупат частици и остатъци, които да повлияят на качеството на работа. Използвайте следната процедура за почистване на скенера.

- 1. Натиснете бутона за захранването, за да изключите принтера, а след това извадете захранващия кабел от контакта.
- 2. Отворете капака на скенера.
- 3. Почистете стъклото на скенера и бялата пластмасова подпора под капака на скенера с мека кърпа или гъба, напоена с неабразивен препарат за почистване на стъкло.
- $\triangle$  ВНИМАНИЕ: Не използвайте абразивни вещества, ацетон, бензен, амоняк, етилов алкохол или тетрахлорметан върху която и да било част на принтера; това може да го повреди. Не изливайте течни

препарати направо върху стъклото и лентата за сканиране. Те могат да се стекат надолу и да повредят принтера.

- 4. Подсушете стъклото и белите пластмасови части с гюдерия или целулозна гъба, за да предотвратите образуването на петна.
- 5. Свържете захранващия кабел към контакт и след това включете принтера от бутона за включване.

### Проверка на настройките на хартията

Проверете настройките на хартията от HP Embedded Web Server и след това променете настройката според нуждите.

- 1. Отворете HP Embedded Web Server. Вижт[еДостъп до Embedded Web Server \(EWS\).](#page-35-0)
- 2. В раздела Системи щракнете върху Настройки за хартията.
- 3. Променете необходимите настройки и след това щракнете върху Приложи.

#### Оптимизиране за текст или снимки

Проверете настройката Optimize за текст или картини от HP Embedded Web Server и след това променете настройката според нуждите.

- 1. Отворете HP Embedded Web Server. Вижт[еДостъп до Embedded Web Server \(EWS\).](#page-35-0)
- 2. В раздела Копиране изберете падащия списък Оптимизиране.
- 3. Изберете настройката, която искате да използвате.
	- Смесено: Тази настройка се използва за документи, съдържащи комбинация от текст и графика.
	- Текст: Тази настройка се използва за документи, които съдържат предимно текст.
	- Картина: Тази настройка се използва за документи, които съдържат предимно графика.
- 4. Променете необходимите настройки и след това щракнете върху Приложи.

### Копиране от край до край

Принтерът не може да печата изцяло "от край до край" на листа. Има граница от 4 mm около страницата, която не се отпечатва.

Съображения при печат или сканиране на документи с изрязани ръбове:

- Когато оригиналът е по-малък от изходния размер, преместете оригинала на 4 mm от ъгъла, обозначен от иконата на скенера. Копирайте или сканирайте пак в тази позиция.
- Когато размерът на оригинала съвпада с изходния, използвайте функцията Reduce/Enlarge (Намаляване/Увеличаване), за да намалите изображението, така че копието да не е изрязано.

## Разрешаване на проблеми с безжичната мрежа

В тази тема се описва как да отстранявате проблеми с безжичната мрежа.

### Контролен списък за връзката с безжичната мрежа

Проверете следния списък, за да разрешите често срещани проблеми с безжичната връзка.

- Уверете се, че принтерът и безжичният рутер са включени и имат захранване. Уверете се също, че безжичното радио на принтера е включено.
- Уверете се, че мрежовото име (SSID) е правилно. Отпечатайте конфигурационна страница, за да определите SSID:
	- 1. Ако принтерът е в спящ режим (лампичката за готовност свети, но приглушено), натиснете бутона Cancel  $(\times)$  за да "събудите" принтера.
	- 2. Натиснете и задръжте бутона Start Copy/Resume (2) на контролния панел за 5 секунди и след това пуснете бутона.

Ако не сте уверени, че SSID е правилно, изпълнете отново конфигурирането на безжичната връзка.

- При защитени мрежи се уверете, че информацията за защита е правилна. Ако информацията за защита не е правилна, извършете отново безжичната настройка.
- Ако безжичната мрежа работи правилно, опитайте достъп до другите компютри в безжичната мрежа. Ако мрежата предлага достъп до интернет, опитайте да се свържете с интернет по безжичната връзка.
- Уверете се, че методът на шифроване (AES или TKIP) е един и същ за принтера и точката за безжичен достъп (в мрежи, използващи WPA защита).
- Уверете се, че принтерът е в обхвата на безжичната мрежа. За повечето мрежи принтерът трябва да се намира на не повече от 30 m от точката за безжичен достъп (безжичния рутер).
- Уверете се, че няма препятствия, блокиращи пътя на разпространение на безжичния сигнал. Премахнете всички големи метални предмети между точката за достъп и принтера. Уверете се, че няма стълбове, стени или поддържащи колони, в които има метал или бетон, между принтера и точката за безжичен достъп.
- Уверете се, че устройството се намира далеч от електронни устройства, които биха могли да внесат електромагнитни смущения в безжичния сигнал. Много устройства могат да възпрепятстват безжичния сигнал, включително мотори, безжични телефони, охранителни камери, други безжични мрежи и някои Bluetooth устройства.
- Уверете се, че драйверът за печат е инсталиран на компютъра.
- Уверете се, че е избран правилният порт за принтер.
- Уверете се, че компютърът и принтерът са свързани към една и съща безжична мрежа.
- За macOS се уверете, че безжичният рутер поддържа Bonjour.

#### Принтерът не печата след завършване на конфигурирането на безжичната връзка

Ако принтерът не печата след завършване на конфигурирането на безжичната връзка, пробвайте тези решения.

- 1. Уверете се, че принтерът е включен и се намира в състояние на готовност.
- 2. Изключете защитните стени на други производители на компютъра.
- 3. Проверете дали безжичната мрежа работи правилно.
- 4. Проверете дали компютърът работи правилно. Ако се налага, рестартирайте компютъра си.
- 5. Уверете се, че можете да отворите HP Embedded Web Server на принтера от компютър в мрежата.
- 6. Ако проблемът продължи, вижте [Принтерът не може да печата..](#page-48-0)

### Принтерът не печата, а на компютъра е инсталирана защитна стена на друг производител

Ако принтерът не отпечатва, а на компютъра е инсталирана защитна стена на друг производител, пробвайте тези решения.

- 1. Актуализирайте защитната стена с последната налична актуализация на производителя.
- 2. Ако програми искат достъп до защитната стена, когато инсталирате принтера или опитвате да печатате, се уверете, че позволявате на тези програми да се изпълняват.
- 3. Временно изключете защитната стена, след което инсталирайте безжичния принтер на компютъра. Разрешете защитната стена, когато сте завършили безжичната инсталация.

### Безжичната връзка не работи след преместване на безжичния маршрутизатор или принтера

Ако безжичната връзка не работи след преместване на безжичния маршрутизатор или принтера, пробвайте тези решения.

- 1. Уверете се, че рутерът или принтерът се свързват със същата мрежа, към която е свързан и компютърът ви.
- 2. Отпечатайте конфигурационна страница.
	- а. Ако принтерът е в спящ режим (лампичката за готовност свети, но приглушено), натиснете бутона Cancel  $(\times)$  за да "събудите" принтера.
	- б. Натиснете и задръжте бутона Start Copy/Resume на контролния панел за 5 секунди и след това пуснете бутона.
- 3. Сравнете мрежовото име (SSID) от конфигурационната страница с мрежовото име (SSID) в конфигурацията на принтера на компютъра ви.
- 4. Ако двата SSID не съвпадат, устройствата не са свързани към една и съща мрежа. Преконфигурирайте безжичната настройка за вашия принтер.

#### Към безжичния принтер не могат да се свържат повече компютри

Ако не могат да се свържат допълнителни компютри към безжичния принтер, пробвайте тези решения.

- 1. Уверете се, че другите компютри са в обхвата на безжичната връзка и че нищо не блокира пътя на разпространение на сигнала. За повечето мрежи обхватът на безжичната връзка е около 30 метра от точката за безжичен достъп.
- 2. Уверете се, че принтерът е включен и се намира в състояние на готовност.
- 3. Уверете се, че няма повече от 5 едновременни потребители на Wi-Fi Direct.
- 4. Изключете в компютъра си всякакви защитни стени на други производители.
- 5. Уверете се, че безжичната връзка работи правилно.
- 6. Уверете се, че компютърът ви работи правилно. Ако се налага, рестартирайте компютъра си.

#### Безжичният принтер губи комуникация при свързване към VPN

По принцип не може да се свързвате към VPN и други мрежи едновременно.

Прекъснете връзката с VPN и след това свържете отново принтера и устройството си към същата безжична мрежа.

#### Мрежата не се показва в списъка на безжичните мрежи

Ако мрежата не се показва в списъка на безжичните мрежи, пробвайте тези решения.

- Уверете се, че безжичният маршрутизатор е включен и има захранване.
- Мрежата може да е скрита. Вие обаче трябва да можете да се свързвате със скрита мрежа.

#### Безжичната мрежа не функционира

Ако безжичната мрежа не работи, пробвайте тези решения.

- 1. За да проверите дали мрежата е загубила връзка, опитайте да свържете други устройства към мрежата.
- 2. Тествайте мрежовата комуникация, като използвате командата "ping" на мрежата.
	- а. Отворете команден ред на компютъра.
		- В Windows щракнете върху Старт, щракнете върху Изпълни и въведете cmd, след което натиснете Enter.
		- За macOS отидете на Applications (Приложения), след това Utilities (Помощни програми) и отворете Terminal (Терминал).
	- б. Въведете ping, последвано от IP адреса на маршрутизатора.
	- в. Ако в прозореца се показват времена за разпространение в право и обратно направление, мрежата работи.
- 3. Уверете се, че маршрутизаторът или устройството се свързват със същата мрежа, към която е свързан и компютърът ви.
	- а. Отпечатайте конфигурационна страница.

Ако принтерът е в спящ режим (лампичката за готовност свети, но приглушено), натиснете бутона Cancel ( $\times$ ) за да "събудите" принтера. Натиснете и задръжте бутона Start Copy/

Resume ( $\Box$ ) на контролния панел за 5 секунди и след това пуснете бутона.

- б. Сравнете мрежовото име (SSID) от конфигурационната страница с мрежовото име (SSID) в конфигурацията на принтера на компютъра ви.
- в. Ако двата SSID не съвпадат, устройствата не са свързани към една и съща мрежа. Преконфигурирайте безжичната настройка за вашия принтер.

### Изпълнение на диагностичен тест на безжичната мрежа

С помощта на контролния панел на принтера или с Embedded Web Server (EWS) можете да извършвате тест за диагностика на безжичната мрежа. Тестът за диагностика на безжичната мрежа предоставя информация относно настройките на безжичната мрежа.

#### Първи метод: Извършете тест за диагностика на безжичната мрежа чрез Embedded Web Server

От HP Embedded Web Server можете да пуснете тест за диагностика, който предоставя информация за настройките на безжичната мрежа.

- 1. Отворете HP Embedded Web Server. Вижт[еДостъп до Embedded Web Server \(EWS\).](#page-35-0)
- 2. Изберете раздела Работа в мрежа.
- 3. На страницата Конфигурация на безжична мрежа се уверете, че е избрана опцията On.
- 4. Щракнете върху бутона Отпечатване на резултати от проверка, за да отпечатате тестова страница, която показва резултатите от проверката.

#### Втори метод: Извършете тест за диагностика на безжичната мрежа чрез контролния панел на принтера

От контролния панел на принтера можете да пуснете тест за диагностика, който предоставя информация за настройките на безжичната мрежа.

- 1. Ако принтерът е в спящ режим (лампичката за готовност свети, но приглушено), натиснете бутона Cancel  $(\times)$  за да "събудите" принтера.
- 2. Натиснете и задръжте бутона Start Copy/Resume (32 и бутона Wireless 3 заедно 3 секунди.
- 3. Когато индикаторът за готовност (1) започне да мига, пуснете бутона.

#### Намаляване на електромагнитните смущения в безжичната мрежа

Следните съвети могат да ви помогнат да намалите смущенията в дадена безжична мрежа:

- Дръжте безжичните устройства далече от големи метални предмети, като шкафове за документация, и други електромагнитни устройства, напр. микровълнови печки и безжични телефони. Тези предмети могат да разстроят радиосигналите.
- Дръжте безжичните устройства далече от големи зидани постройки и други сгради. Подобни обекти могат да поглъщат радиовълните и да намаляват силата на сигнала.
- Разположете безжичния рутер на централно място, така че между него и безжичните устройства в мрежата да има пряка видимост.

## Поддръжка от HP

За последните актуализации на продукта и информация за поддръжка посетете уеб сайта за поддръжка на продукта на адрес:

#### [hp.com/support.](https://support.hp.com)

Онлайн поддръжката на HP предоставя различни опции, за да ви помогне с принтера:

#### Таблица 8-19 Поддръжка от HP

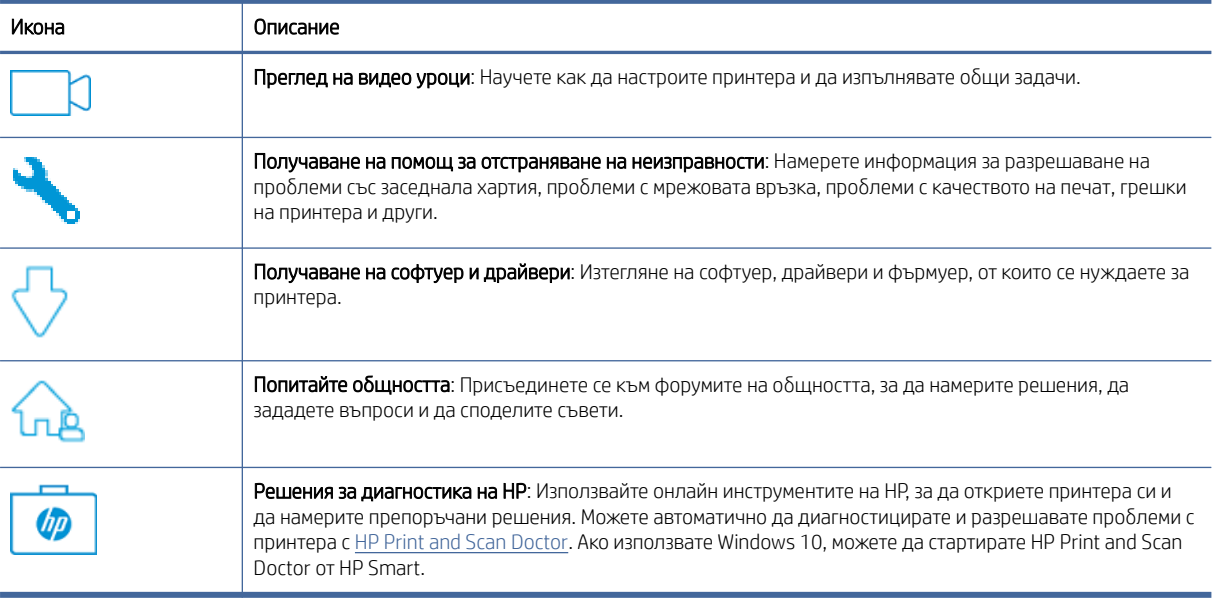

### Свържете се с HP

Ако ви трябва помощ от представител на техническата поддръжка на HP, за да разрешите даден проблем, посетете сайта за поддръжка на клиенти на HP.

Посетете [www.hp.com/support.](https://www.hp.com/support) Следните опции за контакт са налични безплатно за клиенти с активна гаранция (за поддръжка от служител на HP за клиенти без активна гаранция може да се изисква такса):

#### Таблица 8-20 Свържете се с HP

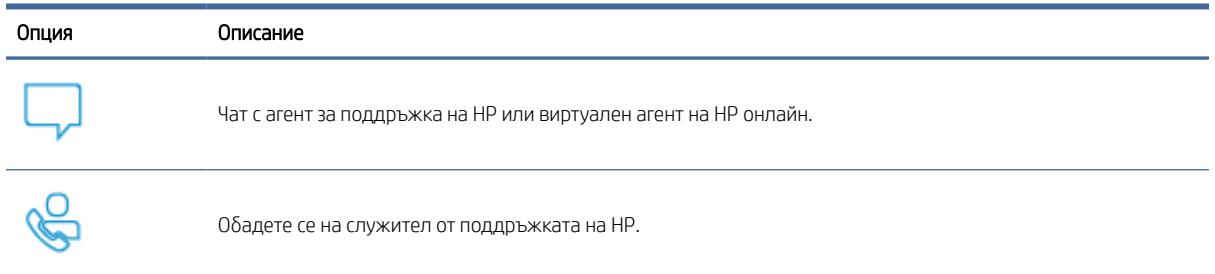

Когато се свързвате с поддръжката на HP, бъдете подготвени да предоставите следната информация:

- Име на продукта (намира се върху принтера)
- Номер на продукта (намира се на етикет в принтера)
- Сериен номер (намира се на етикет в принтера)

### Регистриране на принтер

Като отделите само няколко минути за регистрацията, ще можете да се възползвате от по-бързо обслужване, по-ефективна поддръжка, както и от известия за поддръжка на продукта.

Ако не регистрирате принтера, докато инсталирате софтуера, можете да направите регистрацията сега на адрес [register.hp.com.](https://www.register.hp.com)

### Други гаранционни опции

Срещу допълнително заплащане са налични разширени планове за сервиз за принтера.

Отидете на [hp.com/support,](https://hp.com/support) изберете своята държава/регион и език, след което проучете опциите за план за сервиз, наличен за принтера.

#### Допълнителна информация за консумативите и тонера

За допълнителна информация за консумативи и тонер и гаранционни правила посетете следния уеб сайт на HP.

Отидете на [www.hp.com/go/learnaboutsupplies.](https://www.hp.com/go/learnaboutsupplies)

# а Спецификации на принтера

В тази тема се описват спецификациите на принтера.

Прегледайте изискванията, описани в [Преди да започнете.](#page-26-0)

 $\ddot{P}$  ВАЖНО: Тези спецификации са точни към момента на пу $\delta$ ликуване, но подлежат на промяна. За актуална информация вижте [www.hp.com/support/ljM139eMFP.](https://www.hp.com/support/ljM139eMFP)

## Технически спецификации

За да научите основните технически характеристики на принтера, прегледайте техническите спецификации за принтера.

За допълнителна информация посетете [www.hp.com/support.](https://www.hp.com/support) Изберете вашата страна или регион. Щракнете върху Product Support & Troubleshooting (Продуктова поддръжка и отстраняване на неизправности). Въведете името, показано на предната част на принтера и после изберете Search (Търсене). Щракнете върху Product information (Информация за продукт) и после щракнете върху Product specifications (Спецификации на продукт).

## Изисквания към системата

Уверете се, че устройствата, които използвате с принтера, отговарят на системните изисквания.

За информация относно софтуера и системните изисквания или бъдещите издания и поддръжката на [операционната система посетете уеб сайта на HP за онлайн поддръжка на адрес www.hp.com/support/](https://www.hp.com/support/ljM139eMFP) ljM139eMFP.

## Размери на принтера

Уверете се, че околната среда на Вашия принтер е достатъчно голяма, за да побере принтера.

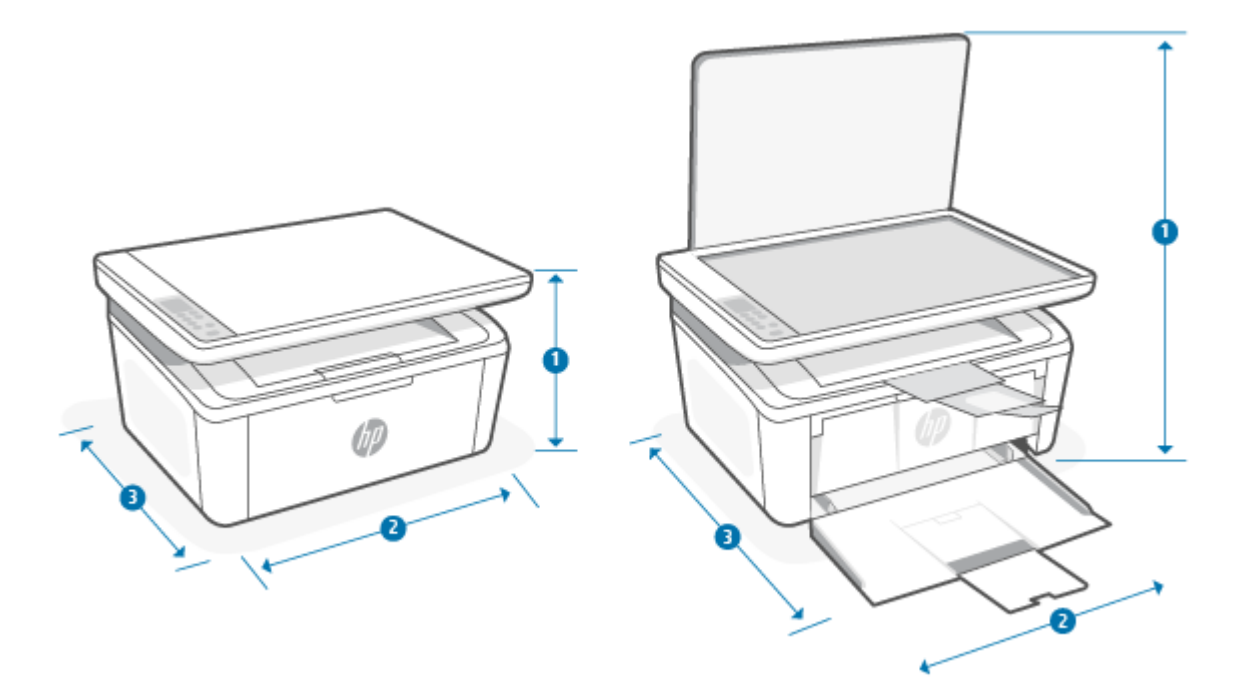

#### Таблица а-1 Размери на принтера

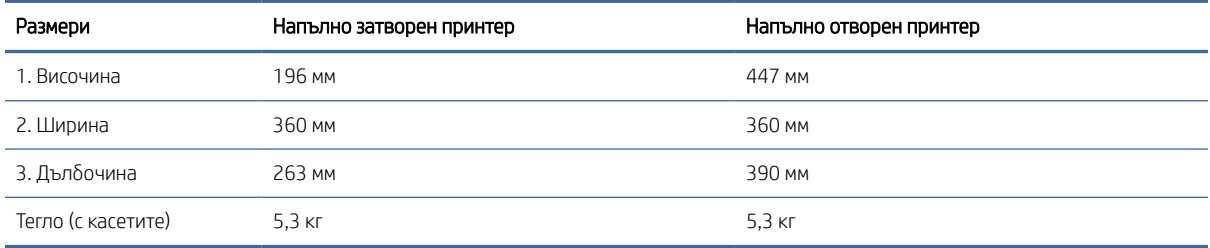

## Консумация на енергия, електрически спецификации и звукови емисии

За да функционира правилно, принтерът трябва да е в среда, която отговаря на определени технически спецификации за захранване.

За актуална информация вижте [www.hp.com/support/ljM139eMFP.](https://www.hp.com/support/ljM139eMFP)

 $\triangle$  ВНИМАНИЕ: Изискванията към захранването са различни в различните държави/региони, където се продава принтерът. Не преобразувайте работното напрежение. Това ще повреди принтера и ще анулира гаранцията на принтера.

## Обхват на работната среда

Прегледайте препоръчаните спецификации на работната среда за Вашия принтер.

#### Таблица а-2 Обхват на работната среда

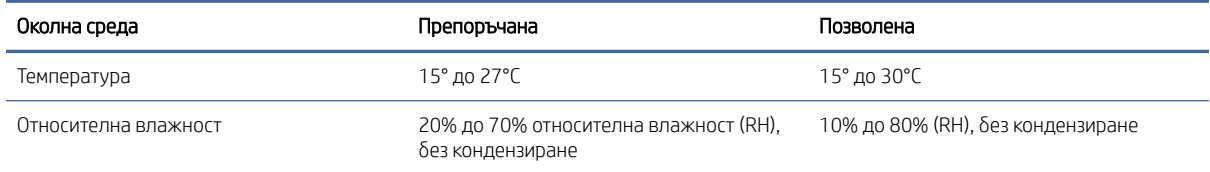

## Предупредителни икони

Определения на предупредителните икони: Следните предупредителни икони могат да се появяват на продукти на HP. Отдавайте съответното внимание, когато е необходимо.

● Внимание: Токов удар

● W

Внимание: Гореща повърхност

● ್ದ

Внимание: Дръжте частите на тялото далеч от движещите се части

● /n2

Внимание: Остър край в непосредствена близост

Предупреждение

## Предупреждение за лазерни принтери

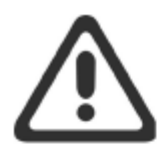

**CAUTION** - CLASS 3B INVISIBLE LASER RADIATION WHEN OPEN. AVOID EXPOSURE TO THE BEAM.

ATTENTION - RAYONNEMENT LASER INVISIBLE DE ÇLASSE 3B EN CAS D'OUVERTURE. ÉVITEZ L'EXPOSITION AU FAISCEAU.

**VORSICHT** - UNSICHTBARE LASERSTRAHLUNG KLASSE 3B, WENN ABDECKUNG GEÖFFNET. NICHT DEM STRAHL AUSSETZEN.

**PRECAUCIÓN** - RADIACIÓN LÁSER INVISIBLE DE CLASE 3B PRESENTE AL ABRIR. EVITE LA EXPOSICIÓN AL HAZ.

**VARNING** - OSYNLIG LASERSTRÅLNING KLASS 3B VID ÖPPEN LUCKA UNDVIK EXPONERING FÖR LASERSTRÅLNINGEN.

VAROITUS - LUOKAN 3B NÄKYMÄTTÖMÄLLE LASER-SÄTEILYÄ AVATTUNA. VÄLTÄ ALTISTUMISTA SÄTEELLE.

注意 - 打开时, 存在不可见的 3B 类激光辐射, 请避免接触该激光 束。

주 의- 열리연 등급 3B 비가시레이저방사선이방출됩니나 . 광선에 노출을 피하십시오.

注意 - ここを開くとクラス 3B 不可視レーザ放射が出ます。ビームに身をさらさな いこと。

# б Обслужване и поддръжка

## Условия на ограничената гаранция на HP

#### Таблица б-1 Условия на ограничената гаранция на HP

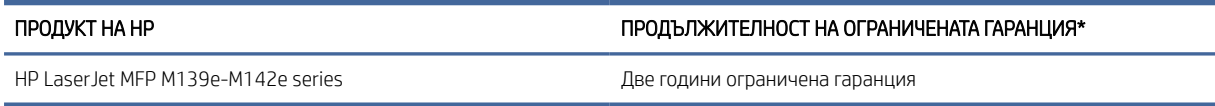

**(אֲ ЗАБЕЛЕЖКА: \***Опциите на гаранцията и поддръжката варират според продукта, страната и местните правни изисквания. Отидете на [www.hp.com/support,](https://www.hp.com/support) за да научите за услугата за спечелване на награди на HP и опциите за поддръжка във Вашата страна/регион. За повече информация относно политиката на HP за ограничена гаранция относно консумативите отидете на [www.hp.com/go/learnaboutsupplies.](https://www.hp.com/go/learnaboutsupplies)

HP гарантира пред Вас, крайния потребител, като тази ограничена гаранция от НР важи само за продукти с марката НР, които са продавани или давани под лизинг а) от HP Inc., нейните дъщерни дружества, филиали, упълномощени търговци, упълномощени дистрибутори или държавни дистрибутори; и б) с тази ограничена гаранция от HP, че хардуерът и аксесоарите от HP няма да имат дефекти по материалите и изработката след датата на закупуване за горепосочения период. Ако НР бъде уведомена за такива дефекти по време на гаранционния период, HP по свое усмотрение ще замени или ремонтира продуктите, които са се оказали дефектни. Заменящите продукти може да са нови или еквивалентни на нови по отношение на производителността. Възможно е продуктите на HP, които бъдат донесени за поправка, да бъдат заменени с ремонтирани артикули от същия вид, вместо да преминат през процедурата по поправка. За ремонта на стоките може да се използват поправени части. Поправката на артикулите може да доведе до изгубени потребителски данни.

HP Ви дава гаранция, че софтуерът на HP няма да престане да изпълнява програмните си инструкции след датата на покупка през горепосочения период поради дефекти в материалите и изработката, ако бъде правилно инсталиран и ползван. Ако HP бъде уведомена за такива дефекти по време на гаранционния срок, HP ще смени софтуера, който не изпълнява своите програмни инструкции поради такива дефекти.

HP не гарантира, че работата на продуктите на HP ще бъде непрекъсната или безпогрешна. Ако HP не бъде в състояние за приемлив период от време да ремонтира или замени някой продукт до гаранционното му състояние, Вие ще имате право да получите заплатената цена при своевременно връщане на продукта.

Продуктите на HP могат да съдържат възстановени части, чиято работа е равностойна на нови такива или пък са били ползвани непреднамерено.

Гаранцията не се отнася за дефекти, причинени от: а) неправилно или неподходящо техническо обслужване или калибриране; б) софтуер, интерфейс, части или консумативи, недоставени от HP; в) неразрешено модифициране или неправилно ползване; г) работа в среда, неотговаряща на публикуваните изисквания към околната среда за продукта; или д) неправилна подготовка или поддръжка на обекта.

ДОКОЛКОТО МЕСТНОТО ЗАКОНОДАТЕЛСТВО ПОЗВОЛЯВА, ГОРЕПОСОЧЕНИТЕ ГАРАНЦИИ СА ИЗКЛЮЧИТЕЛНИ И НИКАКВА ДРУГА ГАРАНЦИЯ ИЛИ УСЛОВИЕ, БИЛИ ТЕ ПИСМЕНИ ИЛИ УСТНИ, НЕ СЕ ДАВАТ ИЛИ ПОДРАЗБИРАТ, А HP ИЗРИЧНО СЕ ОСВОБОЖДАВА ОТ ВСЯКАКВИ ПОДРАЗБИРАЩИ СЕ ГАРАНЦИИ ИЛИ УСЛОВИЯ ЗА ПРОДАВАЕМОСТ, ЗАДОВОЛИТЕЛНО КАЧЕСТВО И ГОДНОСТ ЗА ОПРЕДЕЛЕНА ЦЕЛ. Някои страни/ региони, щати или провинции не позволяват ограничения в продължителността на някоя подразбираща се <span id="page-85-0"></span>гаранция, следователно горното ограничение или изключение може да не се отнася за Вас. Тази гаранция Ви дава определени юридически права, а също така можете да имате и други права, които се различават за различните страни/региони, щати или провинции. Моля, вижте конкретните за държавата декларации в края на този документ.

Ограничената гаранция на НР е валидна във всяка страна/регион или местонахождение, в което HP има присъствие като поддръжка за този продукт и където HP продава този продукт. Равнището на гаранционно обслужване, което получавате, може да се различава според местните стандарти. HP няма да променя формата, възможностите или функциите на продукта, за да го накара да работи в страна/регион, където той никога не е бил предназначен да работи поради законови или нормативни съображения.

ДОКОЛКОТО МЕСТНОТО ЗАКОНОДАТЕЛСТВО ПОЗВОЛЯВА, ОБЕЗЩЕТЕНИЯТА ЗА ВАС В ТАЗИ ГАРАНЦИЯ СА ЕДИНСТВЕНИ И ИЗКЛЮЧИТЕЛНИ. ОСВЕН КАКТО Е ПОСОЧЕНО ПО-ГОРЕ, HP ИЛИ НЕЙНИТЕ ДОСТАВЧИЦИ НЕ НОСЯТ НИКАКВА ОТГОВОРНОСТ ЗА ЗАГУБИ НА ДАННИ ИЛИ ЗА ПРЕКИ, ОСОБЕНИ, СЛУЧАЙНИ, ЗАКОНОМЕРНИ (ВКЛЮЧИТЕЛНО ПРОПУСНАТИ ПОЛЗИ ИЛИ ИЗГУБЕНИ ДАННИ) ИЛИ ДРУГ ВИД ЩЕТИ, БИЛИ ТЕ ПО СИЛАТА НА ДОГОВОР, ИСК ИЛИ ДРУГИ. Някои страни/региони, щати или провинции не позволяват изключения или ограничения при случайни или закономерни щети, следователно горепосоченото ограничение или изключение може да не се отнася за Вас.

ГАРАНЦИОННИТЕ УСЛОВИЯ, СЪДЪРЖАЩИ СЕ В ТАЗИ ДЕКЛАРАЦИЯ, НЕ ИЗКЛЮЧВАТ, НЕ ОГРАНИЧАВАТ, НЕ ПРОМЕНЯТ, ДА ДОПЪЛВАТ ЗАДЪЛЖИТЕЛНИТЕ НОРМАТИВНО ОПРЕДЕЛЕНИ ПРАВА, ПОРОДЕНИ ОТ ПРОДАЖБАТА НА ТОЗИ ПРОДУКТ НА ВАС. МОЛЯ, ВИЖТЕ КОНКРЕТНИТЕ ЗА ДЪРЖАВАТА ДЕКЛАРАЦИИ В КРАЯ НА ТОЗИ ДОКУМЕНТ (АКО Е ПРИЛОЖИМО) ЗА ПОВЕЧЕ ИНФОРМАЦИЯ ОТНОСНО ПРАВАТА ВИ КАТО ПОТРЕБИТЕЛ.

#### Конкретни за държавата условия

В някои юрисдикции е възможно да имате други законни права. Моля, вижте по-долу.

#### Австралия

Вашите права като потребител в Австралия са различни от тези, които са посочени по-горе в документа.

You should disregard any limitations or exclusions in the above document and refer to the information below.

- 1. When you buy a good from HP as a consumer, the goods come with guarantees that cannot be excluded under the Australian Consumer Law. You are entitled to a replacement or refund for a major failure and for compensation for any other reasonably foreseeable loss or damage. You are also entitled to have the goods repaired or replaced if the goods fail to be of acceptable quality and the failure does not amount to a major failure.
- 2. This means that there is no defined warranty period for HP goods supplied to Australian consumers.
- 3. Instead, the goods should, for example, be fit for the purposes for which they are commonly supplied for such a period as a reasonable consumer fully acquainted with the state and condition of the goods would expect. This period may vary depending on the product.
- 4. You should contact HP if you are concerned that one of HP's products fails to satisfy any of the guarantees listed below. HP will discuss with you the specific nature and circumstances of that good and whether the particular fault/issue falls within the scope of the statutory guarantees.

Nothing in HP's Limited Warranty excludes, restricts, or modifies any condition, warranty, guarantee, right or remedy you may have at law (including a consumer guarantee under the Australian Consumer Law) which cannot be lawfully excluded or limited.

The relevant guarantees are as follows:

- 1. Quality goods supplied by HP must be of acceptable quality. The test for acceptable quality is whether a reasonable consumer, fully aware of the state and condition of the goods, would find them:
	- safe, durable, and free from defects;
	- acceptable in appearance and finish; and
	- fit for all the purposes for which goods of that kind are commonly supplied.

This must take into account the nature and price of the goods, and any statements on packaging or labeling.

- 2. Disclosed Purpose goods or services supplied by HP that HP represents are reasonably fit for a purpose expressly disclosed by a consumer must be reasonably fit for that purpose.
- 3. Description goods supplied by HP must match the description provided by HP.
- 4. Sample goods supplied by HP must match any sample shown to you by HP.
- 5. Title a consumer who purchases a good from HP must receive clear title to the good.
- 6. Due care and skill services provided to you by HP must be provided with due care and skill.
- 7. Express warranties HP will be legally required to comply with the express warranty that is set out in its terms and conditions.
- 8. Reasonable time repair services provided by HP must be provided within a reasonable time.

If you think that you are entitled to any of the above remedies or any remedy under the HP Worldwide Limited Warranty and Technical Support Document, please contact HP:

HP PPS Australia Pty Ltd

Rhodes Corporate Park, Building F, Level 5

1 Homebush Bay Drive

Rhodes, NSW 2138

#### Australia

To initiate a support request, please use the numbers below or visit [Австралия](#page-85-0) and select the "Customer Service" option for the most current list of phone support numbers.

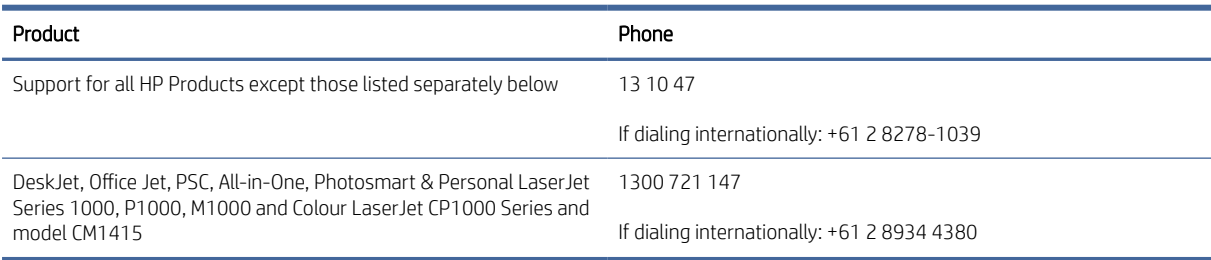

For further information on consumer rights, visit [Австралия](#page-85-0) and [Австралия.](#page-85-0)

#### Нова Зеландия

In New Zealand, the hardware and software come with guarantees that cannot be excluded under the New Zealand consumer law. In New Zealand, Consumer Transaction means a transaction involving a person who is purchasing goods for personal, domestic, or household use or consumption and not for the purpose of

a business. New Zealand consumers who are purchasing goods for personal, domestic or household use or consumption and not for the purpose of a business ("New Zealand Consumers") are entitled to repair, replacement or refund for a failure and compensation for other reasonably foreseeable loss or damage. A New Zealand Consumer (as defined above) may recover the costs of returning the product to the place of purchase if there is a breach of the New Zealand consumer law; furthermore, if it will be of significant cost to the New Zealand Consumer to return the goods to HP then HP will collect such goods at its own cost.

#### Таблица б-2 Support phone numbers

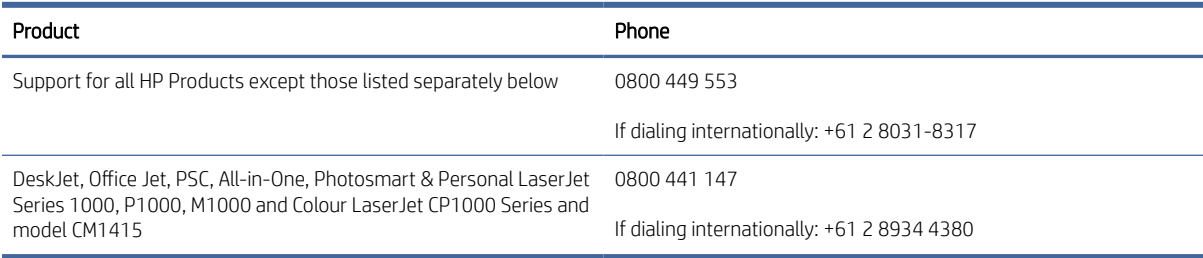

### Великобритания, Ирландия и Малта

The HP Limited Warranty is a commercial guarantee voluntarily provided by HP. The name and address of the HP entity responsible for the performance of the HP Limited Warranty in your country/region is as follows:

UK: HP Inc UK Limited, Cain Road, Amen Corner, Bracknell, Berkshire, RG12 1HN

Ireland: Hewlett-Packard Ireland Limited, Liffey Park Technology Campus, Barnhall Road, Leixlip, Co.Kildare

Malta: Hewlett-Packard Europe B.V., Amsterdam, Meyrin Branch, Route du Nant-d'Avril 150, 1217 Meyrin, **Switzerland** 

United Kingdom: The HP Limited Warranty benefits apply in addition to any legal rights to a quarantee from seller of nonconformity of goods with the contract of sale. These rights expire six years from delivery of goods for products purchased in England or Wales and five years from delivery of goods for products purchased in Scotland. However various factors may impact your eligibility to receive these rights. For further information, please consult the following link: Consumer Legal Guarantee [\(www.hp.com/go/eu-legal\)](http://www.hp.com/go/eu-legal) or you may visit the European Consumer Centers website (http://ec.europa.eu/consumers/solving\_consumer\_disputes/ non-judicial redress/ecc-net/index en.htm). Consumers have the right to choose whether to claim service under the HP Limited Warranty or against the seller under the legal guarantee.

Ireland: The HP Limited Warranty benefits apply in addition to any statutory rights from seller in relation to nonconformity of goods with the contract of sale. However various factors may impact your eligibility to receive these rights. Consumer statutory rights are not limited or affected in any manner by HP Care Pack. For further information, please consult the following link: Consumer Legal Guarantee [\(www.hp.com/go/eu-legal\)](http://www.hp.com/go/eu-legal) or you may visit the European Consumer Centers website (http://ec.europa.eu/consumers/solving\_consumer\_disputes/ non-judicial redress/ecc-net/index en.htm). Consumers have the right to choose whether to claim service under the HP Limited Warranty or against the seller under the legal guarantee.

Malta: The HP Limited Warranty benefits apply in addition to any legal rights to a two-year guarantee from seller of nonconformity of goods with the contract of sale; however various factors may impact your eligibility to receive these rights. Consumer statutory rights are not limited or affected in any manner by the HP Limited Warranty. For further information, please consult the following link: Consumer Legal Guarantee [\(www.hp.com/go/eu-legal\)](http://www.hp.com/go/eu-legal) or you may visit the European Consumer Centers website (http://ec.europa.eu/ [consumers/solving\\_consumer\\_disputes/non-judicial\\_redress/ecc-net/index\\_en.htm\). Consumers have the](https://ec.europa.eu/info/live-work-travel-eu/consumers/resolve-your-consumer-complaint/european-consumer-centres-network_en) right to choose whether to claim service under the HP Limited Warranty or against the seller under two-year legal guarantee.

### Австрия, Белгия, Германия и Люксембург

Die beschränkte HP Herstellergarantie ist eine von HP auf freiwilliger Basis angebotene kommerzielle Garantie. Der Name und die Adresse der HP Gesellschaft, die in Ihrem Land für die Gewährung der beschränkten HP Herstellergarantie verantwortlich ist, sind wie folgt:

Deutschland: HP Deutschland GmbH, Schickardstr. 32, D-71034 Böblingen

Österreich: HP Austria GmbH., Technologiestrasse 5, A-1120 Wien

Luxemburg: Hewlett-Packard Luxembourg S.C.A., 75, Parc d'Activités Capellen, Rue Pafebruc, L-8308 Capellen

Belgien: HP Belgium BVBA, Hermeslaan 1A, B-1831 Diegem

Die Rechte aus der beschränkten HP Herstellergarantie gelten zusätzlich zu den gesetzlichen Ansprüchen wegen Sachmängeln auf eine zweijährige Gewährleistung ab dem Lieferdatum. Ob Sie Anspruch auf diese Rechte haben, hängt von zahlreichen Faktoren ab. Die Rechte des Kunden sind in keiner Weise durch die beschränkte HP Herstellergarantie eingeschränkt bzw. betroffen. Weitere Hinweise finden Sie auf der folgenden Website: Gewährleistungsansprüche für Verbraucher [\(www.hp.com/go/eu-legal\)](http://www.hp.com/go/eu-legal) oder Sie können die [Website des Europäischen Verbraucherzentrums \(http://ec.europa.eu/consumers/solving\\_consumer\\_disputes/](https://ec.europa.eu/info/live-work-travel-eu/consumers/resolve-your-consumer-complaint/european-consumer-centres-network_en) non-judicial\_redress/ecc-net/index\_en.htm) besuchen. Verbraucher haben das Recht zu wählen, ob sie eine Leistung von HP gemäß der beschränkten HP Herstellergarantie in Anspruch nehmen oder ob sie sich gemäß der gesetzlichen zweijährigen Haftung für Sachmängel (Gewährleistung) sich an den jeweiligen Verkäufer wenden.

### Белгия, Франция и Люксембург

La garantie limitée HP est une garantie commerciale fournie volontairement par HP. Voici les coordonnées de l'entité HP responsable de l'exécution de la garantie limitée HP dans votre pays:

France: HP France SAS, société par actions simplifiée identifiée sous le numéro 448 694 133 RCS Evry, 1 Avenue du Canada, 91947, Les Ulis

G.D. Luxembourg: Hewlett-Packard Luxembourg S.C.A., 75, Parc d'Activités Capellen, Rue Pafebruc, L-8308 Capellen

Belgique: HP Belgium BVBA, Hermeslaan 1A, B-1831 Diegem

France: Les avantages de la garantie limitée HP s'appliquent en complément des droits dont vous disposez au titre des garanties légales applicables dont le bénéfice est soumis à des conditions spécifiques. Vos droits en tant que consommateur au titre de la garantie légale de conformité mentionnée aux articles L. 211-4 à L. 211-13 du Code de la Consommation et de celle relatives aux défauts de la chose vendue, dans les conditions prévues aux articles 1641 à 1648 et 2232 du Code de Commerce ne sont en aucune façon limités ou affectés par la garantie limitée HP. Pour de plus amples informations, veuillez consulter le lien suivant : Garanties légales accordées au consommateur [\(www.hp.com/go/eu-legal\)](http://www.hp.com/go/eu-legal). Vous pouvez également consulter le site Web des Centres européens des consommateurs (http://ec.europa.eu/consumers/solving\_consumer\_disputes/non-judicial\_redress/ecc-net/ [index\\_en.htm\). Les consommateurs ont le droit de choisir d'exercer leurs droits au titre de la garantie limitée HP,](https://ec.europa.eu/info/live-work-travel-eu/consumers/resolve-your-consumer-complaint/european-consumer-centres-network_en)  ou auprès du vendeur au titre des garanties légales applicables mentionnées ci-dessus.

#### POUR RAPPEL:

Garantie Légale de Conformité:

*« Le vendeur est tenu de livrer un bien conforme au contrat et répond des défauts de conformité existant lors de la délivrance.*

*Il répond également des défauts de conformité résultant de l'emballage, des instructions de montage ou de l'installation lorsque celle-ci a été mise à sa charge par le contrat ou a été réalisée sous sa responsabilité ».*

Article L211-5 du Code de la Consommation:

*« Pour être conforme au contrat, le bien doit:*

*1° Etre propre à l'usage habituellement attendu d'un bien semblable et, le cas échéant:*

*- correspondre à la description donnée par le vendeur et posséder les qualités que celui-ci a présentées à l'acheteur sous forme d'échantillon ou de modèle;*

*- présenter les qualités qu'un acheteur peut légitimement attendre eu égard aux déclarations publiques faites par le vendeur, par le producteur ou par son représentant, notamment dans la publicité ou l'étiquetage;*

*2° Ou présenter les caractéristiques définies d'un commun accord par les parties ou être propre à tout usage spécial recherché par l'acheteur, porté à la connaissance du vendeur et que ce dernier a accepté ».*

Article L211-12 du Code de la Consommation:

*« L'action résultant du défaut de conformité se prescrit par deux ans à compter de la délivrance du bien ».*

Garantie des vices cachés

Article 1641 du Code Civil : *« Le vendeur est tenu de la garantie à raison des défauts cachés de la chose vendue qui*  la rendent impropre à l'usage auquel on la destine, ou qui diminuent tellement cet usage que l'acheteur ne l'aurait *pas acquise, ou n'en aurait donné qu'un moindre prix, s'il les avait connus. »*

Article 1648 alinéa 1 du Code Civil:

*« L'action résultant des vices rédhibitoires doit être intentée par l'acquéreur dans un délai de deux ans à compter de la découverte du vice. »*

G.D. Luxembourg et Belgique: Les avantages de la garantie limitée HP s'appliquent en complément des droits dont vous disposez au titre de la garantie de non-conformité des biens avec le contrat de vente. Cependant, de nombreux facteurs peuvent avoir un impact sur le bénéfice de ces droits. Vos droits en tant que consommateur au titre de ces garanties ne sont en aucune façon limités ou affectés par la garantie limitée HP. Pour de plus amples informations, veuillez consulter le lien suivant: Garanties légales accordées au consommateur [\(www.hp.com/go/eu-legal\)](http://www.hp.com/go/eu-legal) ou vous pouvez également consulter le site Web des Centres européens des consommateurs (http://ec.europa.eu/consumers/solving\_consumer\_disputes/non[judicial\\_redress/ecc-net/index\\_en.htm\). Les consommateurs ont le droit de choisir de réclamer un service sous l](https://ec.europa.eu/info/live-work-travel-eu/consumers/resolve-your-consumer-complaint/european-consumer-centres-network_en)a garantie limitée HP ou auprès du vendeur au cours d'une garantie légale de deux ans.

#### Италия

La Garanzia limitata HP è una garanzia commerciale fornita volontariamente da HP. Di seguito sono indicati nome e indirizzo della società HP responsabile della fornitura dei servizi coperti dalla Garanzia limitata HP nel vostro Paese:

Italia: HP Italy S.r.l., Via Carlo Donat Cattin, 5 20063 Cernusco S/Naviglio

I vantaggi della Garanzia limitata HP vengono concessi ai consumatori in aggiunta ai diritti derivanti dalla garanzia di due anni fornita dal venditore in caso di non conformità dei beni rispetto al contratto di vendita. Tuttavia, diversi fattori possono avere un impatto sulla possibilita' di beneficiare di tali diritti. I diritti spettanti ai consumatori in forza della garanzia legale non sono in alcun modo limitati, né modificati dalla Garanzia limitata HP. Per ulteriori informazioni, si prega di consultare il seguente link: Garanzia legale per i clienti [\(](https://ec.europa.eu/info/live-work-travel-eu/consumers/resolve-your-consumer-complaint/european-consumer-centres-network_en)[www.hp.com/go/eu-legal](http://www.hp.com/go/eu-legal)[\), oppure visitare il sito Web dei Centri europei per i consumatori \(http://ec.europa.eu/](https://ec.europa.eu/info/live-work-travel-eu/consumers/resolve-your-consumer-complaint/european-consumer-centres-network_en) consumers/solving\_consumer\_disputes/non-judicial\_redress/ecc-net/index\_en.htm). I consumatori hanno il diritto di scegliere se richiedere un servizio usufruendo della Garanzia limitata HP oppure rivolgendosi al venditore per far valere la garanzia legale di due anni.

### Испания

Su Garantía limitada de HP es una garantía comercial voluntariamente proporcionada por HP. El nombre y dirección de las entidades HP que proporcionan la Garantía limitada de HP (garantía comercial adicional del fabricante) en su país/región es:

España: Hewlett-Packard Española S.L. Calle Vicente Aleixandre, 1 Parque Empresarial Madrid - Las Rozas, E-28232 Madrid

Los beneficios de la Garantía limitada de HP son adicionales a la garantía legal de 2 años a la que los consumidores tienen derecho a recibir del vendedor en virtud del contrato de compraventa; sin embargo, varios factores pueden afectar su derecho a recibir los beneficios bajo dicha garantía legal. A este respecto, la Garantía limitada de HP no limita o afecta en modo alguno los derechos legales del consumidor (www.hp.com/go/eu[legal\). Para más información, consulte el siguiente enlace: Garantía legal del consumidor o puede visitar el sit](http://www.hp.com/go/eu-legal)io [web de los Centros europeos de los consumidores \(http://ec.europa.eu/consumers/solving\\_consumer\\_disputes/](https://ec.europa.eu/info/live-work-travel-eu/consumers/resolve-your-consumer-complaint/european-consumer-centres-network_en) non-judicial\_redress/ecc-net/index\_en.htm). Los clientes tienen derecho a elegir si reclaman un servicio acogiéndose a la Garantía limitada de HP o al vendedor de conformidad con la garantía legal de dos años.

### Дания

Den begrænsede HP-garanti er en garanti, der ydes frivilligt af HP. Navn og adresse på det HP-selskab, der er ansvarligt for HP's begrænsede garanti i dit land, er som følger:

Danmark: HP Inc Danmark ApS, Engholm Parkvej 8, 3450, Allerød

Den begrænsede HP-garanti gælder i tillæg til eventuelle juridiske rettigheder, for en toårig garanti fra sælgeren af varer, der ikke er i overensstemmelse med salgsaftalen, men forskellige faktorer kan dog påvirke din ret til at opnå disse rettigheder. Forbrugerens lovbestemte rettigheder begrænses eller påvirkes ikke på nogen måde af den begrænsede HP-garanti. Se nedenstående link for at få yderligere oplysninger: Forbrugerens juridiske garanti [\(www.hp.com/go/eu-legal\)](http://www.hp.com/go/eu-legal) eller du kan besøge De Europæiske Forbrugercentres websted (http://ec.europa.eu/consumers/solving\_consumer\_disputes/non[judicial\\_redress/ecc-net/index\\_en.htm\). Forbrugere har ret til at vælge, om de vil gøre krav på service i henhol](https://ec.europa.eu/info/live-work-travel-eu/consumers/resolve-your-consumer-complaint/european-consumer-centres-network_en)d til HP's begrænsede garanti eller hos sælger i henhold til en toårig juridisk garanti.

### Норвегия

HPs garanti er en begrenset og kommersiell garanti som HP selv har valgt å tilby. Følgende lokale selskap innestår for garantien:

Norge: HP Norge AS, Rolfbuktveien 4b, 1364 Fornebu

HPs garanti kommer i tillegg til det mangelsansvar HP har i henhold til norsk forbrukerkjøpslovgivning, hvor reklamasjonsperioden kan være to eller fem år, avhengig av hvor lenge salgsgjenstanden var ment å vare. Ulike faktorer kan imidlertid ha betydning for om du kvalifiserer til å kreve avhjelp iht slikt mangelsansvar. Forbrukerens lovmessige rettigheter begrenses ikke av HPs garanti. Hvis du vil ha mer informasjon, kan du klikke på følgende kobling: Juridisk garanti for forbruker [\(www.hp.com/go/eu-legal\)](http://www.hp.com/go/eu-legal) eller du kan besøke nettstedet til de europeiske forbrukersentrene (http://ec.europa.eu/consumers/solving\_consumer\_disputes/ [non-judicial\\_redress/ecc-net/index\\_en.htm\). Forbrukere har retten til å velge å kreve service under HPs garan](https://ec.europa.eu/info/live-work-travel-eu/consumers/resolve-your-consumer-complaint/european-consumer-centres-network_en)ti eller iht selgerens lovpålagte mangelsansvar.

### Швеция

HP:s begränsade garanti är en kommersiell garanti som tillhandahålls frivilligt av HP. Namn och adress till det HP-företag som ansvarar för HP:s begränsade garanti i ditt land är som följer:

Sverige: HP PPS Sverige AB, SE-169 73 Stockholm

Fördelarna som ingår i HP:s begränsade garanti gäller utöver de lagstadgade rättigheterna till tre års garanti från säljaren angående varans bristande överensstämmelse gentemot köpeavtalet, men olika faktorer kan påverka din rätt att utnyttja dessa rättigheter. Konsumentens lagstadgade rättigheter varken begränsas eller påverkas på något sätt av HP:s begränsade garanti. Mer information får du om du följer denna länk: Lagstadgad garanti för konsumenter [\(www.hp.com/go/eu-legal\)](http://www.hp.com/go/eu-legal) eller så kan du gå till European [Consumer Centers webbplats \(http://ec.europa.eu/consumers/solving\\_consumer\\_disputes/non-judicial\\_redress/](https://ec.europa.eu/info/live-work-travel-eu/consumers/resolve-your-consumer-complaint/european-consumer-centres-network_en) ecc-net/index\_en.htm). Konsumenter har rätt att välja om de vill ställa krav enligt HP:s begränsade garanti eller på säljaren enligt den lagstadgade treåriga garantin.

### Португалия

A Garantia Limitada HP é uma garantia comercial fornecida voluntariamente pela HP. O nome e a morada da entidade HP responsável pela prestação da Garantia Limitada HP no seu país são os seguintes:

Portugal: HPCP – Computing and Printing Portugal, Unipessoal, Lda., Edificio D. Sancho I, Quinta da Fonte, Porto Salvo, Lisboa, Oeiras, 2740 244

As vantagens da Garantia Limitada HP aplicam-se cumulativamente com quaisquer direitos decorrentes da legislação aplicável à garantia de dois anos do vendedor, relativa a defeitos do produto e constante do contrato de venda. Existem, contudo, vários fatores que poderão afetar a sua elegibilidade para beneficiar de tais direitos. Os direitos legalmente atribuídos aos consumidores não são limitados ou afetados de forma alguma pela Garantia Limitada HP. Para mais informações, consulte a ligação seguinte: Garantia legal do consumidor [\(www.hp.com/go/eu-legal\)](http://www.hp.com/go/eu-legal) ou visite o Web site da Rede dos Centros [Europeus do Consumidor \(http://ec.europa.eu/consumers/solving\\_consumer\\_disputes/non-judicial\\_redress/ecc](https://ec.europa.eu/info/live-work-travel-eu/consumers/resolve-your-consumer-complaint/european-consumer-centres-network_en)net/index\_en.htm). Os consumidores têm o direito de escolher se pretendem reclamar assistência ao abrigo da Garantia Limitada HP ou contra o vendedor ao abrigo de uma garantia jurídica de dois anos.

### Гърция и Кипър

Η Περιορισμένη εγγύηση HP είναι μια εμπορική εγγύηση η οποία παρέχεται εθελοντικά από την HP. Η επωνυμία και η διεύθυνση του νομικού προσώπου ΗΡ που παρέχει την Περιορισμένη εγγύηση ΗΡ στη χώρα σας είναι η εξής:

Ελλάδα /Κύπρoς: HP Printing and Personal Systems Hellas EPE, Tzavella 1-3, 15232 Chalandri, Attiki

Ελλάδα /Κύπρoς: HP Συστήματα Εκτύπωσης και Προσωπικών Υπολογιστών Ελλάς Εταιρεία Περιορισμένης Ευθύνης, Tzavella 1-3, 15232 Chalandri, Attiki

Τα προνόμια της Περιορισμένης εγγύησης HP ισχύουν επιπλέον των νόμιμων δικαιωμάτων για διετή εγγύηση έναντι του Πωλητή για τη μη συμμόρφωση των προϊόντων με τις συνομολογημένες συμβατικά ιδιότητες, ωστόσο η άσκηση των δικαιωμάτων σας αυτών μπορεί να εξαρτάται από διάφορους παράγοντες. Τα νόμιμα δικαιώματα των καταναλωτών δεν περιορίζονται ούτε επηρεάζονται καθ' οιονδήποτε τρόπο από την Περιορισμένη εγγύηση HP. Για περισσότερες πληροφορίες, συμβουλευτείτε την ακόλουθη τοποθεσία web: Νόμιμη εγγύηση καταναλωτή [\(www.hp.com/go/eu-legal\)](http://www.hp.com/go/eu-legal) ή μπορείτε να επισκεφτείτε την τοποθεσία [web των Ευρωπαϊκών Κέντρων Καταναλωτή \(http://ec.europa.eu/consumers/solving\\_consumer\\_disputes/non](https://ec.europa.eu/info/live-work-travel-eu/consumers/resolve-your-consumer-complaint/european-consumer-centres-network_en)judicial\_redress/ecc-net/index\_en.htm). Οι καταναλωτές έχουν το δικαίωμα να επιλέξουν αν θα αξιώσουν την υπηρεσία στα πλαίσια της Περιορισμένης εγγύησης ΗΡ ή από τον πωλητή στα πλαίσια της νόμιμης εγγύησης δύο ετών.

### Унгария

A HP korlátozott jótállás egy olyan kereskedelmi jótállás, amelyet a HP a saját elhatározásából biztosít. Az egyes országokban a HP mint gyártó által vállalt korlátozott jótállást biztosító HP vállalatok neve és címe:

Magyarország: HP Inc Magyarország Kft., H-1117 Budapest, Alíz utca 1.

A HP korlátozott jótállásban biztosított jogok azokon a jogokon felül illetik meg Önt, amelyek a termékeknek az adásvételi szerződés szerinti minőségére vonatkozó kétéves, jogszabályban foglalt eladói szavatosságból, továbbá ha az Ön által vásárolt termékre alkalmazandó, a jogszabályban foglalt kötelező eladói jótállásból erednek, azonban számos körülmény hatással lehet arra, hogy ezek a jogok Önt megilletik-e. További információért kérjük, keresse fel a következő webhelyet: Jogi Tájékoztató Fogyasztóknak (www.hp.com/go/ [eu-legal\) vagy látogassa meg az Európai Fogyasztói Központok webhelyét \(http://ec.europa.eu/consumers/](http://www.hp.com/go/eu-legal) [solving\\_consumer\\_disputes/non-judicial\\_redress/ecc-net/index\\_en.htm\). A fogyasztóknak jogában áll, hogy](https://ec.europa.eu/info/live-work-travel-eu/consumers/resolve-your-consumer-complaint/european-consumer-centres-network_en)  megválasszák, hogy a jótállással kapcsolatos igényüket a HP korlátozott jótállás alapján vagy a kétéves, jogszabályban foglalt eladói szavatosság, illetve, ha alkalmazandó, a jogszabályban foglalt kötelező eladói jótállás alapján érvényesítik.

### Чехия

Omezená záruka HP je obchodní zárukou dobrovolně poskytovanou společností HP. Názvy a adresy společností skupiny HP, které odpovídají za plnění omezené záruky HP ve vaší zemi, jsou následující:

Česká republika: HP Inc Czech Republic s. r. o., Za Brumlovkou 5/1559, 140 00 Praha 4

Výhody, poskytované omezenou zárukou HP, se uplatňuji jako doplňek k jakýmkoli právním nárokům na dvouletou záruku poskytnutou prodejcem v případě nesouladu zboží s kupní smlouvou. Váš nárok na uznání těchto práv však může záviset na mnohých faktorech. Omezená záruka HP žádným způsobem neomezuje ani neovlivňuje zákonná práva zákazníka. Další informace získáte kliknutím na následující odkaz: Zákonná záruka spotřebitele [\(www.hp.com/go/eu-legal\)](http://www.hp.com/go/eu-legal) případně můžete navštívit webové stránky Evropského spotřebitelského centra (http://ec.europa.eu/consumers/solving\_consumer\_disputes/non-judicial\_redress/ecc[net/index\\_en.htm\). Spotřebitelé mají právo se rozhodnout, zda chtějí službu reklamovat v rámci omezené záruk](https://ec.europa.eu/info/live-work-travel-eu/consumers/resolve-your-consumer-complaint/european-consumer-centres-network_en)y HP nebo v rámci zákonem stanovené dvouleté záruky u prodejce.

### Словакия

Obmedzená záruka HP je obchodná záruka, ktorú spoločnosť HP poskytuje dobrovoľne. Meno a adresa subjektu HP, ktorý zabezpečuje plnenie vyplývajúce z Obmedzenej záruky HP vo vašej krajine:

Slovenská republika: HP Inc Slovakia, s.r.o., Galvaniho 7, 821 04 Bratislava

Výhody Obmedzenej záruky HP sa uplatnia vedľa prípadných zákazníkových zákonných nárokov voči predávajúcemu z vád, ktoré spočívajú v nesúlade vlastností tovaru s jeho popisom podľa predmetnej zmluvy. Možnosť uplatnenia takých prípadných nárokov však môže závisieť od rôznych faktorov. Služby Obmedzenej záruky HP žiadnym spôsobom neobmedzujú ani neovplyvňujú zákonné práva zákazníka, ktorý je spotrebiteľom. Ďalšie informácie nájdete na nasledujúcom prepojení: Zákonná záruka spotrebiteľa [\(www.hp.com/go/eu-legal\)](http://www.hp.com/go/eu-legal), [prípadne môžete navštíviť webovú lokalitu európskych zákazníckych stredísk \(http://ec.europa.eu/consumers/](https://ec.europa.eu/info/live-work-travel-eu/consumers/resolve-your-consumer-complaint/european-consumer-centres-network_en) solving\_consumer\_disputes/non-judicial\_redress/ecc-net/index\_en.htm). Spotrebitelia majú právo zvoliť si, či chcú uplatniť servis v rámci Obmedzenej záruky HP alebo počas zákonnej dvojročnej záručnej lehoty u predajcu.

### Полша

Ograniczona gwarancja HP to komercyjna gwarancja udzielona dobrowolnie przez HP. Nazwa i adres podmiotu HP odpowiedzialnego za realizację Ograniczonej gwarancji HP w Polsce:

Polska: HP Inc Polska sp. z o.o., Szturmowa 2a, 02-678 Warszawa, wpisana do rejestru przedsiębiorców prowadzonego przez Sąd Rejonowy dla m.st. Warszawy w Warszawie, XIII Wydział Gospodarczy Krajowego Rejestru Sądowego, pod numerem KRS 0000546115, NIP 5213690563, REGON 360916326, GIOŚ E0020757WZBW, kapitał zakładowy 480.000 PLN.

Świadczenia wynikające z Ograniczonej gwarancji HP stanowią dodatek do praw przysługujących nabywcy w związku z dwuletnią odpowiedzialnością sprzedawcy z tytułu niezgodności towaru z umową (rękojmia). Niemniej, na możliwość korzystania z tych praw mają wpływ różne czynniki. Ograniczona gwarancja

HP w żaden sposób nie ogranicza praw konsumenta ani na nie nie wpływa. Więcej informacji można znaleźć pod następującym łączem: Gwarancja prawna konsumenta [\(www.hp.com/go/eu-legal\)](http://www.hp.com/go/eu-legal), można także odwiedzić stronę internetową Europejskiego Centrum Konsumenckiego (http://ec.europa.eu/consumers/ [solving\\_consumer\\_disputes/non-judicial\\_redress/ecc-net/index\\_en.htm\). Konsumenci mają prawo wyboru co d](https://ec.europa.eu/info/live-work-travel-eu/consumers/resolve-your-consumer-complaint/european-consumer-centres-network_en)o możliwosci skorzystania albo z usług gwarancyjnych przysługujących w ramach Ograniczonej gwarancji HP albo z uprawnień wynikających z dwuletniej rękojmi w stosunku do sprzedawcy.

#### България

Ограничената гаранция на HP представлява търговска гаранция, доброволно предоставяна от HP. Името и адресът на дружеството на HP за вашата страна, отговорно за предоставянето на гаранционната поддръжка в рамките на Ограничената гаранция на HP, са както следва:

HP Inc Bulgaria EOOD (Ейч Пи Инк България ЕООД), гр. София 1766, район р-н Младост, бул. Околовръстен Път No 258, Бизнес Център Камбаните

Предимствата на Ограничената гаранция на HP се прилагат в допълнение към всички законови права за двугодишна гаранция от продавача при несъответствие на стоката с договора за продажба. Въпреки това, различни фактори могат да окажат влияние върху условията за получаване на тези права. Законовите права на потребителите не са ограничени или засегнати по никакъв начин от Ограничената гаранция [на HP. За допълнителна информация, моля вижте Правната гаранция на потребителя \(www.hp.com/go/](http://www.hp.com/go/eu-legal) eu-legal) или посетете уебсайта на Европейския потребителски център (http://ec.europa.eu/consumers/ [solving\\_consumer\\_disputes/non-judicial\\_redress/ecc-net/index\\_en.htm\). Потребителите имат правото да](https://ec.europa.eu/info/live-work-travel-eu/consumers/resolve-your-consumer-complaint/european-consumer-centres-network_en)  избират дали да претендират за извършване на услуга в рамките на Ограничената гаранция на HP или да потърсят такава от търговеца в рамките на двугодишната правна гаранция.

### Румъния

Garanția limitată HP este o garanție comercială furnizată în mod voluntar de către HP. Numele și adresa entității HP răspunzătoare de punerea în aplicare a Garanției limitate HP în țara dumneavoastră sunt următoarele:

Romănia: HP Inc Romania SRL, 5 Fabrica de Glucoza Str., Building F, Ground Floor and Floor 8, 2nd District, **Bucuresti** 

Beneficiile Garanției limitate HP se aplică suplimentar faţă de orice drepturi privind garanţia de doi ani oferită de vânzător pentru neconformitatea bunurilor cu contractul de vânzare; cu toate acestea, diverşi factori pot avea impact asupra eligibilității dvs. de a beneficia de aceste drepturi. Drepturile legale ale consumatorului nu sunt limitate sau afectate în vreun fel de Garanția limitată HP. Pentru informaţii suplimentare consultaţi următorul link: garanția acordată consumatorului prin lege [\(www.hp.com/go/eu-legal\)](http://www.hp.com/go/eu-legal) sau puteți accesa site-ul Centrul [European al Consumatorilor \(http://ec.europa.eu/consumers/solving\\_consumer\\_disputes/non-judicial\\_redress/](https://ec.europa.eu/info/live-work-travel-eu/consumers/resolve-your-consumer-complaint/european-consumer-centres-network_en) ecc-net/index\_en.htm). Consumatorii au dreptul să aleagă dacă să pretindă despăgubiri în cadrul Garanței limitate HP sau de la vânzător, în cadrul garanției legale de doi ani.

### Белгия и Нидерландия

De Beperkte Garantie van HP is een commerciële garantie vrijwillig verstrekt door HP. De naam en het adres van de HP-entiteit die verantwoordelijk is voor het uitvoeren van de Beperkte Garantie van HP in uw land is als volgt:

Nederland: HP Nederland B.V., Startbaan 16, 1187 XR Amstelveen

België: HP Belgium BVBA, Hermeslaan 1A, B-1831 Diegem

De voordelen van de Beperkte Garantie van HP vormen een aanvulling op de wettelijke garantie voor consumenten gedurende twee jaren na de levering te verlenen door de verkoper bij een gebrek aan conformiteit van de goederen met de relevante verkoopsovereenkomst. Niettemin kunnen diverse factoren een impact hebben op uw eventuele aanspraak op deze wettelijke rechten. De wettelijke rechten van de consument worden op geen enkele wijze beperkt of beïnvloed door de Beperkte Garantie van HP. Raadpleeg voor meer informatie de volgende webpagina: Wettelijke garantie van de consument [\(www.hp.com/go/eu-legal\)](http://www.hp.com/go/eu-legal) of u kan de website van het Europees Consumenten Centrum bezoeken (http://ec.europa.eu/consumers/solving\_consumer\_disputes/ [non-judicial\\_redress/ecc-net/index\\_en.htm\). Consumenten hebben het recht om te kiezen tussen enerzijds de](https://ec.europa.eu/info/live-work-travel-eu/consumers/resolve-your-consumer-complaint/european-consumer-centres-network_en) Beperkte Garantie van HP of anderzijds het aanspreken van de verkoper in toepassing van de wettelijke garantie.

#### Финландия

HP:n rajoitettu takuu on HP:n vapaaehtoisesti antama kaupallinen takuu. HP:n myöntämästä takuusta maassanne vastaavan HP:n edustajan yhteystiedot ovat:

Suomi: HP Finland Oy, Piispankalliontie, FIN - 02200 Espoo

HP:n takuun edut ovat voimassa mahdollisten kuluttajansuojalakiin perustuvien oikeuksien lisäksi sen varalta, että tuote ei vastaa myyntisopimusta. Saat lisätietoja seuraavasta linkistä: Kuluttajansuoja [\(www.hp.com/go/eu-legal\)](http://www.hp.com/go/eu-legal) tai voit käydä Euroopan kuluttajakeskuksen sivustolla (http://ec.europa.eu/ [consumers/solving\\_consumer\\_disputes/non-judicial\\_redress/ecc-net/index\\_en.htm\). Kuluttajilla on oik](https://ec.europa.eu/info/live-work-travel-eu/consumers/resolve-your-consumer-complaint/european-consumer-centres-network_en)eus vaatia virheen korjausta HP:n takuun ja kuluttajansuojan perusteella HP:lta tai myyjältä.

### Словения

Omejena garancija HP je prostovoljna trgovska garancija, ki jo zagotavlja podjetje HP. Ime in naslov poslovne enote HP, ki je odgovorna za omejeno garancijo HP v vaši državi/regiji, sta naslednja:

Slovenija: Hewlett-Packard Europe B.V., Amsterdam, Meyrin Branch, Route du Nant-d'Avril 150, 1217 Meyrin, Switzerland

Ugodnosti omejene garancije HP veljajo poleg zakonskih pravic, ki ob sklenitvi kupoprodajne pogodbe izhajajo iz dveletne garancije prodajalca v primeru neskladnosti blaga, vendar lahko na izpolnjevanje pogojev za uveljavitev pravic vplivajo različni dejavniki. Omejena garancija HP nikakor ne omejuje strankinih z zakonom predpisanih pravic in ne vpliva nanje. Za dodatne informacije glejte naslednjo povezavo: Strankino pravno jamstvo [\(www.hp.com/go/eu-legal\)](http://www.hp.com/go/eu-legal); ali pa obiščite spletno mesto evropskih središč za potrošnike (http://ec.europa.eu/ [consumers/solving\\_consumer\\_disputes/non-judicial\\_redress/ecc-net/index\\_en.htm\). Potrošniki imajo pravico](https://ec.europa.eu/info/live-work-travel-eu/consumers/resolve-your-consumer-complaint/european-consumer-centres-network_en)  izbrati, ali bodo uveljavljali pravice do storitev v skladu z omejeno garancijo HP ali proti prodajalcu v skladu z dvoletno zakonsko garancijo.

### Хърватия

HP ograničeno jamstvo komercijalno je dobrovoljno jamstvo koje pruža HP. Ime i adresa HP subjekta odgovornog za HP ograničeno jamstvo u vašoj državi/regiji:

Hrvatska: HP Computing and Printing d.o.o. za računalne i srodne aktivnosti, Radnička cesta 41, 10000 Zagreb

Pogodnosti HP ograničenog jamstva vrijede zajedno uz sva zakonska prava na dvogodišnje jamstvo kod bilo kojeg prodavača s obzirom na nepodudaranje robe s ugovorom o kupnji. Međutim, razni faktori mogu utjecati na vašu mogućnost ostvarivanja tih prava. HP ograničeno jamstvo ni na koji način ne utječe niti ne ograničava zakonska prava potrošača. Dodatne informacije potražite na ovoj adresi: Zakonsko jamstvo za potrošače [\(www.hp.com/go/eu-legal\)](http://www.hp.com/go/eu-legal) ili možete posjetiti web-mjesto Europskih [potrošačkih centara \(http://ec.europa.eu/consumers/solving\\_consumer\\_disputes/non-judicial\\_redress/ecc-net/](https://ec.europa.eu/info/live-work-travel-eu/consumers/resolve-your-consumer-complaint/european-consumer-centres-network_en) index\_en.htm). Potrošači imaju pravo odabrati žele li ostvariti svoja potraživanja u sklopu HP ograničenog jamstva ili pravnog jamstva prodavača u trajanju ispod dvije godine.

### Латвия

HP ierobežotā garantija ir komercgarantija, kuru brīvprātīgi nodrošina HP. HP uzņēmums, kas sniedz HP ierobežotās garantijas servisa nodrošinājumu jūsu valstī:

Latvija: HP Finland Oy, PO Box 515, 02201 Espoo, Finland

HP ierobežotās garantijas priekšrocības tiek piedāvātas papildus jebkurām likumīgajām tiesībām uz pārdevēja un/vai rażotāju nodrošinātu divu gadu garantiju gadījumā, ja preces neatbilst pirkuma līgumam, tomēr šo tiesību saņemšanu var ietekmēt vairāki faktori. HP ierobežotā garantija nekādā veidā neierobežo un neietekmē patērētāju likumīgās tiesības. Lai iegūtu plašāku informāciju, izmantojiet šo saiti: Patērētāju likumīgā garantija [\(www.hp.com/go/eu-legal\)](http://www.hp.com/go/eu-legal) vai arī Eiropas Patērētāju tiesību aizsardzības centra tīmekļa vietni [\(http://ec.europa.eu/consumers/solving\\_consumer\\_disputes/non-judicial\\_redress/ecc-net/index\\_en.htm\)](https://ec.europa.eu/info/live-work-travel-eu/consumers/resolve-your-consumer-complaint/european-consumer-centres-network_en). Patērētājiem ir tiesības izvēlēties, vai pieprasīt servisa nodrošinājumu saskaņā ar HP ierobežoto garantiju, vai arī pārdevēja sniegto divu gadu garantiju.

### Литва

HP ribotoji garantija yra HP savanoriškai teikiama komercinė garantija. Toliau pateikiami HP bendrovių, teikiančių HP garantiją (gamintojo garantiją) jūsų šalyje, pavadinimai ir adresai:

Lietuva: HP Finland Oy, PO Box 515, 02201 Espoo, Finland

HP ribotoji garantija papildomai taikoma kartu su bet kokiomis kitomis įstatymais nustatytomis teisėmis į pardavėjo suteikiamą dviejų metų laikotarpio garantiją dėl prekių atitikties pardavimo sutarčiai, tačiau tai, ar jums ši teisė bus suteikiama, gali priklausyti nuo įvairių aplinkybių. HP ribotoji garantija niekaip neapriboja ir neįtakoja įstatymais nustatytų vartotojo teisių. Daugiau informacijos rasite paspaudę šią nuorodą: Teisinė vartotojo garantija [\(www.hp.com/go/eu-legal\)](http://www.hp.com/go/eu-legal) arba apsilankę Europos vartotojų centro [internetinėje svetainėje \(http://ec.europa.eu/consumers/solving\\_consumer\\_disputes/non-judicial\\_redress/ecc](https://ec.europa.eu/info/live-work-travel-eu/consumers/resolve-your-consumer-complaint/european-consumer-centres-network_en)net/index\_en.htm). Vartotojai turi teisę prašyti atlikti techninį aptarnavimą pagal HP ribotąją garantiją arba pardavėjo teikiamą dviejų metų įstatymais nustatytą garantiją.

### Естония

HP piiratud garantii on HP poolt vabatahtlikult pakutav kaubanduslik garantii. HP piiratud garantii eest vastutab HP üksus aadressil:

Eesti: HP Finland Oy, PO Box 515, 02201 Espoo, Finland

HP piiratud garantii rakendub lisaks seaduses ettenähtud müüjapoolsele kaheaastasele garantiile, juhul kui toode ei vasta müügilepingu tingimustele. Siiski võib esineda asjaolusid, mille puhul teie jaoks need õigused ei pruugi kehtida. HP piiratud garantii ei piira ega mõjuta mingil moel tarbija seadusjärgseid õigusi. Lisateavet leiate järgmiselt lingilt: tarbija õiguslik garantii [\(www.hp.com/go/eu-legal\)](http://www.hp.com/go/eu-legal) või võite külastada Euroopa [tarbijakeskuste veebisaiti \(http://ec.europa.eu/consumers/solving\\_consumer\\_disputes/non-judicial\\_redress/ecc](https://ec.europa.eu/info/live-work-travel-eu/consumers/resolve-your-consumer-complaint/european-consumer-centres-network_en)net/index\_en.htm). Tarbijal on õigus valida, kas ta soovib kasutada HP piiratud garantiid või seadusega ette nähtud müüjapoolset kaheaastast garantiid.

### Русия

#### Срок службы принтера для России

Срок службы данного принтера HP составляет пять лет в нормальных условиях эксплуатации. Срок службы отсчитывается с момента ввода принтера в эксплуатацию. В конце срока службы HP рекомендует посетить веб-сайт нашей службы поддержки по адресу http://www.hp.com/support и/или связаться с авторизованным поставщиком услуг HP для получения рекомендаций в отношении дальнейшего безопасного использования принтера.

## Гаранцията Premium Protection Warranty на HP: Декларация за ограничена гаранция за тонер касета за LaserJet

Този продукт на HP гарантирано няма дефекти в материалите и изработката.

Тази гаранция не се отнася за продукти, които: (а) са били повторно пълнени, регенерирани, подправени или чиято цялост е била по някакъв начин нарушена; (б) проявяват проблеми, причинени от неправилна употреба, неправилно съхранение или експлоатация в среда, различна от публикуваните изисквания за околната среда за продукта принтер или (в) са износени от обичайна употреба.

За да получите гаранционно обслужване, върнете продукта на мястото на покупка (с писмено описание на проблема и мостри от разпечатки) или се свържете с отдела за обслужване на клиенти на HP. По свое усмотрение, HP или ще замени продуктите с доказан дефект, или ще ви възстанови цената на закупуване.

ДОКОЛКОТО МЕСТНОТО ЗАКОНОДАТЕЛСТВО ПОЗВОЛЯВА, ГОРЕПОСОЧЕНАТА ГАРАНЦИЯ Е ИЗКЛЮЧИТЕЛНА И НИКАКВА ДРУГА ГАРАНЦИЯ ИЛИ УСЛОВИЕ, БИЛИ ТЕ ПИСМЕНИ ИЛИ УСТНИ, НЕ СЕ ДАВАТ ИЛИ ПОДРАЗБИРАТ, А HP ИЗРИЧНО СЕ ОСВОБОЖДАВА ОТ ВСЯКАКВИ ПОДРАЗБИРАЩИ СЕ ГАРАНЦИИ ИЛИ УСЛОВИЯ ЗА ПРОДАВАЕМОСТ, ЗАДОВОЛИТЕЛНО КАЧЕСТВО И ГОДНОСТ ЗА ОПРЕДЕЛЕНА ЦЕЛ.

ДОКОЛКОТО МЕСТНОТО ЗАКОНОДАТЕЛСТВО ПОЗВОЛЯВА, HP ИЛИ НЕЙНИТЕ ДОСТАВЧИЦИ НЕ НОСЯТ НИКАКВА ОТГОВОРНОСТ ЗА ПРЕКИ, ОСОБЕНИ, СЛУЧАЙНИ, ЗАКОНОМЕРНИ (ВКЛЮЧИТЕЛНО ПРОПУСНАТИ ПОЛЗИ ИЛИ ИЗГУБЕНИ ДАННИ) ИЛИ ДРУГ ВИД ЩЕТИ, БИЛИ ТЕ ПО СИЛАТА НА ДОГОВОР, ИСК ИЛИ ДРУГИ.

ГАРАНЦИОННИТЕ УСЛОВИЯ, СЪДЪРЖАЩИ СЕ В ТАЗИ ДЕКЛАРАЦИЯ, НЕ ИЗКЛЮЧВАТ, НЕ ОГРАНИЧАВАТ, НЕ ПРОМЕНЯТ, А ДОПЪЛВАТ ЗАДЪЛЖИТЕЛНИТЕ НОРМАТИВНО ОПРЕДЕЛЕНИ ПРАВА, ПОРОДЕНИ ОТ ПРОДАЖБАТА НА ТОЗИ ПРОДУКТ НА ВАС.

### Напомняне за използването на неоригинални консумативи на HP

Принтерът няма да работи по очаквания начин, когато се засекат консумативи, които не са от НР, или консумативи от НР, които са повторно напълнени, ремонтирани, преработени или подправени по какъвто и да е начин.

## Уеб сайт на HP срещу фалшификати

Отидете на [www.hp.com/go/anticounterfeit,](http://www.hp.com/go/anticounterfeit) когато инсталирате касета на HP, и на контролния панел ще се покаже съобщение, че касетата не е произведена от HP. HP ще ви помогнат да определите дали тя е оригинална и ще предприемат мерки да решат проблема.

Вашата касета може да не е оригинална касета HP, ако забележите, че:

- Страницата за състояние на консумативите показва, че е инсталиран консуматив, който не е произведен от HP.
- Възникват много проблеми с касетата.
- Касетата не изглежда, както изглежда обикновено (например опаковката се различава от HP опаковка).

## Данни, съхранявани на тонер касета;

Тонер касетите на HP, използвани в този принтер, съдържат чип за памет, който подпомага работата на принтера.

Освен това този чип памет събира ограничен набор от информация за използването на продукта, който може да включва следното: датата, на която тонер касетата е била инсталирана за първи път, датата на последното използване на тонер касетата, броя страници, отпечатани с помощта на тонер касетата, покритието на страницата, използваните режими на печат, евентуалните печатни грешки и модела на принтера. Тази информация помага на HP в създаването на бъдещи принтери, които да посрещнат подобре нуждите на нашите клиенти.

Данните, събрани в паметта на тонер касетата, не съдържат информация, която може да бъде използвана, за да се идентифицира даден клиент, потребител на тонер касета или техния принтер.

HP събира произволно подбрани чипове за памет от тонер касети, върнати в рамките на програмата на HP за безплатно връщане и рециклиране на тонер касети (HP Planet Partners: [www.hp.com/hprecycle\)](http://www.hp.com/hprecycle). Чиповете за памет от тази подборка се прочитат и анализират с цел подобрение на бъдещите принтери на HP. Партньорите на HP, подпомагащи в рециклирането на тази тонер касета, може също да имат достъп до тази информация.

Всяка трета страна, притежаваща тонер касетата, може да има достъп до анонимната информация на чипа на паметта.

## Лицензионно споразумение с краен потребител

ПРОЧЕТЕТЕ ВНИМАТЕЛНО, ПРЕДИ ДА ИЗПОЛЗВАТЕ ТОВА СОФТУЕРНО ОБОРУДВАНЕ: Настоящото лицензионно споразумение с краен потребител ("ЛСКП") е правно споразумение между (а) Вас (физическо лице или едно юридическо лице) и (b) HP Inc. ("HP"), което регламентира използването от Вас на всеки Софтуерен продукт, инсталиран на или направен достъпен от HP за използване с Вашия продукт на HP ("продукт на HP"), който не е по друг начин обект на отделно лицензионно споразумение между Вас и HP или нейните доставчици. Друг софтуер може да съдържа ЛСКП в своята онлайн документация. Терминът "Софтуерен продукт" означава компютърен софтуер и може да включва съответните носители, печатни материали и онлайн или електронна документация.

Изменение или допълнение към настоящото ЛСКП може да придружава продукта на HP.

ПРАВАТА ВЪРХУ СОФТУЕРНИЯ ПРОДУКТ СЕ ПРЕДОСТАВЯТ САМО ПРИ УСЛОВИЕ ЧЕ ПРИЕМАТЕ ВСИЧКИ УСЛОВИЯ НА НАСТОЯЩОТО ЛСКП. КАТО ИНСТАЛИРАТЕ, КОПИРАТЕ, ИЗТЕГЛЯТЕ ИЛИ ИЗПОЛЗВАТЕ ПО ДРУГ НАЧИН СОФТУЕРНИЯ ПРОДУКТ, ВИЕ СЕ СЪГЛАСЯВАТЕ ДА СЕ ОБВЪРЖЕТЕ С УСЛОВИЯТА НА НАСТОЯЩОТО ЛСКП. АКО НЕ ПРИЕМАТЕ ТЕЗИ ЛИЦЕНЗИОННИ УСЛОВИЯ, ВАШЕТО ЕДИНСТВЕНО ОБЕЗЩЕТЕНИЕ Е ДА ВЪРНЕТЕ ЦЕЛИЯ НЕИЗПОЛЗВАН ПРОДУКТ (ХАРДУЕР И СОФТУЕР) В РАМКИТЕ НА 14 ДНИ ЗА ВЪЗСТАНОВЯВАНЕ НА СРЕДСТВАТА СЪГЛАСНО ПОЛИТИКАТА ЗА ВЪЗСТАНОВЯВАНЕ НА СРЕДСТВА НА МЯСТОТО, ОТКЪДЕТО СТЕ ГО ЗАКУПИЛИ.

НАСТОЯЩОТО ЛСКП Е ГЛОБАЛНО СПОРАЗУМЕНИЕ И НЕ Е СПЕЦИФИЧНО ЗА КОЯТО И ДА Е ДЪРЖАВА, ЩАТ ИЛИ ТЕРИТОРИЯ. АКО СТЕ ПРИДОБИЛИ ТОЗИ СОФТУЕР КАТО ПОТРЕБИТЕЛ ПО СМИСЪЛА НА СЪОТВЕТНОТО ЗАКОНОДАТЕЛСТВО ЗА ЗАЩИТА НА ПОТРЕБИТЕЛИТЕ ВЪВ ВАШАТА СТРАНА, ЩАТ ИЛИ ТЕРИТОРИЯ, ВЪПРЕКИ ВСИЧКО,КОЕТО Е В ПРОТИВОРЕЧИЕ С НАСТОЯЩОТО ЛСКП, НИЩО В НАСТОЯЩОТО ЛСКП НЕ ВЛИЯЕ НА КОИТО И ДА БИЛО НЕПОДЛЕЖАЩИ НА ИЗКЛЮЧВАНЕ ЗАКОННИ ПРАВА ИЛИ СРЕДСТВА ЗА ПРАВНА ЗАЩИТА, КОИТО МОЖЕ ДА ИМАТЕ ПО СИЛАТА НА ТОВА ЗАКОНОДАТЕЛСТВО ЗА ЗАЩИТА НА ПОТРЕБИТЕЛИТЕ, И НАСТОЯЩОТО ЛСКП Е ПРЕДМЕТ НА ТЕЗИ ПРАВА И СРЕДСТВА ЗА ПРАВНА ЗАЩИТА. ВИЖТЕ РАЗДЕЛ 16 ЗА ДОПЪЛНИТЕЛНА ИНФОРМАЦИЯ ОТНОСНО ВАШИТЕ ПОТРЕБИТЕЛСКИ ПРАВА.

- 1. ПРЕДОСТАВЯНЕ НА ЛИЦЕНЗ. HP Ви предоставя следните права, ако спазите всички условия на настоящото ЛСКП:
	- а. Използване. Можете да използвате Софтуерния продукт на един компютър ("Вашия компютър"). Ако Софтуерният продукт Ви е доставен по интернет и първоначално е бил лицензиран за използване на повече от един компютър, можете да инсталирате и да използвате Софтуерния продукт само на тези компютри. Не можете да отделяте съставни части на Софтуерния продукт за използване на повече от един компютър. Нямате право да разпределяте софтуерния продукт, нито да го променяте или да деактивирате функции за лицензиране или контролиране на софтуерния продукт. Можете да заредите Софтуерния продукт във временната памет (RAM) на Вашия компютър за целите на използването на Софтуерния продукт.
	- б. Съхранение. Можете да копирате Софтуерния продукт в локалната памет или в устройството за съхранение на продукта на HP.
- в. Копиране. Можете да правите архивни или резервни копия на Софтуерния продукт, стига всяко копие да съдържа всички оригинални специфични декларации за Софтуерния продукт и да се използва само за архивни цели.
- г. Запазване на правата. HP и нейните доставчици си запазват всички права, които не са Ви изрично предоставени в настоящото ЛСКП.
- д. Freeware. Независимо от условията на настоящото ЛСКП, всички или всяка част от Софтуерния продукт, която представлява софтуер, който не е собственост на HP или е софтуер, предоставян с публичен лиценз от трети страни ("Freeware"), се лицензира за Вас по реда и условията на лицензионното споразумение на софтуера към въпросния Freeware, независимо дали под формата на отделно споразумение, "целофанов" лиценз или електронни лицензионни условия, приети по време на изтегляне. Използването на Freeware от Вас се регламентира изцяло от условията на такъв лиценз.
- е. Решение за възстановяване. Всяко софтуерно решение за възстановяване, предоставено със/за Вашия продукт на HP, независимо дали под формата на решение за възстановяване на база на твърд диск, решение за възстановяване на база на външен носител (например флопи диск, CD или DVD) или еквивалентно решение, доставено в каквато и да било друга форма, може да се използва само за възстановяване на твърдия диск на продукта на HP, със/за който решението за възстановяване е първоначално закупено. Използването на всеки софтуер за операционната система на Microsoft, съдържащ се в такова решение за възстановяване, се регламентира от Лицензионното споразумение на Microsoft.
- 2. НАДСТРОЙКИ. За да използвате Софтуерен продукт, предназначен за надстройка, първо трябва да имате лиценз за оригиналния Софтуерен продукт, който да е определен от HP като отговарящ на условията за надстройка. След надстройката вече не можете да използвате оригиналния Софтуерен продукт, който е формирал основата за това да отговаряте на условията за надстройка. С използването на Софтуерния продукт също така се съгласявате, че HP може автоматично да осъществява достъп до Вашия продукт на HP, когато той е свързан с интернет, за да проверява версията или състоянието на определени Софтуерни продукти, както и че може автоматично да изтегля и да инсталира надстройки или актуализации за такива Софтуерни продукти на Вашия продукт на HP, за да осигурява нови версии или актуализации, необходими за поддържане на функционалността, производителността или сигурността на Софтуерните продукти и Вашия продукт на HP, а също да улеснява осигуряването на поддръжка или на други услуги, които Ви се предоставят. В някои случаи и в зависимост от типа на надстройката или на актуализацията ще Ви се предоставят известия (чрез изскачащо съобщение или по друг начин), които може да изискват да стартирате надстройката или да актуализирате.
- 3. ДОПЪЛНИТЕЛЕН СОФТУЕР. Настоящото ЛСКП се отнася за актуализации на или добавки към оригиналния Софтуерен продукт, предоставен от HP, освен ако HP не предвижда други условия заедно с актуализацията или с допълнението. В случай на противоречие между тези условия приоритет имат другите условия.

#### 4. ПРЕХВЪРЛЯНЕ.

а. Трета страна. Първоначалният потребител на Софтуерния продукт има право да направи еднократно прехвърляне на Софтуерния продукт на друг краен потребител. Всяко прехвърляне трябва да включва всички съставни части, носители, печатни материали, настоящото ЛСКП и – ако има такъв – Сертификата за автентичност. Прехвърлянето не може да бъде непряко прехвърляне, например консигнация. Преди прехвърлянето крайният потребител, получаващ прехвърляния продукт, трябва да приеме всички условия на ЛСКП. При прехвърляне на Софтуерния продукт Вашият лиценз автоматично се прекратява.

- $\delta$ . Ограничения. Нямате право да отдавате под наем, на лизинг или назаем Софтуерния продукт или да използвате Софтуерния продукт за възмездно съвместно използване в различни периоди от време или посредническо използване. Нямате право да лицензирате на свой ред, да приписвате или да прехвърляте Софтуерния продукт, освен ако това не е изрично посочено в настоящото ЛСКП.
- 5. ПРАВА ВЪРХУ СОБСТВЕНОСТТА. Всички права върху интелектуалната собственост в документацията на Софтуерния продукт и за потребителя са притежание на HP или на нейните доставчици и са защитени от закона, включително, но не само, от Закона за авторското право, търговските тайни и търговските марки на САЩ, както и от други действащи закони и международни договори. Не трябва да отстранявате нито една от идентификациите на продукта, декларациите за авторски права или специфичните ограничения от Софтуерния продукт.
- 6. ОГРАНИЧЕНИЕ ЗА ДЕКОНСТРУИРАНЕ. Не трябва да деконструирате, да декомпилирате или да разглобявате Софтуерния продукт, с изключение на и само доколкото това е съгласно приложимото законодателство въпреки това ограничение или ако това е изрично предвидено в настоящото ЛСКП.
- 7. СРОК. Настоящото ЛСКП е ефективно, освен ако не е прекратено или отхвърлено. Настоящото ЛСКП също така ще се прекрати при условията, описани другаде в настоящото ЛСКП или ако не спазите което и да е условие на настоящото ЛСКП.

#### 8. ИЗВЕСТИЕ ЗА ОБРАБОТВАНЕ НА ДАННИ.

#### СЪГЛАСИЕ ЗА СЪБИРАНЕ/ИЗПОЛЗВАНЕ НА ДАННИ.

а. Вие се съгласявате, че HP и нейните филиали могат да събират, комбинират и използват информация за устройството и индивидуалния потребител, която предоставяте, във връзка с услугите за поддръжка, свързани със Софтуерния продукт. HP се съгласява да не използва тази информация за продажбени цели, насочени към Вас, без Вашето знание. Научите повече за методите на HP за обработване на данни на [www.hp.com/go/privacy](https://www.hp.com/go/privacy)

HP ще използва бисквитки и други уеб технологии, за да събира анонимна техническа информация, свързана със Софтуера на HP и с Вашия продукт на HP. Тези данни ще се използват за осигуряване на надстройки и на поддръжка или на други услуги, описани в раздел 2. HP също ще събира лична информация, включително адреса на Вашия интернет протокол или друга уникална идентификационна информация, свързана с Вашия продукт на HP и данни, предоставени от Вас при регистрацията на Вашия продукт на HP. Освен обезпечаване на надстройките и поддръжката или на други услуги, тези данни ще се използват за изпращане на маркетингови комуникации към Вас (с Вашето изрично съгласие във всеки случай, където това се изисква от приложимото законодателство).

Доколкото е позволено от приложимото законодателство, с приемането на настоящите условия Вие се съгласявате за събирането и за използването на анонимни и лични данни от HP, нейни дъщерни дружества и свързани дружества, както е описано в настоящото ЛСКП и както освен това е описано и в политиката за поверителност на HP: [www.hp.com/go/privacy](https://www.hp.com/go/privacy)

б. Събиране/използване от трети страни. Някои софтуерни програми, включени във Вашия продукт на HP, се предлагат и се лицензират отделно за Вас от други доставчици ("Софтуер на трети страни"). Софтуер на трети страни може да бъде инсталиран и да работи на Вашия продукт на HP дори ако изберете да не активирате/закупите такъв софтуер. Софтуер на трети страни може да събира и да изпраща техническа информация за Вашата система (например IP адрес, уникален идентификатор на устройството, версия на инсталирания софтуер и т.н.) и други системни данни. Тази информация се използва от третите страни, за да идентифицират техническите системни атрибути и за да гарантират, че на Вашата система е инсталирана най-новата версия на софтуера. Ако не искате софтуерът на трети страни да събира тази техническа информация или автоматично да Ви изпраща актуализации, трябва да деинсталирате софтуера, преди да се свържете към интернет.

- 9. ОТКАЗ ОТ ГАРАНЦИИ. В МАКСИМАЛНАТА СТЕПЕН, РАЗРЕШЕНА ОТ ПРИЛОЖИМОТО ПРАВО, HP И НЕЙНИТЕ ДОСТАВЧИЦИ ПРЕДОСТАВЯТ СОФТУЕРНИЯ ПРОДУКТ "КАКТО Е" И С ВСИЧКИ НЕГОВИ НЕДОСТАТЪЦИ И ОТРИЧАТ ВСИЧКИ ДРУГИ ГАРАНЦИИ, ЗАДЪЛЖЕНИЯ И УСЛОВИЯ, БИЛИ ТЕ ПИСМЕНИ, УСТНИ ИЛИ НОРМАТИВНИ, ВКЛЮЧИТЕЛНО, НО НЕ ОГРАНИЧЕНИ ДО, ГАРАНЦИИ: (i) ЗА СОБСТВЕНОСТ И НЕНАРУШЕНИЕ; (ii) ЗА ПРОДАВАЕМОСТ; (iii) ЗА ПРИГОДНОСТ ЗА ОПРЕДЕЛЕНА ЦЕЛ; (iv) ЧЕ СОФТУЕРНИЯТ ПРОДУКТ ЩЕ РАБОТИ С КОНСУМАТИВИ ИЛИ АКСЕСОАРИ, КОИТО НЕ СА ОТ НР; И (v), ЗА ЛИПСА НА ВИРУСИ ПО ОТНОШЕНИЕ НА СОФТУЕРНИЯ ПРОДУКТ. Някои щати/юрисдикции не допускат изключването на подразбиращите се гаранции или ограничения за срока на подразбиращите се гаранции, така че горният отказ от гаранция може да не се отнася за Вас в цялата му пълнота.
- 10. ОГРАНИЧАВАНЕ НА ОТГОВОРНОСТТА. При спазване на местното законодателство на Китайската народна република, независимо от щетите, които евентуално може да понесете, цялата отговорност на HP и на които и да било от нейните доставчици, съгласно която и да било разпоредба на настоящото ЛСКП, Вашето изключително обезщетение за всичко гореизложено се ограничава до действително заплатената от Вас сума за Софтуерния продукт или 5,00 щатски долара. В МАКСИМАЛНАТА СТЕПЕН, РАЗРЕШЕНА ОТ ПРИЛОЖИМОТО ПРАВО, В НИКАКЪВ СЛУЧАЙ HP ИЛИ НЕЙНИТЕ ДОСТАВЧИЦИ НЕ НОСЯТ ОТГОВОРНОСТ ЗА КАКВИТО И ДА БИЛО СПЕЦИАЛНИ, СЛУЧАЙНИ, НЕПРЕКИ ИЛИ ПОСЛЕДВАЩИ ЩЕТИ ОТ КАКЪВТО И ДА БИЛО ХАРАКТЕР (ВКЛЮЧИТЕЛНО, НО НЕ САМО, ЩЕТИ ЗА ЗАГУБА НА ПРИХОДИ ИЛИ НА ПОВЕРИТЕЛНА ИЛИ ДРУГА ИНФОРМАЦИЯ, ЗА ПРЕКЪСВАНЕ НА СТОПАНСКА ДЕЙНОСТ, ЗА ТЕЛЕСНИ ПОВРЕДИ ИЛИ ЗА ЗАГУБА НА ПОВЕРИТЕЛНОСТ), ПРОИЗТИЧАЩИ ОТ ИЛИ ПО КАКЪВТО И ДА БИЛО НАЧИН СВЪРЗАНИ С ИЗПОЛЗВАНЕТО ИЛИ НЕВЪЗМОЖНОСТТА ЗА ИЗПОЛЗВАНЕ НА СОФТУЕРНИЯ ПРОДУКТ, ИЛИ ПО ДРУГ НАЧИН СВЪРЗАНИ С КОЯТО И ДА БИЛО РАЗПОРЕДБА НА НАСТОЯЩОТО ЛСКП ДОРИ АКО HP ИЛИ НЯКОИ ДОСТАВЧИЦИ СА БИЛИ ИНФОРМИРАНИ ЗА ВЪЗМОЖНОСТТА ОТ ТАКИВА ЩЕТИ И ДОРИ АКО КОМПЕНСАЦИЯТА НЕ ИЗПЪЛНЯВА ОСНОВНАТА СИ ЦЕЛ. Някои щати/юрисдикции не допускат изключването или ограничаването на случайни или последващи щети, така че горното ограничение или изключение може да не се отнася за Вас.
- 11. КЛИЕНТИ ОТ ПРАВИТЕЛСТВОТО НА САЩ. В съответствие с FAR 12.211 и FAR 12.212 търговски компютърен софтуер, компютърна софтуерна документация и технически данни за търговски артикули се лицензират на правителството на САЩ по стандартното споразумение за търговско лицензиране на HP.
- 12. СЪОТВЕТСТВИЕ СЪС ЗАКОНИТЕ ЗА ИЗНОС. Трябва да спазвате всички закони и регламенти на САЩ и на други страни ("Закони за износ"), за да гарантирате, че Софтуерният продукт (1) не се изнася, директно или индиректно, в нарушение на Законите за износ или (2) не се използва за цел, която е забранена от Законите за износ, включително, но не само, разпространение на ядрени, химически или биологични оръжия.
- 13. КОМПЕТЕНЦИЯ И ПРАВО ЗА СКЛЮЧВАНЕ НА ДОГОВОР. Вие декларирате, че сте пълнолетен/на в държавата, в която пребивавате, и, ако е приложимо, сте надлежно упълномощен/а от Вашия работодател да сключите настоящия договор.
- 14. ПРИЛОЖИМО ЗАКОНОДАТЕЛСТВО. Настоящото ЛСКП се ръководи от клаузите на законодателството на държавата, в която е закупено оборудването.
- 15. ЦЯЛОТО СПОРАЗУМЕНИЕ. Настоящото ЛСКП (включително всички допълнения или изменения на настоящото ЛСКП, които са включени в продукта на HP) е цялото споразумение между Вас и HP по отношение на Софтуерния продукт и то замества всички предишни или настоящи устни или писмени комуникации, предложения и изявления във връзка със Софтуерния продукт или други въпроси, обхванати от настоящото ЛСКП. Доколкото условията на които и да било политики или програми на HP за услуги по поддръжка са в конфликт с условията на настоящото ЛСКП, условията на настоящото ЛСКП са водещи.

16. ПОТРЕБИТЕЛСКИ ПРАВА. Потребителите в някои страни, щати или територии могат да се възползват от определени законови права и средства за защита съгласно законодателството за защита на потребителите, за които отговорността на HP не може законно да бъде изключена или ограничена. Ако сте придобили Софтуера като потребител по смисъла на съответното потребителско законодателство във вашата страна, щат или територия, разпоредбите на настоящото ЛСКП (включително откази за гаранции, ограничения и изключване от отговорност) следва да се отчитат при съблюдаване на приложимото законодателство и да се прилагат само в максималната степен, разрешена от съответното приложимо право.

Потребители от Австралия: Ако сте придобили Софтуера като потребител по смисъла на "Австралийското законодателство за защита на потребителите" съгласно австралийския закон за конкуренцията и потребителите за 2010 г. (Cth), независимо от всички останали разпоредби на това ЛСКП:

- а. Софтуерът се предоставя с гаранции, които не могат да бъдат изключени съгласно австралийското законодателство за защита на потребителите, включително това, че изделията ще бъдат с приемливо качество, а услугите ще бъдат предоставяни с необходимата грижа и умения. Имате право на замяна или възстановяване на средства при възникване на сериозна повреда и компенсация за всяка друга нормално предвидима загуба или повреда. Също така имате право на поправка или на смяна на софтуера, ако той не отговаря на приемливото качество и това не се класифицира като сериозна неизправност.
- б. нищо в настоящото ЛСКП не изключва, ограничава или изменя всяко право или средство за защита, или каквато и да е гаранция, условие или друго условие или указание, подразбиращи се или наложени от австралийското законодателство за потребителите, които не могат да бъдат законно изключени или ограничени; и
- в. предимствата, предоставени ви от изричните гаранции, предоставени с настоящото ЛСКП, са в допълнение към други права и средства за правна защита, с които разполагате съгласно австралийското законодателство за защита на потребителите. Вашите права съгласно австралийското законодателство за защита на потребителите осигуряват предимство, доколкото те не съответстват на ограниченията, съдържащи се в изричната гаранция.

Софтуерът може да поддържа данни, генерирани от потребителя. С настоящото HP ви уведомява, че в случаите, когато HP извършва поправка на Вашия софтуер, това действие може да доведе до загуба на съответните данни. В позволената от закона степен ограниченията и изключенията по отношение на отговорността на HP в настоящото ЛСКП се отнасят за всяка възникнала загуба на данни.

Ако смятате, че имате право на получаване на гаранционно обслужване по настоящото споразумение или някое от горните мерки, моля, свържете се с HP на адрес:

HP PPS Australia Pty Ltd

Rhodes Corporate Park, Building F, Level 5

1 Homebush Bay Drive

Rhodes, NSW 2138

Australia

За да подадете заявка за поддръжка или иск за гаранция, моля, обадете се на телефон 13 10 47 (в [Австралия\) или +61 2 8278 1039 \(ако сте извън страната\) или посетете www8.hp.com/au/en/contact-hp/](https://www8.hp.com/au/en/contact-hp/phone-assist.html) phone-assist.html за най-актуалния списък с телефонни номера на центрове за поддръжка.

Ако Вие сте потребител по смисъла на Закона за защита на потребителите в Австралия и закупувате Софтуера или услугите за гаранция и поддръжка на Софтуера, които не са от вида, който обикновено се придобива за лична, домашна или битова употреба или предназначение, тогава въпреки всяка друга разпоредба в настоящото ЛСКП HP ограничава отговорността си за неизпълнение на гаранция за потребителите, както следва:

- а. предоставяне на гаранционни или спомагателни услуги по отношение на Софтуера: към всяко едно или повече условия от следните: повторно доставяне на услуги или заплащане на разходите за повторно доставяне на услугите;
- б. предоставяне на Софтуера: на всяко едно или повече от следните: подмяна на Софтуера или доставка на еквивалентен софтуер; Поправка на Софтуера; заплащане на разходите за подмяна на Софтуера или за придобиване на еквивалентен софтуер; или заплащане на разходите за ремонт на Софтуера; и
- в. в противен случай в максималната разрешена от закона степен.

Потребители от Нова Зеландия: В Нова Зеландия Софтуерът се предоставя с гаранции, които не могат да бъдат изключени според закона за потребителските гаранции от 1993 г. В Нова Зеландия потребителската транзакция означава сделка, включваща лице, което купува стоки за лична, домашна или битова употреба или консумация, а не за целите на бизнес. Потребители от Нова Зеландия, които купуват стоки за лична, домашна или битова употреба или предназначение, а не за бизнес цели (наричани за краткост "потребители от Нова Зеландия"), имат право на поправки, замени или възстановявания на разходи при неблагоприятни ситуации, както и да бъдат компенсирани за други възможно предвидими загуби или щети. Потребител от Нова Зеландия (по начина, определен погоре) може да възстанови разходите за връщане на продукта на мястото на покупката, ако е било направено нарушение на законодателството на Нова Зеландия относно потребителите; освен това, ако връщането на такива продукти на НР ще предизвика начисляване на значителни разходи за съответния потребител от Нова Зеландия, HP следва да организира връщането на продуктите за своя сметка. Когато направена доставка на продукти или услуги е за бизнес цели, Вие се съгласявате, че законът за гаранционно обслужване на потребителите от 1993 г. не се прилага и че предвид естеството и стойността на сделката, това е справедливо и разумно действие.

© Copyright 2021 HP Development Company, L.P.

Информацията, съдържаща се в този документ, подлежи на промяна без предизвестие. Всички други имена на продукти, които са споменати тук, може да са търговски марки на съответните компании. Доколкото е позволено от приложимото законодателство, единствените гаранции за продуктите и услугите на HP са посочени в изричните декларации за гаранция, придружаващи тези продукти и услуги. Нищо в настоящия документ не следва да се тълкува като представляващо допълнителна гаранция. Доколкото е позволено от приложимото законодателство, HP не носи никаква отговорност за технически или редакторски грешки или пропуски в настоящия документ.

## Обслужване на гаранция при извършване на ремонт от клиента

Продуктите на HP са създадени с редица части, които позволяват извършване на ремонт от клиента (Customer Self Repair, CSR), за да се намали времето за ремонт и да се даде възможност за по-голяма гъвкавост при извършване на подмяната на дефектните части. Ако по време на диагностиката HP установи, че ремонтът може се извърши успешно с помощта на CSR част, HP ще ви изпрати направо тази част за смяна. Има две категории CSR части: 1) Части, при които задължително клиентът трябва да извърши ремонта. Ако поискате от HP да направи смяната на тези части, ще трябва да заплатите за тази услуга цената на пътя и труда. 2) Части, при които не е задължително клиентът да извърши ремонта. Тези части също са проектирани така, че клиентът да извърши ремонта. Ако обаче поискате HP да ги замени вместо вас, това може да стане без допълнително заплащане според типа на гаранцията, указана за вашия продукт.

В зависимост от наличността и съобразно географското разположение CSR частите ще бъдат изпратени, така че да бъдат доставени на следващия работен ден. Може да бъде предложена доставка в същия ден или в рамките на четири часа при допълнително заплащане, в случай че географското разположение позволява това. Ако ви е необходима помощ, можете да се обърнете към центъра за поддръжка на клиентите на HP и ще получите консултация от техник по телефона. В материалите, изпратени с CSR частта за подмяна, HP определя дали дефектната част трябва да се върне. В случаите, в които е необходимо дефектната част да се върне на HP, трябва да я изпратите обратно на HP в рамките на определен период от време, обикновено пет (5) работни дни. Дефектната част трябва да бъде върната със съответната документация от изпратените материали. В случай че не успеете да върнете дефектната част, може да се наложи да заплатите смяната на HP. При извършването на ремонт от клиента HP ще заплати всички разходи за транспортиране и за връщане на дефектната част и ще определи чии куриерски услуги да се използват.

## Поддръжка на клиенти

Тази тема описва къде да получите различни видове поддръжка на клиенти.

#### Таблица б-3 Опции и референции за поддръжка за клиенти

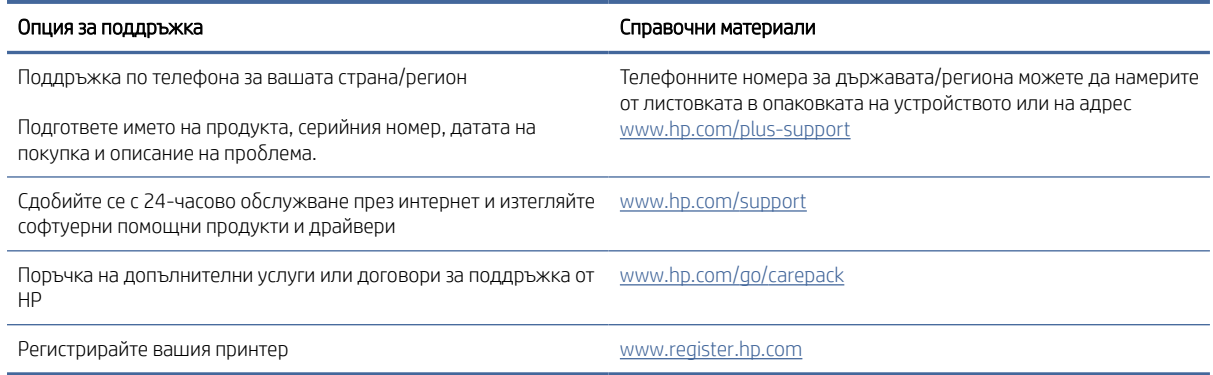

## Програма за екологично стопанисване на продукта в

### Защита на околната среда

HP е посветена да предоставя качествени продукти по безопасен за околната среда начин. Този продукт е проектиран с няколко характеристики, за да сведе до минимум въздействието върху околната среда.

### Производство на озон

Пренасяните по въздух емисии на озон за този продукт са били измерени в съответствие със стандартизиран протокол\* и когато тези данни за емисии се прилагат към "очакван сценарий с висока употреба в офис пространство"\*\*, HP определи, че по време на печат не се генерира значително количество озон и нивата са в рамките на текущите стандарти и насоки за качеството на въздуха в затворени помещения.

\* Метод на изпитване за определяне на емисиите от устройства за хартиени носители, уважаващ прилагания етикет за околната среда за офис устройства с функция за печат; DE-UZ 205 – BAM януари, 2018 г.

\*\* Базиран на концентрация на озон при печат 2 часа на ден в стая от 30,6 кубически метра с вентилационната степен от 0,68 въздухообмена на час с HP консумативи

## Консумация на електроенергия

Консумацията на енергия значително намалява в режим на готовност, заспиване или режим на автоматично изключване, което пести природните ресурси и намалява разходите, без това да се отразява на високата производителност на продукта. Оборудването за печат и обработка на изображения на HP, обозначено с емблемата ENERGY STAR®, отговаря на изискванията на спецификациите ENERGY STAR на агенцията за защита на околната среда в САЩ по отношение на оборудване за обработка на изображения. Следният знак ще присъства в отговарящи на условията на ENERGY STAR продукти за обработка на изображения:

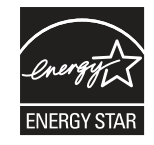

Допълнителна информация за модела за продукт за обработка на изображения, който отговаря на ENERGY STAR, може да получите тук:

[www.hp.com/go/energystar](http://www.hp.com/go/energystar)

## Консумация на тонер

EconoMode използва по-малко тонер, което може да увеличи живота на печатащата касета. HP не препоръчва постоянно използване на EconoMode (Икономичен режим). Ако използвате непрекъснато EconoMode (Икономичен режим), е възможно тонерът да издържи по-дълго от механичните части на печатащата касета. Ако качеството на печат започне да се влошава и вече не е задоволително, помислете за смяна на печатащата касета.

## Използване на хартия

Функцията за двустранен печат (ръчен или автоматичен) на продукта и възможността за печат N-up (печат на много страници върху един лист) може да намали употребата на хартия и съответното търсене на природни ресурси.

## Пластмаси

Пластмасовите части с тегло над 25 грама се маркират съгласно международните стандарти, които подобряват възможността за идентифициране на пластмасата за целите на рециклирането в края на експлоатационния живот на продукта.

## консумативи за печат за HP LaserJet

Оригиналните консумативи HP са разработени с мисъл за околната среда. HP улеснява опазването на природните богатства и хартията, когато печатате. А когато приключите, ние осигуряваме лесно и безплатно рециклиране.<sup>1</sup>

Всички касети HP, върнати на HP Planet Partners, преминават през многоетапен процес за рециклиране, при който материалите се отделят и преработват за използване като суровина в новите оригинални касети HP и други продукти за всекидневието. Нито една оригинална касета HP, върната през HP Planet Partners, не се изхвърля на сметище и HP никога не зарежда и не продава отново оригинални касети HP.

За да участвате в програмата за връщане и рециклиране HP Planet Partners, посетете www.hp.com/ [hprecycle. Изберете вашата държава/регион за информация как да връщате вашите консумативи за](http://www.hp.com/hprecycle) печат на HP. Информация и указания на много езици за тази програма също са включени във всеки пакет на нова печатаща касета HP LaserJet.

 $^{\text{1}}$  Наличието на програма може да е различно. За повече информация отидете на  $\text{www.hp.com/hprecycle.}$ 

## Хартия

Този продукт може да използва рециклирана и олекотена хартия (EcoFFICIENT™), когато тя отговаря на указанията, посочени в *HP LaserJet Printer Family Print Media Guide* (Ръководство за носители за печат за гамата принтери HP LaserJet). Този продукт е подходящ за използване на рециклирана и олекотена хартия (EcoFFICIENT™) в съответствие с EN12281:2002.

## Ограничения за материали

Този продукт на HP не съдържа добавен живак.

## Информация за батерията

Този продукт може да съдържа:

- Поликар бонов монофлуорид литий (тип BR) или
- Литиев магнезиев диоксид (тип CR)

батерия, която може да изисква специално третиране в края на жизнения цикъл.

 $\Hrightarrow{a}$  ЗАБЕЛЕЖКА: (само за тип CR) Перхлоратен материал – възможно е да се прилага специална обработка. Вижте [www.dtsc.ca.gov/hazardouswaste/perchlorate.](http://dtsc.ca.gov/hazardouswaste/perchlorate)

#### Таблица в-1 Информация за батерията

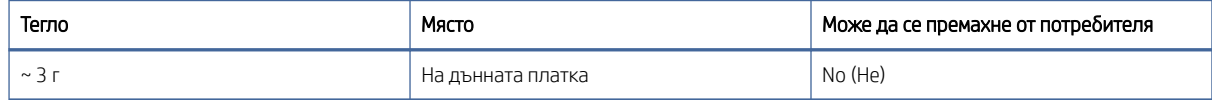

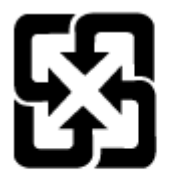

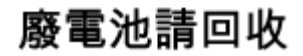

За информация относно рециклирането можете да отидете на [www.hp.com/recycle](http://www.hp.com/recycle) или се свържете с местните власти или Съюза на отраслите на електронната промишленост: [www.eiae.org.](http://www.eiae.org)

## Изхвърляне на отпадъчно оборудване от потребителите (ЕС, Обединеното кралство и Индия)

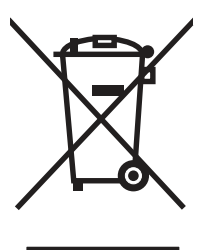

Този символ означава да не изхвърляте вашия продукт с битовите си отпадъци. Вместо това трябва да се погрижите за здравето на хората и за опазването на околната среда, като изхвърлите отпадъчното оборудване в специализиран събирателен пункт за рециклиране на неизползваемо електрическо и електронно оборудване. За повече информация се свържете със службата за събиране на битовите ви отпадъци или отидете на адрес: [www.hp.com/recycle.](http://www.hp.com/recycle)

## Рециклиране на електронен хардуер

HP насърчава клиентите си да предават за рециклиране използвания електронен хардуер. За повече информация относно програмите за рециклиране отидете на адрес: [www.hp.com/recycle.](http://www.hp.com/recycle)

## Информация за рециклиране на хардуер от Бразилия

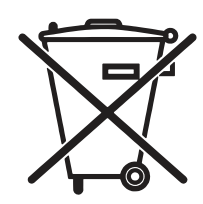

Este produto eletrônico e seus componentes não devem ser descartados no lixo comum, pois embora estejam em conformidade com padrões mundiais de restrição a substâncias nocivas, podem conter, ainda que em quantidades mínimas, substâncias impactantes ao meio ambiente. Ao final da vida útil deste produto, o usuário deverá entregá-lo à HP. A não observância dessa orientação sujeitará o infrator às sanções previstas em lei.

Após o uso, as pilhas e/ou baterias dos produtos HP deverão ser entregues ao estabelecimento comercial ou rede de assistência técnica autorizada pela HP.

Não descarte o produto eletrônico em lixo comum

Para maiores informações, inclusive sobre os pontos de recebimento, acesse:

[www.hp.com.br/reciclar](http://www.hp.com.br/reciclar)

## Химически вещества

Компанията HP е отдадена в предоставянето на необходимата информация на нашите клиенти за химичните вещества в продуктите ни, съобразно правните изисквания като REACH (Регламент № 1907/2006 на Европейския парламент и на Съвета). Отчет с информация за химичния състав на този продукт може да откриете на следния адрес: [www.hp.com/go/reach.](http://www.hp.com/go/reach)

## Данни за захранването на продукта според регламент 1275/2008 на Европейския съюз и Съответните нормативни изисквания за Обединеното кралство

За данните за електрическото захранване на продукта, включително потреблението на енергия на продукта в състояние на мрежова готовност, ако всички жични мрежови портове са свързани и всички безжични мрежови портове са активирани, моля, направете справка в раздел P14 "Допълнителна [информация" на IT ECO декларация на продукта на адрес: www.hp.com/hpinfo/globalcitizenship/](http://www.hp.com/hpinfo/globalcitizenship/environment/productdata/itecodesktop-pc.html) environment/productdata/itecodesktop-pc.html.

## Информация за потребителя за SEPA Ecolabel (Китай)

#### 中国环境标识认证产品用户说明

噪声大于 63.0 dB(A)的办公设备不宜放置于办公室内,请在独立的隔离区域使用。

如需长时间使用本产品或打印大量文件,请确保在通风良好的房间内使用。

如您需要确认本产品处于零能耗状态,请按下电源关闭按钮,并将插头从电源插座断开。

您可以使用再生纸,以减少资源耗费。
## <span id="page-108-0"></span>Регламент за изпълнението на енергийния етикет на Китай относно принтери, факсове и копирни машини

依据"复印机、打印机和传真机能源效率标识实施规则",本打印机具有中国能效标签。根据"复印机、打印 机和传真机能效限定值及 能效等级" ("GB21521") 决定并计算得出该标签上所示的能效等级和 TEC (典型 能耗) 值。

1. 能效等级

能效等级分为三个等级,等级 1 级能效最高。 根据产品类型和打印速度标准决定能效限定值。

2. 能效信息

2.1 LaserJet 打印机和高性能喷墨打印机

● 典型能耗

典型能耗是正常运行 GB21521 测试方法中指定的时间后的耗电量。 此数据表示为每周千瓦时 (kWh)。

标签上所示的能效数字按涵盖根据"复印机、打印机和传真机能源效率标识实施规则"选择的登记装置中 所有配置的代表性配置测定而 得。因此,本特定产品型号的实际能耗可能与标签上所示的数据不同。

有关规格的详细信息,请参阅 GB21521 标准的当前版本。

# Ограничение по Декларацията за опасните вещества (Индия)

This product, as well as its related consumables and spares, complies with the reduction in hazardous substances provisions of the "India E-waste Rule 2016." It does not contain lead, mercury, hexavalent chromium, polybrominated biphenyls or polybrominated diphenyl ethers in concentrations exceeding 0.1 weight % and 0.01 weight % for cadmium, except where allowed pursuant to the exemptions set in Schedule 2 of the Rule.

# ОЕЕО (Турция)

Türkiye Cumhuriyeti: AEEE Yönetmeliğine Uygundur

# Ограничение по Декларацията за опасните вещества (Украйна)

Обладнання відповідає вимогам Технічного регламенту щодо обмеження використання деяких небезпечних речовин в електричному та електронному обладнанні, затвердженого постановою Кабінету Міністрів України від 3 грудня 2008 № 1057

# Информационен лист за безопасност на материалите (ИЛБМ)

Информационен лист за безопасност на материалите (ИЛБМ) за консумативи, съдържащи химически [вещества \(например тонер\) може да се получи, като отидете на уеб сайта на HP на адрес www.hp.com/go/](http://www.hp.com/go/msds) msds.

# EPEAT

Много от продуктите на HP са предназначени да отговарят на изискванията на EPEAT. EPEAT е цялостно оценяване на околната среда, която помага да се идентифицира по-зелено електронно оборудване. За повече информация относно EPEAT отидете на адрес [www.epeat.net.](http://www.epeat.net) За информация [за EPEAT регистрирани продукти на HP отидете на www.hp.com/hpinfo/globalcitizenship/environment/pdf/](http://www.hp.com/hpinfo/globalcitizenship/environment/pdf/epeat_printers.pdf) epeat\_printers.pdf.

# Таблица на веществата (Тайван)

# 限用物質含有情況標示聲明書

Declaration of the Presence Condition of the Restricted Substances Marking

若要存取產品的最新使用指南或手冊,請前往 http://www.hp.com/support 。選取搜尋您的產品,然後依照畫 面上的指示繼續執行。

To access the latest user guides or manuals for your product. Go to

http://www.support.hp.com. Select Find your product, and then follow the on-screen instructions.

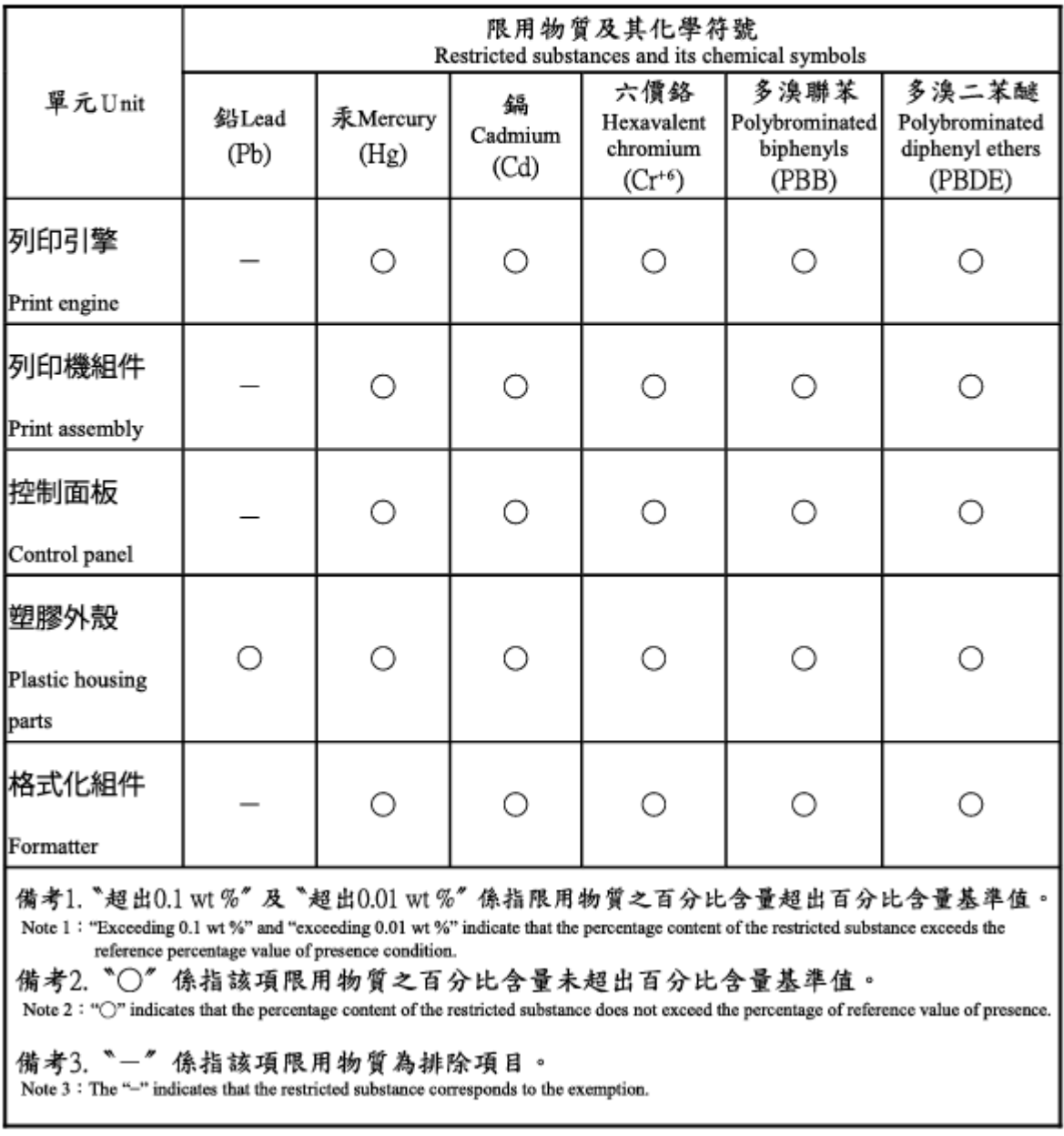

# Таблица на веществата (Китай)

产品中有害物质或元素的名称及含量 The Table of Hazardous Substances/Elements and their Content

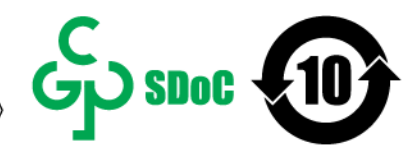

根据中国《电器电子产品有害物质限制使用管理办法》 As required by China's Management Methods for Restricted Use of Hazardous Substances in Electrical and Electronic Products

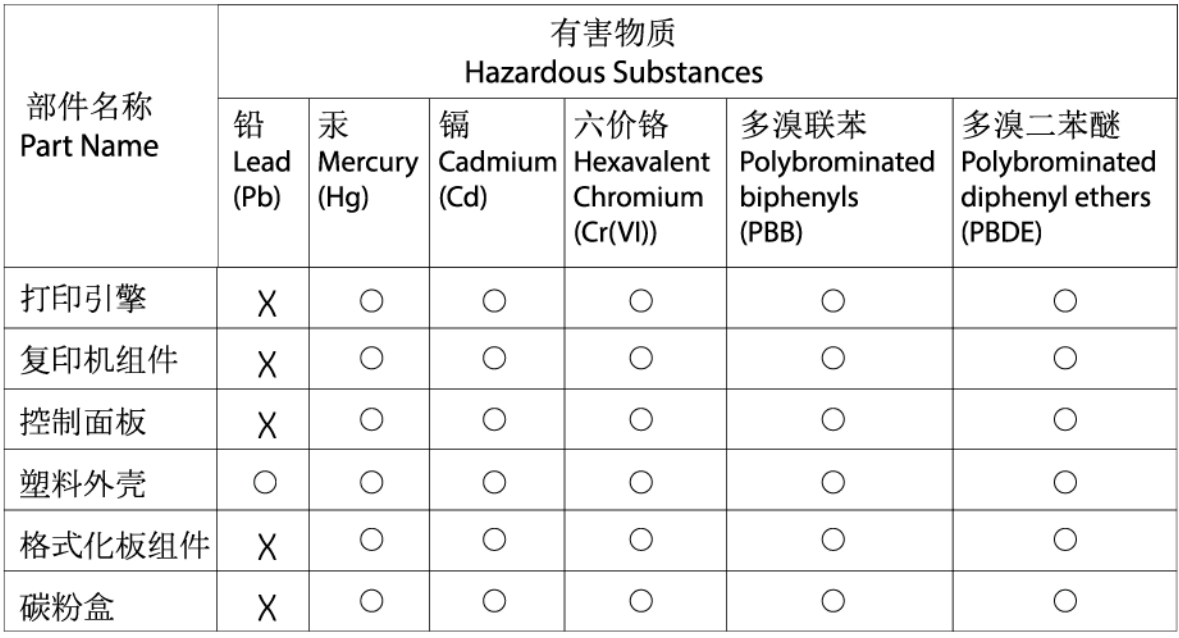

CHR-I I-PK-MFP-02

#### 表格依据SI/T 11364 的规定编制。

This form has been prepared in compliance with the provisions of SJ/T 11364.

○: 表示该有害物质在该部件所有均质材料中的含量均在GB/T 26572 规定的限量要求以下。  $\bigcirc$ : Indicates that the content of said hazardous substance in all of the homogenous materials in the component is within the limits required by GB/T 26572.

X: 表示该有害物质至少在该部件的某一均质材料中的含量超出GB/T 26572 规定的限量要求。 X: Indicates that the content of said hazardous substance exceeds the limits required by GB/T 26572 in at least one homogenous material in the component.

此表中所有名称中含 "X" 的部件均符合中国 RoHS达标管理目录限用物质应用例外清单的豁免。 All parts named in this table with an "X" are in compliance with the China RoHS "List of Exceptions to RoHS Compliance Management Catalog (or China RoHS Exemptions)".

此表中所有名称中含 "X" 的部件均符合欧盟 RoHS 立法。

All parts named in this table with an "X" are in compliance with the European Union's RoHS Legislation.

注: 环保使用期限的参考标识取决于产品正常工作的温度和湿度等条件

Note: The referenced Environmental Protection Use Period Marking was determined according to normal operating use conditions of the product such as temperature and humidity.

## За повече информация

За да получите информация за тези екологични теми:

- Таблица с екологични профили на този и много други подобни HP продукти
- Отдаденост на HP към околната среда
- Система за екологично управление на HP
- Програма на HP за връщане и рециклиране на продукти с изтичащ живот
- Данни за безопасността на материалите

Вижте [www.hp.com/go/environment.](http://www.hp.com/go/environment)

Също така посетете [www.hp.com/recycle.](http://www.hp.com/recycle)

# <span id="page-113-0"></span>г Нормативна информация

# Нормативни декларации

## Нормативни идентификационни номера на модела

За целите на нормативната идентификация Вашият продукт разполага с нормативен номер на модела. Нормативните номера на модела не трябва да се бъркат с търговските наименования или продуктовите номера.

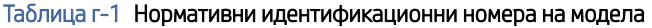

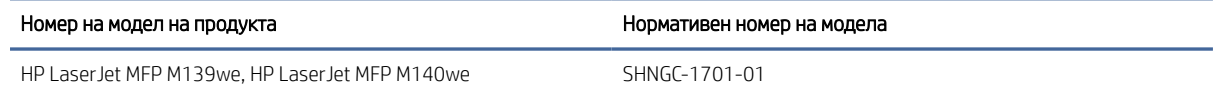

## Предписания на FCC

Това оборудване е тествано и отговаря на ограниченията за цифрово устройство Клас В, съгласно част 15 на правилата на FCC. Тези ограничения са направени да осигуряват приемлива защита срещу вредни смущения в жилищна инсталация. Това оборудване създава, използва и може да излъчва енергия с честотата на радиовълни и ако не е монтирано и използвано в съответствие с инструкциите, може да има вредно въздействие върху радиокомуникациите. Обаче няма гаранция, че няма да се появят смущения при някоя конкретна инсталация. Ако това оборудване причинява вредни смущения на радио и телевизионни приемници, което може да бъде установено с включване и изключване на оборудването, коригирайте смущението с една или повече от следните мерки:

- Преориентирайте или сменете местоположението на приемната антена.
- Увеличете разделението между оборудването и антената.
- Включете оборудването в контакт от електрическа верига, различна от тази, в която е включен приемникът.
- Посъветвайте се с доставчика или с опитен радио/телевизионен техник.
- ЗАБЕЛЕЖКА: Всички модификации или промени в принтера, които не са изрично одобрени от HP, може да анулират правото на потребителя да работи с оборудването.

Използването на екраниран интерфейсен кабел е задължително, за да се отговори на пределните стойности за Клас B от Част 15 на правилата на FCC.

## Нормативна бележка за Европейския съюз и Обединеното кралство

# <span id="page-114-0"></span>UK

Продуктите, носещи маркировка CE и маркировка UKCA, отговарят на изискванията, изложени в една или повече от следните директиви на ЕС и/или еквивалентни нормативни инструменти на Обединеното кралство, в зависимост от тяхното приложение: Директива 2014/35/ЕС за ниското напрежение, Директива 2014/30/ЕС относно електромагнитната съвместимост, Директива 2009/125/ЕО за екодизайна, Директива 2014/53/ЕС за радиосъоръженията, Директива 2011/65/ЕС относно ограничението за употребата на определени опасни вещества в електрическото и електронното оборудване.

Съответствието с тези директиви се оценява с приложимите европейски хармонизирани стандарти. Пълната декларация за съответствие с ЕС и Обединеното кралство можете да намерите на следния уебсайт: www.hp.com/go/certificates (Търсете с наименованието на модела на продукта или регулаторния номер на модел (RMN), който може да се намери на регулаторния етикет.)

Адресът за получаване на информация по нормативни въпроси е: Имейл [techregshelp@hp.com](mailto:http://techregshelp@hp.com)

Адресът за ЕС за получаване на информация по нормативни въпроси е:

HP Deutschland GmbH, HP HQ-TRE, 71025 Boeblingen, Германия

Адресът за Обединеното кралство за получаване на информация по нормативни въпроси е:

HP Inc UK Ltd, Regulatory Enquiries, Earley West, 300 Thames Valley Park Drive, Reading, RG6 1PT

## Канада - Industry Canada ICES-003 декларация за съответствие

CAN ICES-3(B)/NMB-3(B)

## Декларация от доброволен контролен съвет за смущения (Япония)

VCCI 32-1 規定適合の場合

この装置は、クラスB機器です。この装置は、住宅環境で使用することを目的 としていますが、この装置がラジオやテレビジョン受信機に近接して使用され ると、受信障害を引き起こすことがあります。 取扱説明書に従って正しい取り扱いをして下さい。  $VCCI - B$ 

## Декларация за електромагнитни емисии (Корея)

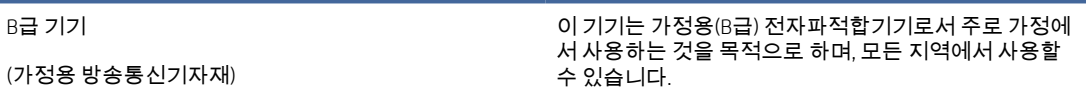

## <span id="page-115-0"></span>Инструкции за захранващия кабел

Уверете се, че захранването ви е подходящо за номиналното напрежение на продукта. Номиналното напрежение е указано върху табелката на принтера. Принтерът използва 110-127 Vac или 220-240 Vac и 50/60 Hz.

Свържете захранващия кабел между продукта и заземен променливотоков контакт.

ВНИМАНИЕ: За да предотвратите повреда на продукта, използвайте само захранващия кабел, доставен с продукта.

## Бележка за потребителите в Япония за захранващия кабел

製品には、同梱された電源コードをお使い下さい。

同梱された電源コードは、他の製品では使用出来ません。

## Безопасност на лазера

Центърът за устройства и радиологично здраве (CDRH) на Администрацията по храните и лекарствата на САЩ е въвела правила за лазерни продукти, произведени от 1 август 1976 г. Съответствието е задължително за продуктите, предлагани на пазара в Съединените щати. Устройството е сертифицирано като лазерен продукт "Клас 1" според стандарта за радиационна ефективност на Министерството на здравеопазването и човешките услуги (DHHS), съгласно Закона за радиационна защита за здраве и безопасност от 1968 г. Тъй като излъчването, излизащо от устройството, е изцяло затворено в защитни корпуси и външни капаци, лазерният лъч не може да излезе от него по време на нормална работа на потребителя.

 $\Delta$  ПРЕДУПРЕЖДЕНИЕ! Използването на контроли, извършването на корекции или извършването на процедури, различни от описаните в това ръководство за потребителя, може да доведе до излагане на опасни лъчения.

За други регулаторни въпроси за САЩ/Канада, се свържете с:

HP Inc.

1501 Page Mill Road, Palo Alto, CA 94304, САЩ

Имейл контакт: techregshelp@hp.com или телефонна връзка: +1 (650) 857-1501

## Декларация за лазера за Финландия

#### Luokan 1 laserlaite

HP LaserJet MFP M139we, M140we, laserkirjoitin on käyttäjän kannalta turvallinen luokan 1 laserlaite. Normaalissa käytössä kirjoittimen suojakotelointi estää lasersäteen pääsyn laitteen ulkopuolelle. Laitteen turvallisuusluokka on määritetty standardin EN 60825-1 (2014) mukaisesti.

#### VAROITUS !

Laitteen käyttäminen muulla kuin käyttöohjeessa mainitulla tavalla saattaa altistaa käyttäjän turvallisuusluokan 1 ylittävälle näkymättömälle lasersäteilylle.

#### VARNING !

Om apparaten används på annat sätt än i bruksanvisning specificerats, kan användaren utsättas för osynlig laserstrålning, som överskrider gränsen för laserklass 1.

#### HUOLTO

HP LaserJet MFP M139we, M140we - kirjoittimen sisällä ei ole käyttäjän huollettavissa olevia kohteita. Laitteen saa avata ja huoltaa ainoastaan sen huoltamiseen koulutettu henkilö. Tällaiseksi huoltotoimenpiteeksi ei katsota väriainekasetin vaihtamista, paperiradan puhdistusta tai muita käyttäjän käsikirjassa lueteltuja, käyttäjän tehtäväksi tarkoitettuja ylläpitotoimia, jotka voidaan suorittaa ilman erikoistyökaluja.

#### VARO !

Mikäli kirjoittimen suojakotelo avataan, olet alttiina näkymättömällelasersäteilylle laitteen ollessa toiminnassa. Älä katso säteeseen.

#### VARNING !

Om laserprinterns skyddshölje öppnas då apparaten är i funktion, utsättas användaren för osynlig laserstrålning. Betrakta ej strålen.

Tiedot laitteessa käytettävän laserdiodin säteilyominaisuuksista: Aallonpituus 775-795 nm Teho 5 m W Luokan 3B laser.

## Декларации за скандинавските страни (Дания, Финландия, Норвегия, Швеция)

#### Дания:

Apparatets stikprop skal tilsuttes en stikkontakt med jord, som giver forbindelse til stikproppens jord.

#### Финландия:

Laite on liitettävä suojakoskettimilla varustettuun pistorasiaan.

#### Норвегия:

Apparatet må tilkoples jordet stikkontakt.

#### Швеция:

Apparaten skall anslutas till jordat uttag.

## Декларация за GS (Германия)

Das Gerät ist nicht für die Benutzung im unmittelbaren Gesichtsfeld am Bildschirmarbeitsplatz vorgesehen. Um störende Reflexionen am Bildschirmarbeitsplatz zu vermeiden, darf dieses Produkt nicht im unmittelbaren Gesichtsfeld platziert werden.

Das Gerät ist kein Bildschirmarbeitsplatz gemäß BildscharbV. Bei ungünstigen Lichtverhältnissen (z. B. direkte Sonneneinstrahlung) kann es zu Reflexionen auf dem Display und damit zu Einschränkungen der Lesbarkeit der dargestellten Zeichen kommen.

Die Bilddarstellung dieses Gerätes ist nicht für verlängerte Bildschirmtätigkeiten geeignet.

## <span id="page-117-0"></span>Евроазиатска общност (Армения, Беларус, Казахстан, Киргизстан, Русия)

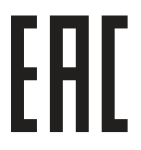

#### Өндіруші және өндіру мерзімі

HP Inc. Мекенжайы: 1501 Page Mill Road, Palo Alto, California 94304, U.S.

Өнімнің жасалу мерзімін табу үшін өнімнің қызмет көрсету жапсырмасындағы 10 таңбадан тұратын сериялық нөмірін қараңыз.

4-ші, 5-ші және 6-шы сандар өнімнің жасалған жылы мен аптасын көрсетеді. 4-ші сан жылын көрсетеді, мысалы «З» саны «2013» дегенді білдіреді.

5-ші және 6-шы сандары берілген жылдың қай аптасында жасалғанын көрсетеді, мысалы, «12» саны «12-ші» апта дегенді білдіреді.

#### Жергілікті өкілдіктері:

Ресей: 000 "ЭйчПи Инк",

Ресей Федерациясы, 125171, Мәскеу, Ленинград шоссесі, 16А блок 3, Телефон/факс: +7 495 797 35 00 / +7 499 92132 50

Казақстан: "ЭйчПи Глобал Трэйдинг Би.Ви." компаниясынын Қазақстандағы филиалы, Қазақстан Республикасы, 050040, Алматы к., Бостандык ауданы, Әл-Фараби даңғылы, 77/7, Телефон/факс: +7 727 355 35 52

#### Производитель и дата производства

HP Inc. Адрес: 1501 Page Mill Road, Palo Alto, California 94304, U.S.

Дата производства зашифрована в 10-значном серийном номере, расположенном на наклейке со служебной информацией изделия.

4-я, 5-я и 6-я цифры обозначают год и неделю производства. 4-я цифра обозначает год, например, «З» обозначает, что изделие произведено в «2013» году.

5-я и 6-я цифры обозначают номер недели в году производства, например, «12» обозначает «12-ю» неделю.

#### Местные представители:

Россия: 000 "ЭйчПи Инк",

Российская Федерация, 125171, г. Москва, Ленинградское шоссе, 16А, стр.3, Телефон/факс: +7 495 797 35 00 / +7 499 92132 50 Казахстан: Филиал компании "ЭйчПи Глобал Трэйдинг Би.Ви.", Республика Казахстан, 050040, г.

## Алматы, Бостандыкский район, проспект Аль-Фараби, 77/7, Телефон/факс: + 7 727 355 35 52

# Декларации за безжична мрежа

## Декларация на FCC за съответствие – САЩ

#### Exposure to radio frequency radiation

 $\triangle$  BHUMAHUE: The radiated output power of this device is far below the FCC radio frequency exposure limits. Nevertheless, the device shall be used in such a manner that the potential for human contact during normal operation is minimized.

In order to avoid the possibility of exceeding the FCC radio frequency exposure limits, human proximity to the antenna shall not be less than 20 cm during normal operation.

This device complies with Part 15 of FCC Rules. Operation is subject to the following two conditions: (1) this device may not cause interference, and (2) this device must accept any interference, including interference that may cause undesired operation of the device.

 $\triangle$  BHIMAHUE: Based on Section 15.21 of the FCC rules, changes of modifications to the operation of this product without the express approval by HP may invalidate its authorized use.

## Декларация за Австралия

This device incorporates a radio-transmitting (wireless) device. For protection against radio transmission exposure, it is recommended that this device be operated no less than 20 cm from the head, neck, or body.

## Беларус

В соответствии с Постановлением Совета Министров Республики Беларусь от 24 мая 2017 года № 383 (об описании и порядке применения знака соответствия к техническому регламенту Республики Беларусь) продукция, требующая подтверждения соответствия техническому регламенту Республики Беларусь, размещенная на рынке Республики Беларусь, должна быть маркирована знаком соответствия ТР BY.

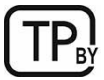

## Декларация за ANATEL за Бразилия

Este equipamento não tem direito à proteção contra interferência prejudicial e não pode causar interferência em sistemas devidamente autorizados.

Para maiores informações consulte o site da ANATEL – [www.anatel.gov.br](http://www.anatel.gov.br)

## Декларации за Канада

For Indoor Use. This digital apparatus does not exceed the Class B limits for radio noise emissions from digital apparatus as set out in the radio interference regulations of the Canadian Department of Communications. The internal wireless radio complies with RSS 210 of Industry Canada.

Pour l'usage d'intérieur. Le présent appareil numérique n'émet pas de bruits radioélectriques dépassant les limites applicables aux appareils numériques de Classe B prescribes dans le règlement sur le brouillage radioélectrique édicté par le Ministère des Communications du Canada. Le composant RF interne est conforme à la norme CNR-210 d´Industrie Canada.

## Декларация за безжични мрежи на Министерство на промишлеността и информационните технологии на Китай

## 中国无线电发射设备通告

#### 型号核准代码显示在产品本体的铭牌上。

## Излагане на радиочестотна радиация (Канада)

ПРЕДУПРЕЖДЕНИЕ! Exposure to Radio Frequency Radiation The radiated output power of this device is below the Industry Canada radio frequency exposure limits. Nevertheless, the device should be used in such a manner that the potential for human contact is minimized during normal operation.

To avoid the possibility of exceeding the Industry Canada radio frequency exposure limits, human proximity to the antennas should not be less than 20 cm.

AVERTISSEMENT! Exposition aux émissions de fréquences radio. La puissance de sortie émise par ce périphérique est inférieure aux limites fixées par Industrie Canada en matière d'exposition aux fréquences radio. Néanmoins, les précautions d'utilisation du périphérique doivent être respectées afin de limiter tout risque de contact avec une personne.

## Нормативна бележка за Европейския съюз

Функционалност за телекомуникации на този продукт може да се използва в следните европейски държави/региони:

Австрия, Белгия, България, Кипър, Чешката република, Дания, Естония, Финландия, Франция, Германия, Гърция, Унгария, Исландия, Ирландия, Италия, Латвия, Лихтенщайн, Литва, Люксембург, Малта, Холандия, Норвегия, Полша, Португалия, Румъния, Словакия, Словения, Испания, Швеция, Швейцария и Обединеното кралство.

## Известие за употреба в Япония

#### この機器は技術基準適合証明又は工事設計認証を受けた無線設備を搭載しています。

## Известие за употреба в Русия

Существуют определенные ограничения по использованию беспроводных сетей (стандарта 802.11 b/g) с рабочей частотой 2,4 ГГц: Данное оборудование может использоваться внутри помещений с использованием диапазона частот 2400-2483,5 МГц (каналы 1-13). При использовании внутри помещений максимальная эффективная изотропно–излучаемая мощность (ЭИИМ) должна составлять не более 100мВт.

## Декларация за Мексико

Aviso para los usuarios de México

"La operación de este equipo está sujeta a las siguientes dos condiciones: (1) es posible que este equipo o dispositivo no cause interferencia perjudicial y (2) este equipo o dispositivo debe aceptar cualquier interferencia, incluyendo la que pueda causar su operación no deseada."

Para saber el modelo de la tarjeta inalámbrica utilizada, revise la etiqueta regulatoria de la impresora.

## Декларация за Тайван

取得審驗證明之低功率射頻器材, 非經核准, 公司、商號或使用者均不得擅自變更頻率、加大功率或變更 原設計之特性及功能。低功率射頻器材之使用不得影響飛航安全及干擾合法通信;經發現有干擾現象時, 應立即停用,並改善至無干擾時方得繼續使用。前述合法通信,指依電信管理法規定作業之無線電通信。 低功率射頻器材須忍受合法通信或工業、科學及醫療用電波輻射性電機設備之干擾。

## Декларация за безжични мрежи за Тайланд

ี เครื่องวิทยุคมนาคมนี้มีระดับ การแผ่คลื่นแม่เหล็กไฟฟ้าสอดคล้องตามมาตรฐานความปลอดภัย ต่อสุขภาพของมนุษย์จากการ <u>ใช้เครื่องวิ</u>ทยุคมนาคมที่คณะกรรมการกิจการโทรคมนาคมแห่งชาติประกาศกําหนด

This radio communication equipment has the electromagnetic field strength in compliance with the Safety Standard for the Use of Radio Communication Equipment on Human Health announced by the National Telecommunications Commission.

Знак за безжични мрежи на виетнамския телеком за одобрени продукти тип ICTQC

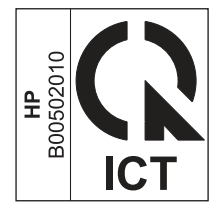

# Азбучен указател

## А

акустични спецификации [73](#page-81-0)

## Б

Безжична към USB [10](#page-18-0) безжична мрежа Отстраняване на неизправности [65](#page-73-0) бутон вкл./изкл., местоположение [1](#page-9-0) бутон на захранването, местоположение [1](#page-9-0) бутони, контролен панел [2,](#page-10-0) [3](#page-11-0)

## В

Вграден уебсървър (Embedded Web Server, EWS) задаване на пароли [30](#page-38-0) характеристики [27](#page-35-0) Вграден уебсървър на HP (HP Embedded Web Server, EWS) характеристики [27](#page-35-0) включени батерии [98](#page-106-0) включени са батерии [96,](#page-104-0) [97](#page-105-0) връзка към захранването откриване [1](#page-9-0) възстановяване на фабричните стойности по подразбиране [45](#page-53-0)

## Г

гаранция извършване на ремонт от клиента [76,](#page-84-0) [94](#page-102-0) лиценз [76,](#page-84-0) [89](#page-97-0) продукт [76](#page-84-0) тонер касети [76,](#page-84-0) [87](#page-95-0) Грижа за клиентите на HP [95](#page-103-0)

## Д

двустранно отпечатване Mac [20,](#page-28-0) [21](#page-29-0) двустранно отпечатване (от двете страни) Windows [18-](#page-26-0)[20](#page-28-0) декларации за безопасност [105,](#page-113-0) [107](#page-115-0)

декларации за безопасност на лазера [105,](#page-113-0) [107](#page-115-0) Декларация за безопасност на лазера за Финландия [105,](#page-113-0) [107](#page-115-0) Декларация за електромагнитни емисии за Корея [105](#page-113-0) Декларация за електромагнитни смущения за Тайван [105](#page-113-0) Декларация от доброволен контролен съвет за смущения за Япония [105,](#page-113-0) [106](#page-114-0) дуплекс ръчно (Mac) [20,](#page-28-0) [21](#page-29-0) ръчно (Windows) [18-](#page-26-0)[20](#page-28-0)

## Е

Евроазиатска общност [105,](#page-113-0) [109](#page-117-0) електрически спецификации [73](#page-81-0) етикет ориентация [14](#page-22-0) етикет с номер на продукта и сериен номер откриване [1](#page-9-0) етикет със сериен номер откриване [1](#page-9-0) етикети отпечатване върху [14](#page-22-0) етикети, зареждане [14](#page-22-0)

## Ж

жизнен цикъл, изхвърляне в края [98](#page-106-0)

## З

забавяне на спящия режим изключване [31](#page-39-0) разрешаване [31](#page-39-0) заседнала хартия *вижте* засядания засядане изходен кош, почистване [52](#page-60-0) местоположения [47](#page-55-0) тава, почистване [48](#page-56-0) захранване консумация [73](#page-81-0)

## И

изисквания към браузъра HP Embedded Web Server [27](#page-35-0) изисквания към системата [72](#page-80-0) HP Embedded Web Server [27](#page-35-0) изисквания към уеббраузъра HP Embedded Web Server [27](#page-35-0) изключване след забавянето настройка [31](#page-39-0) изхвърляне в края на експлоатационния живот [96,](#page-104-0) [97](#page-105-0) изхвърляне в края на жизнения цикъл [98](#page-106-0) изхвърляне на отпадъци [96,](#page-104-0) [98](#page-106-0) изхвърляне, край на експлоатационния живот [96,](#page-104-0) [97](#page-105-0) изходна касета откриване [1](#page-9-0) Инсталирайте HP smart, HP smart [6](#page-14-0) интерфейсни портове откриване [1](#page-9-0) Информационен лист за безопасност на материалите (ИЛБМ) [96,](#page-104-0) [100](#page-108-0)

## К

капаци, местоположение [1](#page-9-0) касета с тонер използване при ниско ниво [46](#page-54-0) настройки за нисък праг [46](#page-54-0) касети гаранция [76,](#page-84-0) [87](#page-95-0) не са произведени от HP [76](#page-84-0) рециклиране [96,](#page-104-0) [97](#page-105-0) касети с тонер номера на частите [35](#page-43-0) качество на изображенията проверка на състоянието на касетата с тонер [56](#page-64-0) консумативи използване при ниско ниво [46](#page-54-0) настройки за нисък праг [46](#page-54-0) не са произведени от HP [76](#page-84-0) номера на частите [35](#page-43-0)

поръчване [35](#page-43-0) рециклиране [96,](#page-104-0) [97](#page-105-0) състояние, преглед с помощта на HP Utility за Mac [32](#page-40-0) фалшификати [76,](#page-84-0) [88](#page-96-0) консумативи, които не са произведени от HP [76](#page-84-0) контролен панел бутони [2,](#page-10-0) [3](#page-11-0) откриване [1](#page-9-0) характеристики [2,](#page-10-0) [3](#page-11-0) LED индикатор, светене [41](#page-49-0) контролен списък безжична свързаност [66](#page-74-0) копиране единични копия [25](#page-33-0) идентификационни карти [25](#page-33-0) настройка на размер и тип на хартията [65](#page-73-0) няколко копия [25](#page-33-0) оптимизиране за текст или снимки [65](#page-73-0) От край до край [65](#page-73-0) Копиране на идентификационна карта [25](#page-33-0) кош, изходен засядания, почистване [52](#page-60-0) кошове, изходни откриване [1](#page-9-0)

## Л

лиценз, софтуер [76,](#page-84-0) [89](#page-97-0)

#### М

материални ограничения [98](#page-106-0) много страници на лист отпечатване (Mac) [20,](#page-28-0) [21](#page-29-0) отпечатване (Windows) [18-](#page-26-0)[20](#page-28-0) мобилни решения за печат [72](#page-80-0) мрежи поддържани [72](#page-80-0) преглед и настройки за печат [5](#page-13-0) мрежов порт откриване [1](#page-9-0)

## Н

настройки фабрични стойности по подразбиране, възстановяване [45](#page-53-0) настройки за икономична работа [31](#page-39-0) Нова Зеландия [78](#page-86-0)

номера на частите [35](#page-43-0) консумативи [35](#page-43-0) принадлежности [35](#page-43-0)

#### $\Omega$

обслужване на клиенти онлайн [76](#page-84-0) ограничения за материали [96,](#page-104-0) [97](#page-105-0) онлайн поддръжка [76,](#page-84-0) [95](#page-103-0) операционни системи (OS) поддържани [72](#page-80-0) отпечатване и от двете страни ръчно, Windows [18](#page-26-0)[-20](#page-28-0) Mac [20,](#page-28-0) [21](#page-29-0) Windows [18-](#page-26-0)[20](#page-28-0) Отстраняване на заседнала хартия местоположения [47](#page-55-0) Отстраняване на неизправности безжична мрежа [65](#page-73-0) проблеми с подаване на хартия [46](#page-54-0) проверка на състоянието на касетата с тонер [56](#page-64-0) LED индикатор, светене [41](#page-49-0) LED, грешки [41](#page-49-0)

## П

памет вкл. [72](#page-80-0) печат от двете страни Mac [20,](#page-28-0) [21](#page-29-0) Windows [18-](#page-26-0)[20](#page-28-0) пликове, зареждане [13](#page-21-0) поддръжка онлайн [76,](#page-84-0) [95](#page-103-0) поддръжка на клиенти онлайн [95](#page-103-0) поддържани операционни системи [72](#page-80-0) поръчване консумативи и аксесоари [35](#page-43-0) почистване път на хартията [56](#page-64-0) стъкло [64](#page-72-0) преглед настройки на мрежата [5](#page-13-0) Предписания на FCC [105](#page-113-0) принадлежности номера на частите [35](#page-43-0) поръчване [35](#page-43-0) приоритетен слот за зареждане на единични листи зареждане на етикети [14](#page-22-0)

проблеми със захващане на хартия решаване [46,](#page-54-0) [47](#page-55-0) програма за екологично стопанисване [96](#page-104-0) продукт без живак [96-](#page-104-0)[98](#page-106-0) промяна на Wi-fi на принтера [24](#page-32-0)

## Р

размери, принтер [72](#page-80-0) Разрешете или забранете Wi-Fi [23](#page-31-0) рециклиране [96,](#page-104-0) [97](#page-105-0) електронен хардуер [96,](#page-104-0) [98](#page-106-0) рециклиране на електронен хардуер [96,](#page-104-0) [98](#page-106-0) рециклиране на хардуер, Бразилия [96,](#page-104-0) [99](#page-107-0) ръчно двустранно Mac [20,](#page-28-0) [21](#page-29-0) Windows [18-](#page-26-0)[20](#page-28-0)

## С

сканиране от софтуера HP Easy Scan (macOS) [26](#page-34-0) скенер почистване на стъклото [64](#page-72-0) смущения в безжична мрежа [69](#page-77-0) софтуер лицензионно споразумение за софтуер [76](#page-84-0) лицензионно споразумение за софтуера [89](#page-97-0) HP Utility (Помощна програма на HP) [32](#page-40-0) Софтуер HP Easy Scan (macOS) [26](#page-34-0) спецификации електрически и акустични [73](#page-81-0) изисквания към системата [72](#page-80-0) специфични термини специфични за страната [78](#page-86-0) срещу фалшиви консумативи [76,](#page-84-0) [88](#page-96-0) стойности по подразбиране, възстановяване [45](#page-53-0) страници в минута [72](#page-80-0) страници на лист избиране (Mac) [20,](#page-28-0) [21](#page-29-0) избиране (Windows) [18](#page-26-0)[-20](#page-28-0) стъкло на скенера зареждане на оригинали [16](#page-24-0) стъкло, почистване [64](#page-72-0) състояние Индикатори на контролния панел [41](#page-49-0)

HP Utility, Mac [32](#page-40-0)

## Т

тава засядания, почистване [48](#page-56-0) тави вкл. [72](#page-80-0) капацитет [72](#page-80-0) откриване [1](#page-9-0) тегло, принтер [72](#page-80-0) термини специфични [78](#page-86-0) техническа поддръжка онлайн [76,](#page-84-0) [95](#page-103-0) тонер касети гаранция [76,](#page-84-0) [87](#page-95-0) не са произведени от HP [76](#page-84-0) рециклиране [96,](#page-104-0) [97](#page-105-0) *вижте* тонер касети чипове за памет [88](#page-96-0) чипове с памет [76](#page-84-0)

## У

Уеб сайт на HP срещу измами [76,](#page-84-0) [88](#page-96-0) уеб сайт срещу измами [76,](#page-84-0) [88](#page-96-0) уеб сайтове поддръжка на клиенти [95](#page-103-0) Уеб сайтове доклади за измами [76,](#page-84-0) [88](#page-96-0) Информационен лист за безопасност на материалите (ИЛБМ) [96,](#page-104-0) [100](#page-108-0) обслужване на клиенти [76](#page-84-0)

## Ф

фабрични стойности по подразбиране, възстановяване [45](#page-53-0) фалшиви консумативи [76,](#page-84-0) [88](#page-96-0)

#### Х

хартия зареждане [12](#page-20-0) избор [57](#page-65-0) хартия, поръчване [35](#page-43-0)

#### Ч

чип за памет, тонер касета описание [88](#page-96-0) чип с памет, тонер касета описание [76](#page-84-0)

## E

Explorer, поддържани версии HP Embedded Web Server [27](#page-35-0)

#### H

HP Customer Care (Обслужване на клиенти на HP) [76](#page-84-0) HP Device Toolbox, използване [27](#page-35-0) HP EWS, използване [27](#page-35-0) HP Utility (Помощна програма на HP) [32](#page-40-0) HP Utility за Mac характеристики [32](#page-40-0) Bonjour [32](#page-40-0) HP Utility, Mac [32](#page-40-0)

#### I

Internet Explorer, поддържани версии HP Embedded Web Server [27](#page-35-0)

#### M

Macintosh HP Utility (Помощна програма на HP) [32](#page-40-0)

#### O

OS (операционна система) поддържани [72](#page-80-0)

#### P

Power Down Delay (Забавяне на изключването) настройка [31](#page-39-0)

## U

USB порт откриване [1](#page-9-0)

## W

Windows изисквания към системата [72](#page-80-0)